# ΤΕI ∆ΥΤΙΚΗΣ ΕΛΛΑ∆ΑΣ ΣΧΟΛΗ ∆ΙΟΙΚΗΣΗΣ ΚΑΙ ΟΙΚΟΝΟΜΙΑΣ

ΤΜΗΜΑ ∆ΙΟΙΚΗΣΗΣ ΕΠΙΧΕΙΡΗΣΕΩΝ / ΜΕΣΟΛΟΓΓΙ

# Πτυχιακή εργασία

# ΣΥΣΤΗΜΑΤΑ ∆ΙΑΧΕΙΡΙΣΗΣ ΠΕΡΙΕΧΟΜΕΝΟΥ ΚΑΙ Η ΣΥΜΒΟΛΗ ΤΟΥΣ ΣΤΗΝ ΚΑΤΑΣΚΕΥΗ ΕΚΠΑΙ∆ΕΥΤΙΚΟΥ ΙΣΤΟΤΟΠΟΥ ΓΙΑ ΤΟ ΜΑΘΗΜΑ ΑΝΑΠΤΥΞΗ ΕΦΑΡΜΟΓΩΝ

Νίκος Καστανάς

Επιβλέπων καθηγητής [Χρήστος Φείδας]

Μεσολόγγι 2014

Η έγκριση της πτυχιακής εργασίας από το Τµήµα ∆ιοίκησης Επιχειρήσεων/Μεσολογγίου του ΤΕΙ ∆υτικής Ελλάδας δεν υποδηλώνει απαραιτήτως και αποδοχή των απόψεων του συγγραφέα εκ µέρους του Τµήµατος.

# ΠΕΡΙΛΗΨΗ

Η παρούσα πτυχιακή εργασία ασχολείται µε τα συστήµατα διαχείρισης περιεχοµένου και τη συµβολή του στην κατασκευή ενός εκπαιδευτικού ιστότοπου για το µάθηµα "Ανάπτυξη Εφαρµογών σε Προγραµµατιστικό Περιβάλλον".

Στα παρακάτω κεφάλαια θα γίνει µια ανάλυση των διαθέσιµων τεχνολογιών που ήταν διαθέσιµες για την ανάπτυξη του ιστότοπου, µε τα θετικά και τα αρνητικά τους χαρακτηριστικά, όπως και τα κριτήρια επιλογής των εργαλείων που χρησιµοποιήθηκαν.

Επίσης γίνεται µια αναλυτική αναφορά στον τρόπο που αναπτύχθηκε το website, από την εγκατάσταση του Joomla και των πρόσθετων εφαρµογών του, µέχρι το σχεδιασµό των γραφικών και την οργάνωση και διαχείριση του περιεχοµένου, ενώ αναφέρονται και τα προβλήµατα που προέκυψαν κατά τη διάρκεια της υλοποίησης.

Τέλος, περιγράφεται η λειτουργικότητα του ιστότοπου µέσα από τα σενάρια χρήσης όπου δίνεται µια αρκετά σαφής εικόνα για το πώς λειτουργεί το τελικό προϊόν της πτυχιακής εργασίας, το website http://www.e-mathisis.net .

# ΠΙΝΑΚΑΣ ΠΕΡΙΕΧΟΜΕΝΩΝ

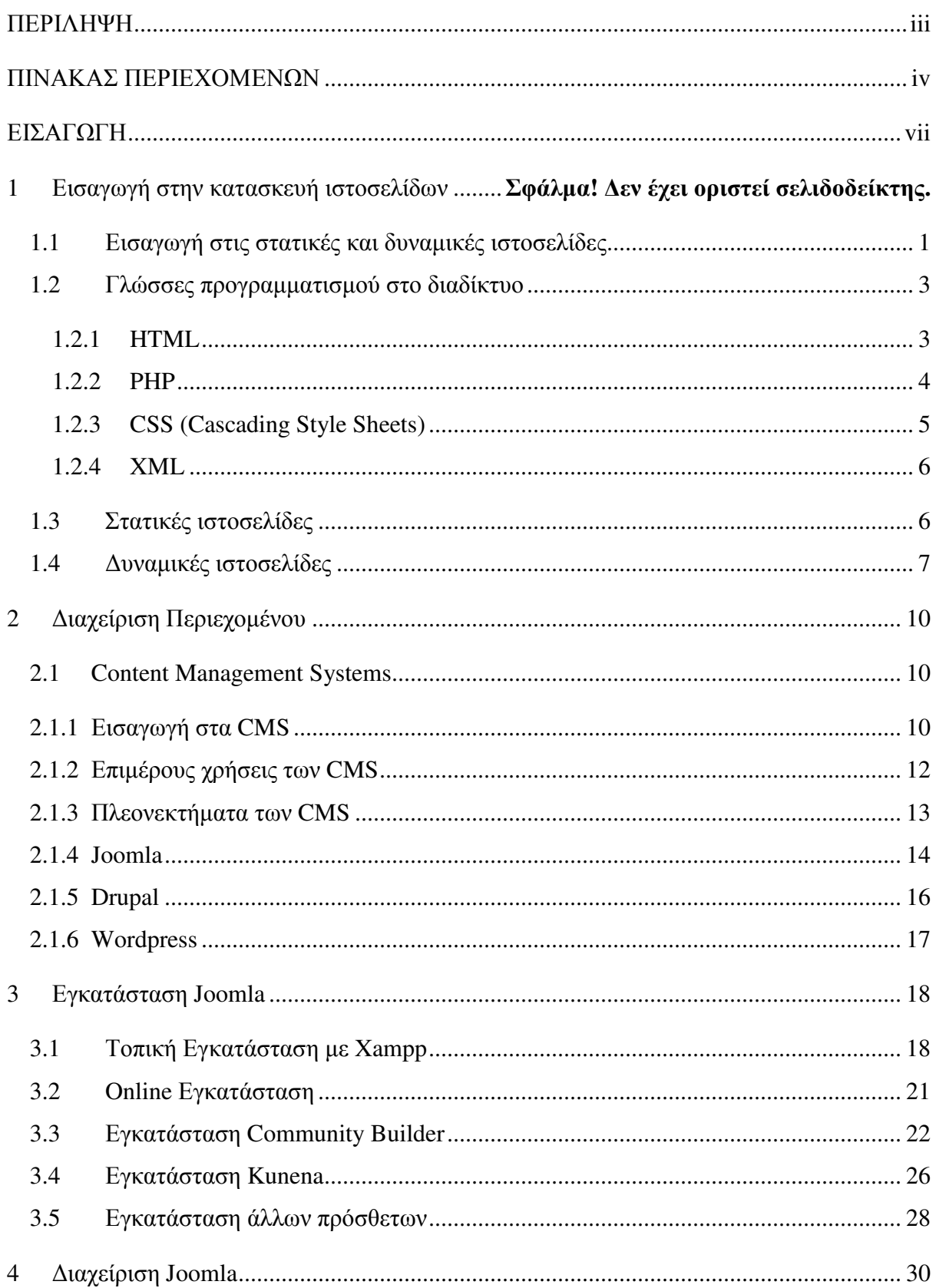

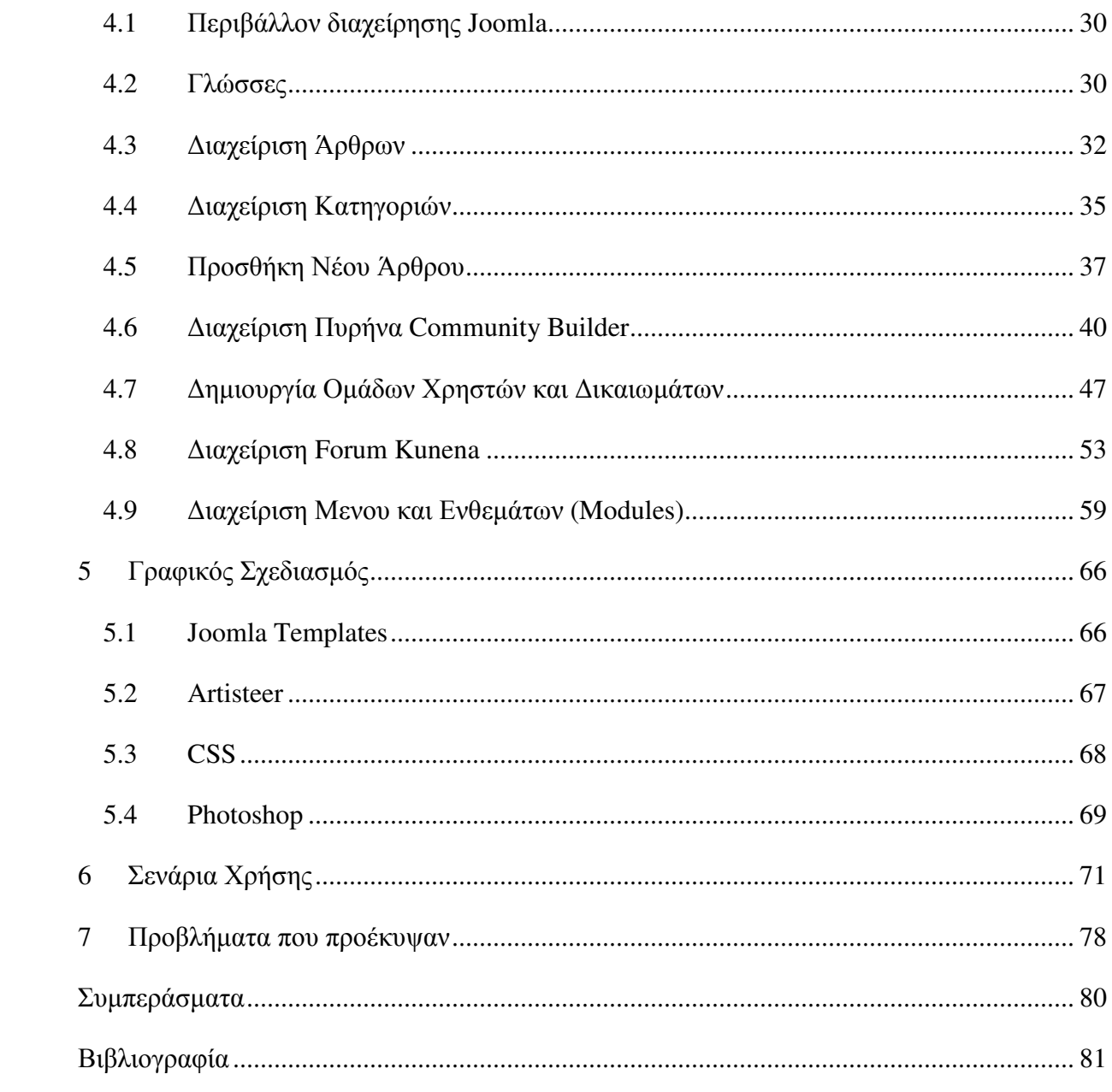

# ΕΙΣΑΓΩΓΗ

Η χρήση του διαδικτύου και της ψηφιακής τεχνολογίας στην εκπαίδευση έχει γνωρίσει ιδιαίτερη άνθιση τα τελευταία χρόνια, λόγω της ραγδαίας εξέλιξης της τεχνολογίας σε αυτούς τους τοµείς αλλά και της συνεχώς αυξανόµενης ανάγκης για αποτελεσµατικότερες µεθόδους µάθησης και αµεσότερης επικοινωνίας εκπαιδευτών και εκπαιδευόµενων.

Σύµφωνα µε την προσέγγιση της "ιντερνετοφιλίας" (ένα µείγµα κλασικής πλουραλιστικής προσέγγισης και τεχνολογικού ντετερµινισµού), το διαδίκτυο, αλλά και η ψηφιακή τεχνολογία γενικότερα, έχουν την ικανότητα να δηµιουργούν εικονικούς "χώρους", εικονικές "κοινότητες", όπου παύουν να υφίστανται οι κοινωνικές και πολιτιστικές διαχωριστικές γραµµές που υπάρχουν στον πραγµατικό κόσµο και που τα παραδοσιακά µέσα επικοινωνίας αδυνατούν να ξεπεράσουν εύκολα . Η επικοινωνία µέσω του διαδικτύου γίνεται άµεση και αµφίδροµη.

Σε αυτό το πλαίσιο, η διδασκαλία ενός µαθήµατος όπως η "ανάπτυξη εφαρµογών σε προγραµµατιστικό περιβάλλον", που απαιτεί την αµφίδροµη επικοινωνία καθηγητών και µαθητών για την καλύτερη κατανόηση της λογικής και των µεθόδων λειτουργίας των αλγορίθµων, γίνεται πολύ αποτελεσµατικότερη µε τη βοήθεια ενός εκπαιδευτικού ιστότοπου που καθηγητές και µαθητές θα επικοινωνούν µεταξύ τους, όπως αυτός που κατασκευάστηκε στο http://www.e-mathisis.net .

# **1** Εισαγωγή στην κατασκευή ιστοσελίδων

#### **1.1** Εισαγωγή στις στατικές και δυναµικές ιστοσελίδες

Με την παγκόσµια διάδοση του διαδικτύου, τη χρήση του από όλο και περισσότερους ανθρώπους ως βασικό µέσο µαζικής επικοινωνίας, είναι επόµενο ότι το κάθε οργανισµός, επιχείρηση ή ιδιώτης, επιβάλλεται να έχει παρουσία σε αυτό.

Ο αποτελεσµατικότερος τρόπος παρουσίασης των προϊόντων µιας επιχείρησης ή της προβολής ιδεών ενός ατόµου είναι µέσω µιας ιστοσελίδας. Ανάλογα µε τις ανάγκες του κάθε ενδιαφερόµενου υπάρχει µία ευρεία γκάµα διαφορετικών λύσεων στο πεδίο της κατασκευής ιστοσελίδων.

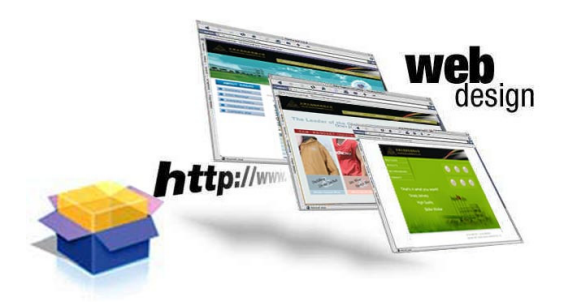

Εικόνα **1:** 

Η κατασκευή ιστοσελίδων (Web development-design) από τους σχεδιαστές (web designersdevelopers) είναι η διαδικασία δημιουργίας παρουσιάσεων περιεχομένου (συνήθως υπερκειµένου, ή πολυµέσων), οι οποίες προβάλλονται στον τελικό χρήστη του ∆ιαδικτύου, µέσω ενός προγράµµατος περιήγησης (browser).

Όλες οι ιστοσελίδες είναι ένα ηλεκτρονικό αρχείο ή ένα σύνολο από ηλεκτρονικά αρχεία αποθηκευµένα σε σκληρούς δίσκους υπολογιστών που λέγονται servers.

Τα ηλεκτρονικά αρχεία τοποθετούνται στη σελίδα µας, µε τη χρήση των κατάλληλων κωδικών σήµανσης, ώστε να αναγνωρίζονται από τον περιηγητή µας, ο οποίος µε τη σειρά του θα µας τα απεικονίσει στην οθόνη µας. ακολουθόντας τα ενιαία πρότυπα και τις προδιαγραφές του παγκόσµιου ιστού (Web Standards).

Ο βασικότερος διαχωρισµός ιστοσελίδων είναι µεταξύ των στατικών (static) και των δυναµικών (dynamic).

Στατικές ονοµάζονται οι ιστοσελίδες, που έχουν µόνιµο περιεχόµενο. Αυτό δε σηµαίνει ότι το περιεχόµενο τους πρέπει να είναι στατικό µε την έννοια της απουσίας της κίνησης, αντιθέτως µπορεί να έχει πολλά κινούµενα γραφικά.

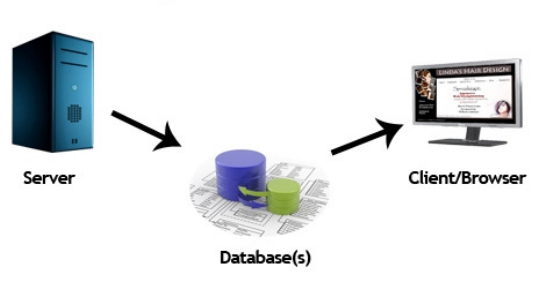

#### **Dynamic Website**

#### Εικόνα **2:**

∆υναµικές είναι οι ιστοσελίδες στις οποίες ο χρήστης-επισκέπτης αλληλεπιδρά µε την ίδια τη σελίδα. Υπάρχει µια λανθασµένη εντύπωση ότι οι στατικές ιστοσελίδες είναι ξεπερασµένες. Αυτή η εντύπωση όµως είναι λανθασµένη αφού, το αν µια σελίδα θα γίνει στατική ή δυναµική έχει να κάνει µε τη φύση του περιεχοµένου και της χρήσης της.

Ο όρος "στατικές" αναφέρεται στο µόνιµο περιεχόµενο των στατικών ιστοσελίδων και όχι σε κάποιο είδος κίνησης. Τα δεδοµένα (κείµενο, φωτογραφίες κλπ.) για να αλλάξουν σε µια στατική σελίδα, θα πρέπει ο διαχειριστής της σελίδας να τα αλλάξει "χειροκίνητα", µέσω κάποιου ειδικού προγράµµατος κατασκευής ιστοσελίδων και µε τη χρήση κώδικα.

Αντίθετα στις δυναµικές ιστοσελίδες τόσο ο διαχειριστής όσο και ο απλός χρήστηςεπισκέπτης αλληλεπιδρά άµεσα-δυναµικά µε την ίδια την σελίδα και αυτό σηµαίνει ότι µπορεί να αλλάξει και το περιεχόµενό της. Αυτό γίνεται µέσω των λεγόµενων CMS (Content Management Systems - Συστήµατα ∆ιαχείρισης Περιεχοµένου).

Η βασική διαφορά είναι ότι οι στατικές ιστοσελίδες δεν αλληλεπιδρούν µε τον επισκέπτη, πράγµα που κάνουν οι δυναµικές.

Για τη σχεδίαση και την ανάπτυξη και στατικών και δυναµικών ιστοσελίδων χρησιµοποιούνται γλώσσες προγραµµατισµού. Το Βασικό δοµικό στοιχείο είναι η HTML που σε συνδυασµό µε την CSS αρκούν για να φτιάξουµε µια απλή στατική σελίδα, ενώ για µια δυναµική σελίδα χρειαζόµαστε µια γλώσσα που να επικοινωνεί µε µια βάση δεδοµένων SQL  $(π.χ. PHP<sub>η</sub> ASP).$ 

## **1.2** Γλώσσες προγραµµατισµού στο διαδίκτυο

#### **1.2.1 HTML (Hypertext Markup Language):**

H HTML δεν είναι γλώσσα προγραµµατισµού. Είναι γλώσσα σήµανσης (markup language). Ανακαλύφτηκε από την IBM, η οποία ήθελε να λύσει το πρόβληµα της για µη τυποποιηµένη εµφάνιση κειµένων στα διάφορα υπολογιστικά της συστήµατα. HTML υπάρχει και στις δυναµικές και στις στατικές ιστοσελίδες. Η HTML αποτελείται από διάφορα tags που δίνουν οδηγίες στον browser να απεικονίσει συγκεκριµένες πληροφορίες (π.χ. κείµενο, εικόνες κ.α.) µε συγκεκριµένη µορφοποίηση(π.χ. bold).

Τα tags είναι εντολές που βρίσκονται µεταξύ των συµβόλων < και >.

Π.χ. αν θέλουµε να δώσουµε εντολή στον browser µας να εµφανίσει κάποιο κείµενο μαρκαρισμένο σε bold, στην html γράφεται: **<b>To\_κείμενο\_εδώ</b>**.

Οι εντολές είναι case insensitive, δεν επηρεάζονται δηλαδή από το αν έχουν γραφτεί µε πεζά ή κεφαλαία.

Η HTML έφερε και τα πρώτα προβλήµατα εµφάνισης ιστοσελίδων από τους διάφορους browsers. Αρχικά είχαν θεσπιστεί κάποιες προδιαγραφές για τη html που κάλυπταν µέχρι τη html 2.0. Τα προβλήματα προέκυψαν όταν οι Microsoft κι η Netscape πρόσθεσαν στην html τέτοιες δυνατότητες που ήταν συµβατές να απεικονιστούν από ορισµένους browsers. Ακόµη και σήµερα είναι συχνό φαινόµενο µια σελίδα να απεικονίζεται µε διαφορετικό τρόπο από διαφορετικούς browsers.

Υπάρχουν ορισµένα προγράµµατα στα οποία ο χρήστης συγγράφει κώδικα html και ταυτόχρονα µπορεί να βλέπει και το αποτέλεσµα των κωδικών που συγγράφει. Κάποια από αυτά είναι το Dreamweaver της Adobe και το FrontPage της Microsoft. Αν και αυτά τα προγράµµατα προσφέρουν αρκετά εργαλεία για το σχεδιασµό µιας ιστοσελίδας χωρίς να είναι απαραίτητη η γνώση κώδικα, κάτι τέτοιο καταλήγει αρκετά χρονοβόρο και αναποτελεσµατικό αφού ο κώδικας που δηµιουργείται αυτόµατα συχνά είναι πολύ πιο περίπλοκος απότι χρειάζεται.

#### **1.2.2 PHP**

Η php είναι µια γλώσσα προγραµµατισµού που χρησιµοποιείται κυρίως στην κατασκευή δυναµικών ιστοσελίδων.

Μια ιστοσελίδα γραµµένη σε php για να ανοίξει σε πραγµατικό χρόνο στην οθόνη µας σε µορφή html µέσω του browser µας, επικοινωνεί και περνά από επεξεργασία από έναν συµβατό διακοµιστή του ιστού (π.χ. Apache). Ο Apache είναι ο µεγαλύτερος και διασηµότερος εξυπηρετητής (nameserver) του παγκόσµιου ιστού (world wide web). Ο Apache είναι ο δηµοφιλέστερος εκ των εξυπηρετητών γιατί λειτουργεί και στα Linux, Unix ,Mac OS X εκτός από τα Windows. Η χρησιµότητα του Apache είναι γιατί όταν κάποιος χρήστης επισκέπτεται µια ιστοσελίδα από το πρόγραµµα περιήγησής του (browser), αυτό επικοινωνεί µε τον διακοµιστή-server µέσω του πρωτοκόλλου http, και έτσι δηµιουργούνται οι ιστοσελίδες οι οποίες αποστέλλονται στο πρόγραµµα περιήγησης και από εκεί στην οθόνη του υπολογιστή µας σε µορφή κώδικα html. Ο Apache υποστηρίζει εξ' ορισµού την εκτέλεση κώδικα php.

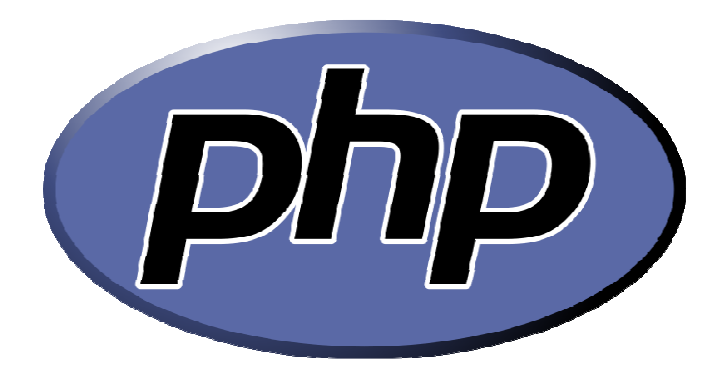

Εικόνα **3:** 

Η php ανακαλύφτηκε το 1995 από έναν φοιτητή, τον Rasmus Lerdorf, ο οποίος δηµιούργησε για απλή προσωπική χρήση ένα απλό script γραµµένο σε php. Το script αυτό είχε σαν σκοπό να διατηρεί µια λίστα στατιστικών για τα άτοµα που έβλεπαν το online βιογραφικό του σηµείωµα. Αργότερα αυτό το script το διέθεσε και σε φίλους του, οι οποίοι άρχισαν να του ζητούν να προσθέσει περισσότερες δυνατότητες και έτσι το εξέλιξαν. Η εξέλιξη της php βασίστηκε και στη γλώσσα προγραµµατισµού C.

#### **1.2.3 CSS (Cascading Style Sheets):**

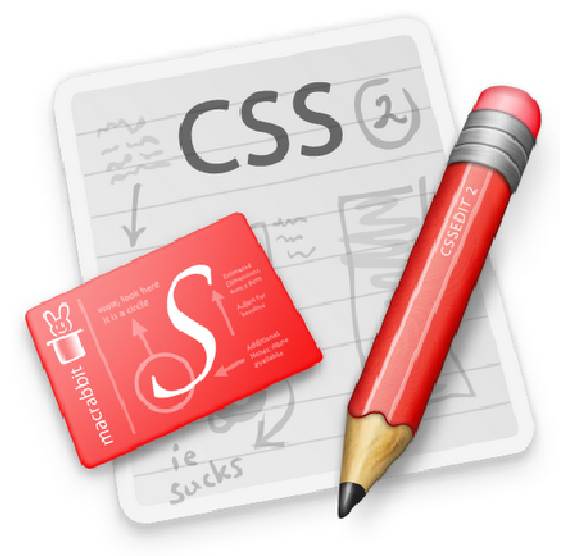

#### Εικόνα **4:**

Τα αρχεία (φύλλα στυλ) CSS µας επιτρέπουν να διαχωρίσουµε το περιεχόµενο µιας ιστοσελίδας από το σχεδιαστικό κοµµάτι της. Και αυτό συµβαίνει γιατί όλα τα στοιχεία σχεδίασης και µορφοποίησης µιας σελίδας µπορούν να αποθηκευτούν σε ένα µόνο ξεχωριστό αρχείο CSS, το οποίο θα επικοινωνεί µε όλα τα άλλα αρχεία της σελίδας, και θα τα προσαρµόζει σχεδιαστικά. Αυτό είναι πολύ πρακτικό, γιατί αν για παράδειγµα θέλουµε να αλλάξουµε το φόντο (background color) µιας σελίδας, αρκεί να επέµβουµε στο αρχείο CSS και να κάνουµε εκεί την αλλαγή, και ∆ΕΝ χρειάζεται να κάνουµε την αλλαγή σε όλα τα αρχεία µιας σελίδας ξεχωριστά αποφεύγοντας έτσι πολλές γραµµές κώδικα.

Κάποια από τα πλεονεκτήµατα της χρήσης CSS είναι:

1. Μείωση χρόνου φόρτωσης µιας σελίδας, αφού µικραίνει το µέγεθος των αρχείων µιας σελίδας.

- 2. Μείωση χρόνου γραφής κώδικα.
- 3. Προσβασιµότητα από όλους τους web browsers

4. Είναι πιστοποιηµένο από το W3C, τον µεγαλύτερο οργανισµό Web Standards παγκοσµίως.

5. Οµοιόµορφη εµφάνιση όλων των σελίδων µιας ιστοσελίδας, αφού συνδέονται µε το ίδιο αρχείο CSS. 6. Είναι SEO friendly (βοηθάει τη σελίδα να "ανέβει" στις µηχανές αναζήτησης), αφού ο κώδικας της σελίδας είναι πολύ καθαρότερος.

7. Η CSS είναι σχετικά εύκολη γλώσσα στην εκµάθησή της.

**1.2.4 XML:** 

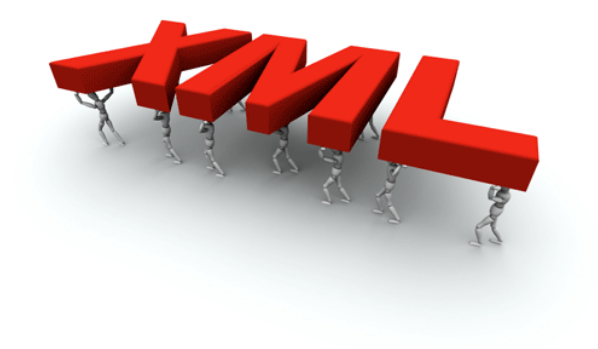

Εικόνα **5:** 

Είναι µια γλώσσα περιγραφής/δόµησης των δεδοµένων. Λέγοντας δεδοµένα, εννοούµε µια συλλογή στοιχείων δεδοµένων, όπως κατάλογοι βιβλίων ή διευθύνσεων. Η XML δεν είναι γλώσσα προγραµµατισµού και ούτε έχει τα χαρακτηριστικά µιας γλώσσας προγραµµατισµού. Η XML χρησιµοποιείται για να διευκολύνει τον υπολογιστή µας να παράγει και να δοµήσει τα δεδοµένα.

Οι παραπάνω τέσσερις γλώσσες είναι από τις βασικότερες που χρησιµοποιούνται για την κατασκευή µιας ιστοσελίδας.

# **1.3** Στατικές ιστοσελίδες

Οι στατικές ιστοσελίδες χαρακτηρίζονται από την µονιµότητα του περιεχοµένου τους και της διάταξής τους (layout), τα οποία µπορούν να τροποποιηθούν µόνο από τον προγραµµατιστή της σελίδας αυτής.

Μια απλή σελίδα html (έγγραφο html) που περιλαµβάνει κείµενο, συνδέσµους και φωτογραφίες, είναι ένα απλό παράδειγµα στατικής σελίδας. Τα δεδοµένα σε µια στατική ιστοσελίδα δεν αλλάζουν δυναµικά.

Στα υπέρ της στατικής σελίδας είναι το χαµηλό κόστος κατασκευής και συντήρησης, γιατί µια στατική σελίδα, δεν απαιτεί µεγάλο χώρο σε φιλοξενία από webserver. Μια στατική σελίδα αναπτύσσεται/σχεδιάζεται γρηγορότερα από ότι µια δυναµική.

Στα κατά µιας στατικής ιστοσελίδας είναι ότι διαχειριστής πρέπει να έχει γνώσεις προγραµµατισµού, για να µπορεί να ανανεώσει το περιεχόµενο της σελίδας. Κι αυτό γιατί θα πρέπει να επεµβαίνει στον κώδικα.

Σε µια στατική ιστοσελίδα ο χρήστης δεν έχει κανένα είδους αλληλεπίδραση µε τη σελίδα µε όποια άλλα µειονεκτήµατα συνεπάγονται σε αυτό.

Θα επιλέξετε µια στατική ιστοσελίδα αν δεν έχετε σκοπό να ανανεώνετε συχνά τις σελίδες σας. Οι στατικές ιστοσελίδες ενδείκνυνται για µικρές επιχειρήσεις που θέλουν να κάνουν µια απλή παρουσίαση των προϊόντων τους στο διαδίκτυο, χωρίς να θέλουν να τα ανανεώνουν συχνά.

Η κατασκευή στατικών ιστοσελίδων έχει χαµηλότερο κόστος, σε σχέση µε τις δυναµικές, και αυτό είναι λογικό γιατί είναι πιο απλή η κατασκευή τους.

#### **1.4** ∆υναµικές ιστοσελίδες

Οι δυναµικές ιστοσελίδες προσαρµόζουν το περιεχόµενο τους και την εµφάνισή τους σύµφωνα µε την καταχώρηση/αλληλεπίδραση ή τις αλλαγές του τελικού χρήστη στο περιβάλλον προγραµµατισµού (χρήστης, ώρα, τροποποιήσεις στη βάση δεδοµένων κτλ.). Το περιεχόµενο µπορεί να αλλάζει στον υπολογιστή του τελικού χρήστη µε τη χρήση των γλωσσών προγραµµατισµού που εκτελούνται στον υπολογιστή του χρήστη (JavaScript, VBScript, Actionscript, κ.τ.λ.).

Το περιεχόµενο στις δυναµικές σελίδες συχνά µεταφράζεται στον εξυπηρετητή (server), που εκεί αποστέλλεται µέσω του διακοµιστή (Apache), µέσω γλωσσών προγραµµατισµού που εκτελούνται στον εξυπηρετητή (Perl, PHP, ASP, JSP, ColdFusion, .NET κτλ). Πίσω από δυναµικά websites κρύβονται πάντα βάσεις δεδοµένων (databases) οπού εκεί αποθηκεύονται δεδοµένα και πληροφορίες του εν λόγω website. Και µε εντολή του χρήστη, το website επικοινωνεί µε τη βάση, από όπου θα αντλήσει το περιεχόµενο που απαίτησε να δει ο χρήστης.

Λόγω των βάσεων καθίσταται εύκολη η προσθαφαίρεση περιεχοµένου στις δυναµικές ιστοσελίδες, ακόµα και από τον πιο άπειρο (σε γνώσεις προγραµµατισµού) επισκέπτη της σελίδας.

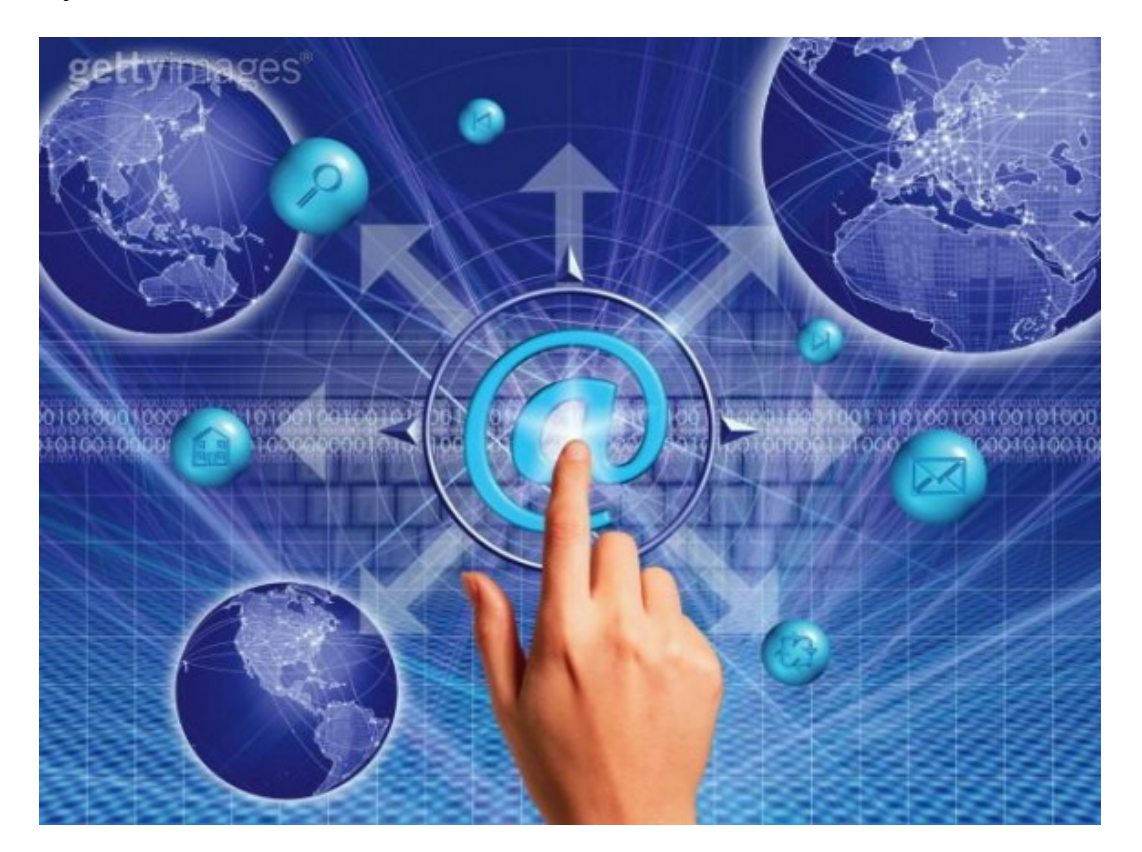

#### Εικόνα **6:**

Για την δηµιουργία ενός δυναµικού site χρειάζονται πολλές-πολλές γραµµές κώδικα προγραµµατισµού. Παρόλο όµως που είναι σχετικά δύσκολο να κατασκευαστεί ένα δυναµικό site, είναι εύκολο να διαχειριστεί και να ανανεωθεί. Εδώ είναι και το μεγάλο πλεονέκτημα, έναντι των στατικών. Για να µπορεί ένας απλός χρήστης-επισκέπτης να διαχειρίζεται (να το αλλάζει, να το τροποποιεί ή να το διαγράφει) το περιεχόµενο µιας δυναµικής σελίδας εύκολα, χωρίς γνώσεις προγραµµατισµού, υπάρχουν τα CMS.

CMS (Content Management Systems) είναι εύχρηστοι µηχανισµοί διαχείρισης περιεχοµένου. Έτσι, στην περιοχή διαχείρισης της σελίδας, µπορούν να διαχειριστούν το περιεχόµενό της, απλά µέλη, συντάκτες κ.α. Ο καθένας έχει τον δικό του κωδικό πρόσβασης και το τι προνόµια έχει ο καθένας και κατά πόσο µπορεί να αλλάξει το περιεχόµενο της σελίδας, το ορίζει ο διαχειριστής (administrator).

Κάποιος θα επιλέξει µια δυναµική ιστοσελίδα αν θέλει να έχει µια δυναµική παρουσία στο διαδίκτυο. Αν έχει σκοπό να ανανεώνει συχνά το περιεχόµενό της και να θέλει να έχει απεριόριστο αριθµό διαφορετικών σελίδων.

Στα υπέρ είναι ότι το περιεχόµενό της µπορεί να ανανεωθεί και να τροποποιηθεί από ανθρώπους που δεν γνωρίζουν προγραµµατισµό και ότι σε µια δυναµική ιστοσελίδα είναι πολύ εύκολη η διαχείριση χρηστών, διαχειριστών και µελών της ιστοσελίδας.

Οι δυναµικές ιστοσελίδες έχουν υψηλότερο κόστος κατασκευής από ότι οι στατικές και αυτό είναι λογικό, λόγω της πολυπλοκότητας του περιεχοµένου τους.

Σαφώς βέβαια ενδείκνυνται για επιχειρήσεις, που θέλουν να φτιάξουν ηλεκτρονικό κατάστηµα (e-shop), όπου θα διαθέτουν προς πώληση τα προϊόντα τους, για ξενοδοχεία τα οποία θέλουν ο επισκέπτης να κάνει ηλεκτρονικές κρατήσεις των δωµατίων τους και γενικότερα για µεγάλα ειδησεογραφικά portals τα οποία ανανεώνουν συχνά το περιεχόµενό τους και θέλουν ο χρήστης-επισκέπτης να γίνεται µέλος στη σελίδα, να αφήνει σχόλια, να λαµβάνει newsletter και γενικότερα να αλληλεπιδρά µε την σελίδα.

Το ότι σε γενικές γραµµές οι δυναµικές ιστοσελίδες παρέχουν µεγαλύτερες δυνατότητες από ότι οι στατικές, αυτό σε σηµαίνει ότι είναι απαραίτητες για όλους. Πριν προχωρήσει λοιπόν κάποιος στην επιλογή δυναµικού ή στατικού website, µεγάλη σηµασία έχει να γνωρίζει τις ανάγκες του.

# **2** ∆ιαχείριση Περιεχοµένου

#### **2.1 Content Management Systems**

#### **2.1.1** Εισαγωγή στα **CMS**

Ο όρος Content Management Systems (CMS, Συστήµατα ∆ιαχείρισης Περιεχοµένου) αναφέρεται στις εφαρµογές που επιτρέπουν στον πελάτη να διαχειρίζεται το δικτυακό του περιεχόµενο, όπως κείµενα, εικόνες, πίνακες κ.λπ., µε εύκολο τρόπο, συνήθως παρόµοιο µε αυτόν της χρήσης ενός κειµενογράφου.

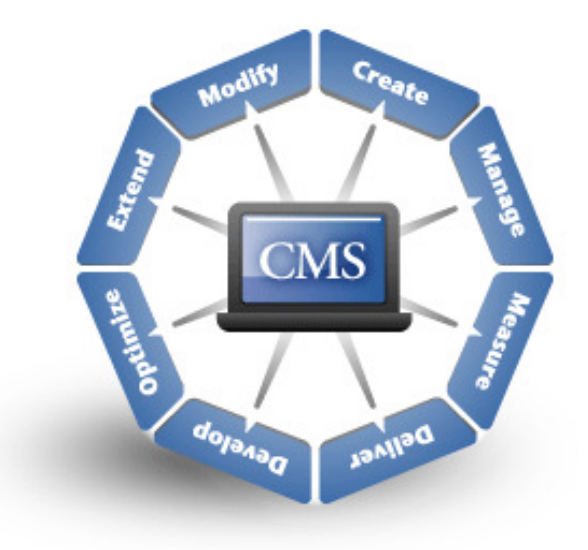

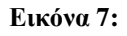

Οι εφαρµογές διαχείρισης περιεχοµένου επιτρέπουν την αλλαγή του περιεχοµένου χωρίς να είναι απαραίτητες ειδικές γνώσεις σχετικές µε τη δηµιουργία ιστοσελίδων ή γραφικών, καθώς τα κείµενα γράφονται µέσω κάποιων online WYSIWYG ("What You See Is What You Get") html editors, ειδικών δηλαδή κειµενογράφων, παρόµοιων µε το MS Word, που επιτρέπουν τη µορφοποίηση των κειµένων όποτε υπάρχει ανάγκη.

Οι αλλαγές του site µµπορούν να γίνουν από οποιονδήποτε υπολογιστή που είναι συνδεδεµένος στο διαδίκτυο, χωρίς να χρειάζεται να έχει εγκατεστηµένα ειδικά προγράµµατα επεξεργασίας ιστοσελίδων, γραφικών κ.λπ. Μέσω ενός απλού browser, ο χρήστης µπορεί να συντάξει ένα κείµενο και να ενηµερώσει άµεσα το δικτυακό του τόπο.

Αυτό που αποκαλούµε πολλές φορές "δυναµικό περιεχόµενο" σε ένα website δεν είναι άλλο παρά οι πληροφορίες που παρουσιάζονται στο site και µπορούν να αλλάξουν από τους ίδιους τους διαχειριστές του µέσω κάποιας εφαρµογής , η οποία ουσιαστικά µπορεί να εισάγει (προσθέτει), διορθώνει και να διαγράφει εγγραφές σε πίνακες βάσεων δεδοµένων, όπου τις περισσότερες φορές καταχωρούνται όλες αυτές οι πληροφορίες.

Αυτό σηµαίνει ότι δεν χρειάζεται να δηµιουργηθούν πολλές ξεχωριστές ιστοσελίδες για την παρουσίαση των πληροφοριών στο site, αλλά αρκεί ένας ενιαίος σχεδιασµός στα σηµεία όπου θέλουµε να εµφανίζεται το περιεχόµενο µας, καθώς και να υπάρχει ο ειδικός σε κάποια συγκεκριµένη γλώσσα προγραµµατισµού (ASP, PHP, ColdFusion, Perl, CGI κ.λπ.), ο οποίος αναλαµβάνει να εµφανίσει τις σωστές πληροφορίες στις σωστές θέσεις.

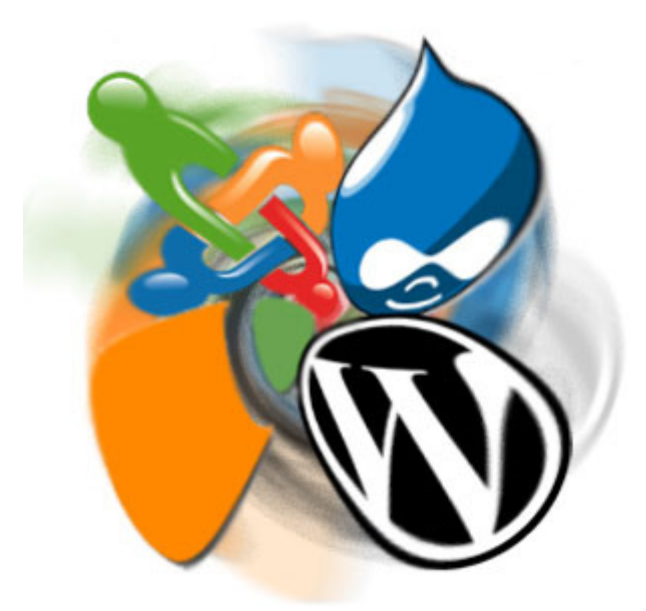

Εικόνα **8:** 

Έτσι, για το δικτυακό τόπο µιας εφηµερίδας π.χ., που απαιτεί εύλογα καθηµερινή ενηµέρωση αλλά δεν χρησιµοποιεί κάποιο σύστηµα Content Management, θα πρέπει ο υπεύθυνος για το σχεδιασµό του (designer) να δηµιουργήσει µια σελίδα µε τα γραφικά, την πλοήγηση και το περιβάλλον διεπαφής (interface) του website, ο υπεύθυνος ύλης να τοποθετήσει το περιεχόµενο στα σηµεία της ιστοσελίδας που θέλει, και να ενηµερωθούν οι σύνδεσµοι των υπόλοιπων σελίδων ώστε να συνδέονται µε την κάθε καινούρια. Αφού την αποθηκεύσει, πρέπει να την ανεβάσει στο website µαζί µε τις υπόλοιπες ιστοσελίδες που άλλαξαν.

Αντιθέτως, αν ο δικτυακός τόπος λειτουργεί µε χρήση κάποιου CMS, το µόνο που έχει να κάνει ο διαχειριστής του είναι να ανοίξει τη σχετική φόρµα εισαγωγής νέου άρθρου στη διαχειριστική εφαρµογή του website και να γράψει ή να επικολλήσει (copy-paste) τα στοιχεία που επιθυµεί.

Αυτόµατα, µετά την καταχώριση γίνονται από το ίδιο το σύστηµα διαχείρισης περιεχοµένου όλες οι απαραίτητες ενέργειες, ώστε το άρθρο να είναι άµεσα διαθέσιµο στους επισκέπτες και όλοι οι σύνδεσµοι προς αυτό ενηµερωµένοι.

Με την αυξητική τάση χρήσης των CMS στην Ελλάδα και το εξωτερικό, γίνεται εµφανές ότι το µέλλον του διαδικτύου σε ό, τι αφορά περιεχόµενο και πληροφορίες που πρέπει να ανανεώνονται τακτικά, ανήκει στα προγράµµατα διαχείρισης περιεχοµένου, αφού προσφέρουν πολλά πλεονεκτήµατα, ταχύτητα και ευκολίες στη χρήση τους.

#### **2.1.2** Επιµέρους χρήσεις των **CMS**

Τα Συστήµατα ∆ιαχείρισης Περιεχοµένου µπορούν να χρησιµοποιηθούν για:

- Μ.Μ.Ε. (εφηµερίδες, περιοδικά, πρακτορεία ειδήσεων κ.λπ.)
- Παρουσιάσεις εταιριών και προσωπικού
- Καταλόγους προϊόντων
- Ηλεκτρονικά Καταστήµατα
- Ε-Learning
- Online υποστήριξη
- Αγγελίες και ανακοινώσεις
- Παρουσιάσεις και προβολή γεωγραφικών περιοχών
- ∆ελτία Τύπου

και πολλά άλλα.

#### **2.1.3** Πλεονεκτήµατα των **CMS**

Ένα ολοκληρωµένο CMS πρέπει να µπορεί να διαχειρίζεται όλες τις δυναµικές πληροφορίες του site και να προσφέρει υπηρεσίες που εξυπηρετούν πλήρως τις ανάγκες των διαχειριστών του.

Μερικά από τα πλεονεκτήµατα και τα χαρακτηριστικά ενός ολοκληρωµένου CMS είναι:

- Γρήγορη ενηµέρωση, διαχείριση και αρχειοθέτηση του περιεχοµένου του δικτυακού τόπου
- Ενηµέρωση του περιεχοµένου από οπουδήποτε
- Ταυτόχρονη ενηµέρωση από πολλούς χρήστες και διαφορετικούς υπολογιστές
- Να µην απαιτούνται ειδικές τεχνικές γνώσεις από τους διαχειριστές του

• Εύκολη χρήση και άµεση γνώση του τελικού αποτελέσµατος, όπως γίνεται µε τους γνωστούς κειµενογράφους

• ∆υνατότητα αναζήτησης του περιεχοµένου που καταχωρείται και αυτόµατη δηµιουργία αρχείου

• Ασφάλεια και προστασία του σχεδιασµού του site από λανθασµένες ενέργειες, που θα µπορούσαν να δηµιουργήσουν προβλήµατα στην εµφάνιση του

• ∆ιαχωρισµός του περιεχοµένου από το σχεδιασµό και την πλοήγηση (navigation) του δικτυακού τόπου και αποφυγή προβληµάτων ανύπαρκτων σελίδων (404 error pages)

• Αλλαγή σχεδιασμού ή τρόπου πλοήγησης χωρίς να είναι απαραίτητη η ενημέρωση όλων των σελίδων από τον ίδιο το χρήστη

• Μικρότερος φόρτος στον εξυπηρετητή (server) και χρήση λιγότερου χώρου, αφού δεν υπάρχουν πολλές επαναλαµβανόµενες στατικές σελίδες, από τη στιγµή που η ανάπτυξη των σελίδων γίνεται δυναµικά

• Όλο το περιεχόµενο καταχωρείται στις βάσεις δεδοµένων, τις οποίες µπορούµε πιο εύκολα και γρήγορα να τις προστυχεύσουµε τηρώντας αντίγραφα ασφαλείας

Ασφαλώς υπάρχουν και άλλα χαρακτηριστικά και πρόσθετες υπηρεσίες, ανάλογα µε το CMS, που είτε είναι ενσωµατωµένα στο CMS είτε µπορούν να προστεθούν επιπλέον, όπως:

• Εφαρµογή διαχείρισης και προβολής διαφωτιστικών banners, δηµοσκοπήσεων και παραµετροποίησης (personalization)

- Δυνατότητα παρουσίασης του περιεχομένου σε συνεργαζόμενα sites (syndication)
- Στατιστικά
- ∆ιαχείριση µελών
- Newsletters
- Forum

#### **2.1.4 Joomla**

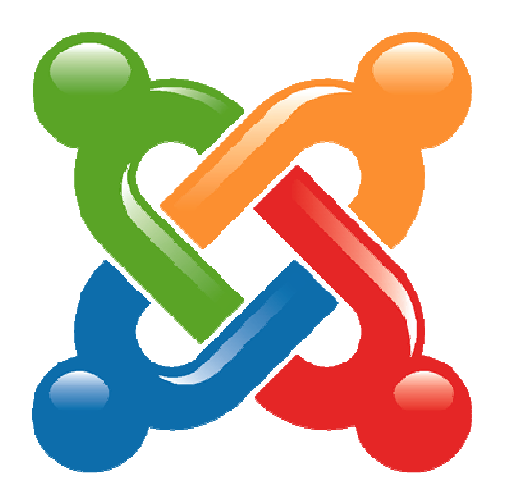

Εικόνα **9:** 

Το Joomla CMS είναι ένα βραβευµένο σύστηµα διαχείρισης περιεχοµένου, ανοικτού κώδικα, που µας βοηθά να αναπτύξουµε WebSites µε εύκολο και γρήγορο τρόπο. Περιλαµβάνει ένα µεγάλο αριθµό χαρακτηριστικών γνωρισµάτων που µπορούµε πολύ εύκολα να διαµορφώσουµε. Είναι κατάλληλο για απλές όσο και σύνθετες εφαρµογές για το Internet. Ιδιαίτερο χαρακτηριστικό του είναι η απλότητα του συνοδευµένο από πλήθος δυνατοτήτων.

Τα βασικά του χαρακτηριστικά είναι ότι είναι εύκολο και εύχρηστο, παρέχει πλήθος επεκτάσεων (Components / Modules / Plugins) και µπορεί να διαχειριστεί µεγάλες κοινότητες χρηστών. Στα θετικά του µπορούµε να προσθέσουµε την χρήση του από πολύ µεγάλο αριθµό επαγγελµατιών και την ύπαρξη µεγάλης ελληνικής κοινότητας χρηστών. Κάτι τέτοιο σηµαίνει πρακτικά ότι η συντριπτική πλειοψηφεία των προβληµάτων που θα

αντιµετωπίσουµε έχει ήδη βρει λύση από άλλους και µπορούµε να την αναζητήσουµε στο forum της κοινότητας.

Το Joomla, επιτρέπει στον διαχειριστή ή το συντάκτη, που µπορεί να µην ξέρουν την HTML ή οποιαδήποτε άλλη γλώσσα προγραµµατισµού, να διαχειριστεί, να δηµιουργήσει, να τροποποιήσει, και να αφαιρέσει το περιεχοµένου από το site τους χωρίς την ανάγκη ενός πεπειραµένου Webmaster.

Το λογισµικό πίσω από το CMS παίρνει το περιεχόµενο που εισάγεται και το

συντάσσει έτσι ώστε το site να ενηµερώνεται αµέσως. Τα χαρακτηριστικά γνωρίσµατα του Web CMS ποικίλλουν, αλλά περισσότερο περιλαμβάνουν Web-based δημοσίευση, την διαχείριση της διάταξης, τον έλεγχο για νέες εκδόσεις, και το indexing, την αναζήτηση, και τις λειτουργίες ανάκτησης.

Το Joomla CMS λειτουργεί µε µια τεράστια σειρά από Components και Modules για να δώσει σε εσάς και στους χρήστες σας πρόσθετες δυνατότητες.

Παραδείγµατα τέτοιων δυνατοτήτων είναι:

- ∆ηµιουργία menu και σελίδων περιεχοµένου
- Προσθήκη news feeds
- Προσθήκη ψηφοφοριών
- ∆ηµιουργία forum
- ∆ηµιουργία περιοχών όπου µόνο οι εγγεγραµµένοι χρήστες µπορούν να έχουν πρόσβαση

• ∆ηµιουργία περιοχών όπου µόνο ειδικές οµάδες εγγεγραµµένων χρηστών µπορούν να έχουν πρόσβαση

- προσθήκη εγγράφων για "κατέβασµα" και κατάλογος εγγράφων.
- δηµιουργία pop-ups

Σε γενικές γραµµές αποτελεί µια εύχρηστη λύση για site που διαχειρίζονται ειδήσεις, άρθρα, εκπαιδευτικό περιεχόµενο, ή κατάλογους προϊόντων και e-shop (µε τα κατάλληλα πρόσθετα).

#### **2.1.5 Drupal**

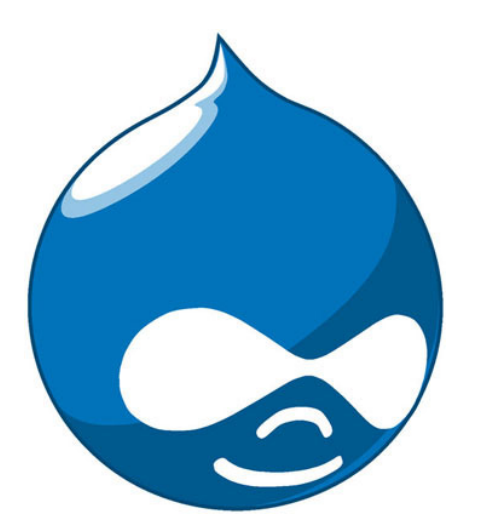

#### Εικόνα **10:**

Όπως και το Joomla έτσι και το Drupal είναι ένα αρθρωτό σύστηµα διαχείρισης περιεχοµένου (Content Management System) ανοικτού/ελεύθερου λογισµικού, γραµµένο στη γλώσσα προγραµµατισµού PHP. Το Drupal, όπως πολλά σύγχρονα CMS, επιτρέπει στο διαχειριστή συστήµατος να οργανώνει το περιεχόµενο, να προσαρµόζει την παρουσίαση, να αυτοµατοποιεί διαχειριστικές εργασίες και να διαχειρίζεται τους επισκέπτες του ιστοτόπου και αυτούς που συνεισφέρουν.

Παρόλο που υπάρχει µια πολύπλοκη προγραµµατιστική διεπαφή, οι περισσότερες εργασίες µπορούν να γίνουν µε λίγο ή και καθόλου προγραµµατισµό. Το Drupal ορισµένες φορές περιγράφεται ως "υποδοµή για εφαρµογές ιστού", καθώς οι δυνατότητές του προχωρούν παραπέρα από τη διαχείριση περιεχοµένου, επιτρέποντας ένα µεγάλο εύρος υπηρεσιών και συναλλαγών.

Το Drupal µπορεί να χρησιµοποιηθεί για:

Μεγάλα portals

Φόρουµ συζητήσεων

Ιστοσελίδες για εταιρείες µε αυξηµένες ανάγκες

Intranet applications

Προσωπικές ιστοσελίδες ή blogs

Βιβλιοθήκες

#### **2.1.6 Wordpress**

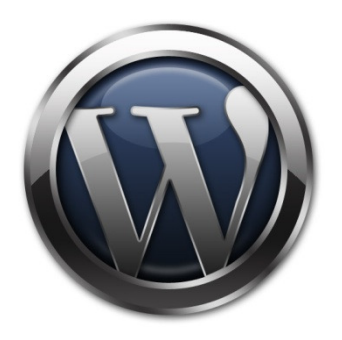

Εικόνα **11:** 

Το Wordpress έχει αρχίσει εδώ και καιρό να κερδίζει αρκετό έδαφος και ολοένα και περισσότερες εταιρείες το χρησιµοποιούν ως CMS. Το συναντάµε αρκετά συχνά στο διαδίκτυο, συνήθως σε Site που δεν έχουν ιδιαίτερα υψηλές απαιτήσεις.

Το Wordpress µπορεί να χρησιµοποιηθεί για:

• Προσωπικά blogs ενώ µε τα κατάλληλα plugins αποτελεί καλή λύση για µέτριου µεγέθους portals

- Μικρά φόρουµ συζητήσεων
- Εταιρικά Site

# **3** Εγκατάσταση **Joomla**

## **3.1** Τοπική Εγκατάσταση µε **Xampp**

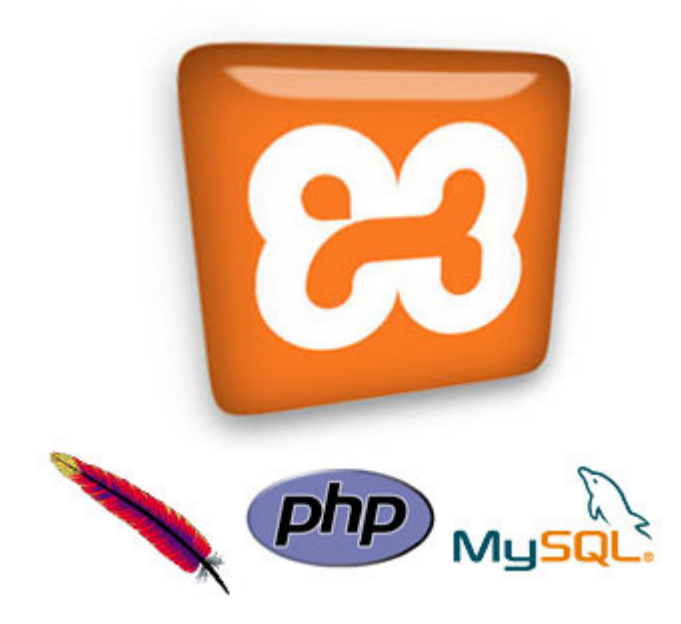

Εικόνα **12:** 

Έχουµε τη δυνατότητα να εγκαταστήσουµε το Joomla τοπικά στον υπολογιστή µας, δηµιουργώντας πρώτα έναν "εικονικό" server έτσι ώστε το CMS µας να συµπεριφέρεται σαν να ήταν online. Για να το κάνουµε αυτό θα χρειαστούµε να εγκαταστήσουµε στον υπολογιστή µας κάποιες εφαρµογές (Apache 1.X - PHP 4.X - MySQL 4.X - phpMyAdmin-2.X) που θα δηµιουργήσουν τον εικονικό server. Ο πιο σίγουρος και γρήγορος τρόπος να το κάνουµε αυτό είναι να εγκαταστήσουµε ένα πακέτο που περιλαµβάνει και διαχειρίζεται όλες αυτές τις εφαρµογές και λέγεται Xampp. Αφού το κάνουµε αυτό, στον τοπικό µας server θα εγκαταστήσουµε την έκδοση του Joomla που επιθυµούµε. Τα βήµατα έχουν ως εξής :

1. Αφού κατεβάσουµε και εγκαταστήσουµε την εφαρµογή του Xampp πηγαίνουµε στο φάκελο WWW ή htdocs του εικονικού server που βρίσκεται στο C:Program Files\xampp\htdocs. Δημιουργούμε εκεί ένα φάκελο με ένα δικό μας όνομα, π.χ. Mysite, και να αποσυµπιέζουµε εκεί µέσα τα αρχεία εγκατάστασης του Joomla από την επίσηµη ελληνική ιστοσελίδα Joomla.gr

2. Μετά στον browser πληκτρολογούµε http://localhost για να µεταφερθούµε στην κύρια σελίδα του Server.

3. Από εκεί µε τη χρήση του PhpMyAdmin (To ανοίγουµε από το κεντρικό µενού του Xampp) δηµιουργούµε µια βάση µε τον default χρήστη (root ) να έχει πλήρη δικαιώµατα και µε collation utf8\_general\_ci.

4. Απο τον browser πληκτρολογούμε http://localhost/mysite για να ανοίξουμε την πρώτη σελίδα εγκατάστασης του joomla.

5. Κατά την εγκατάσταση τα στοιχεία που θα µας ζητηθούν είναι :

HostName: Localhost, MySqlUserName: root, MySQLPassword: το password της βάσης και MySQLDataBase: το όνοµα της βάσης

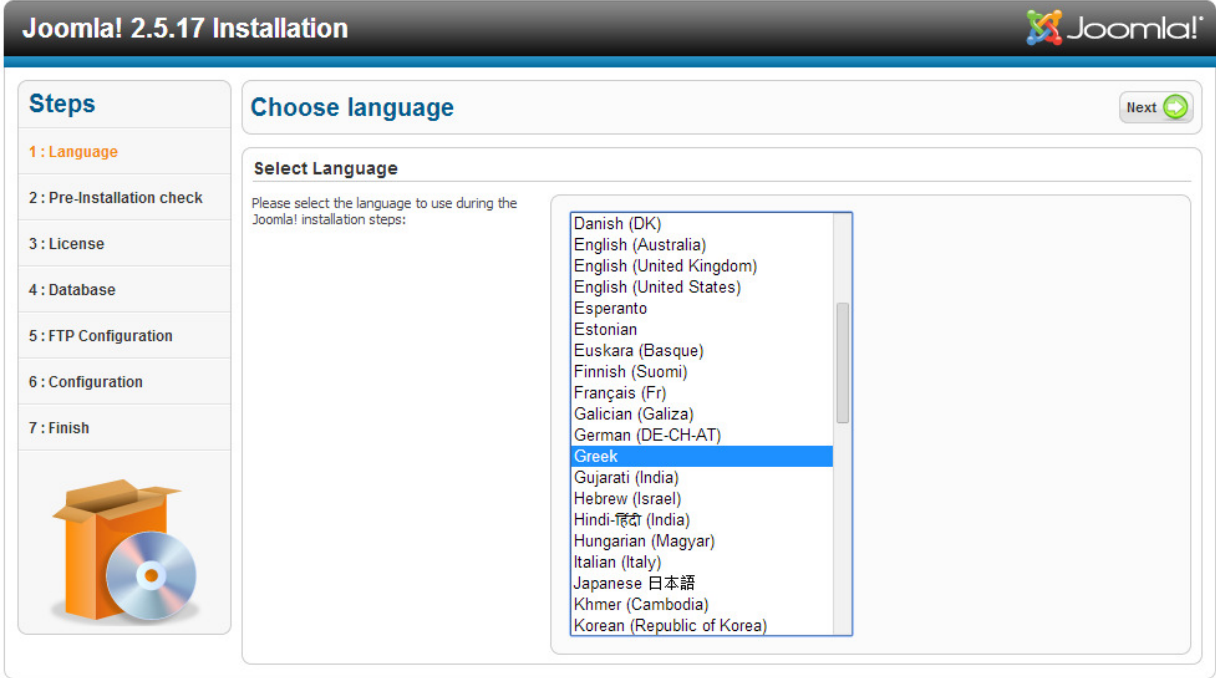

6. Επιλέγουµε ως γλώσσα εγκατάστασης τα ελληνικά.

Joomla! ® is free software released under the GNU General Public License.

Εικόνα **23:** Επιλογή γλώσσας

7. Στα επόµενα δύο βήµατα διαβάζουµε απλώς τις πληροφορίες που µας προσφέρονται και εισάγουµε τα στοιχεία που είχαµε σηµειώσει νωρίτερα.

# Joomla! 2.5.17 Εγκατάσταση

S Joomla!

| Βήματα                  | Ρυθμίσεις Βάσης Δεδομένων                                                                                                    | Προηγούμενο<br>Επόμενο                                                              |                                                                                                    |  |  |  |  |
|-------------------------|----------------------------------------------------------------------------------------------------|-------------------------------------------------------------------------------------|----------------------------------------------------------------------------------------------------|--|--|--|--|
| 1: Γλώσσα               | Ρυθμίσεις Σύνδεσης                                                                                                    |                                                                                     |                                                                                                    |  |  |  |  |
| 2: Προληπτικός Έλενχος  | 4 απλά βήματα ακόμη                                                                                                    | Βασικές Ρυθμίσεις                                                                   |                                                                                                    |  |  |  |  |
| 3: Άδεια Χρήσης         | Δώστε το hostname του server όπου θα<br>ενκατασταθεί το Joomla!                                                                                     | Είδος Βάσης Δεδομένων *                                                             | Είναι συνήθως "MySOLi"                                                                                                    |  |  |  |  |
| 4: Βάση Δεδομένων       | Δώστε το Όνομα Χρήστη MySOL, τον κωδικό<br>και τη Βάση Δεδομένων που θα<br>χρησιμοποιήσετε για το Joomla.<br>Δώστε ένα πρόθεμα για τους πίνακες της | Mysal v<br>Όνομα Διακομιστή <sup>*</sup>                                            |                                                                                                    |  |  |  |  |
| <b>5: Ρυθμίσεις FTP</b> |                                                                                                    | localhost<br>Όνομα Χρήστη *                                                         | Eiva συνήθως "localhost"                                                                                                    |  |  |  |  |
| 6: Ρυθμίσεις            | βάσης της συγκεκριμένης εγκατάστασης του<br>Joomla!. Επιλέξτε τι θέλετε να γίνει με                                                                 | root                                                                                | Το Όνομα Χρήστη της Βάσης Δεδομένων                                                                                                    |  |  |  |  |
| 7: Τέλος                | υφιστάμενους πίνακες τυχόν προηγούμενης<br>ενκατάστασης.                                                                                            | Κωδικός<br>                                                                         | Για λόγους ασφαλείας, η χρήση κωδικού για την mysql<br>sival anapairmm                                                                                                    |  |  |  |  |
|                         |                                                                                                    | Όνομα Βάσης Δεδομένων *<br>atarax kasta                                             | Μερικοί hosts επιτρέπουν έναν ορισμένο αριθμό βάσεων<br>δεδομένων. Στην περίπτωση αυτή, χρησιμοποιήστε το<br>πρόθεσμα (table prefix) ώστε να ξεχωρίσετε διαφορετικά<br>Joomlal sites.                                                                                                    |  |  |  |  |
|                         |                                                                                                    | Πρόθεμα πίνακα <sup>*</sup><br>e3m6a                                                | Επιλέξτε ένα πρόθεμα για τους πίνακες της βάσης<br>δεδομένων ή επιλέξτε ένα τυχαία παραγόμενο. Καλό<br>είναι να αποτελείται από 3 ή 4 αλφαριθμητικούς<br>χαρακτήρες και να τελειώνει σε κάτω παύλα (underscore).<br>Σιγορευτείτε ότι δεν χρησιμοποιείται από άλλους πίνακες το<br>ίδιο η 'ροθεμα |  |  |  |  |
|                         |                                                                                                    | Βάση Δεδομένων από προηγούμενη<br>εγκατάσταση *<br>(a) Αντίγραφο<br><b>Διαγραφή</b> | Οι υφιστάμενοι πίνακες από αντίγραφα προηγουμένων<br>ενκαταστάσεων Joomla! θα αντικατασταθούν                                                                                                    |  |  |  |  |

Joomla! ® είναι ελεύθερο λογισμικό, που διανέμεται σύμφωνα με τους κανόνες της GNU General Public License.

Εικόνα **34:** Ρυθµίσεις Βάσης ∆εδοµένων

8. Στο παράθυρο που µας ζητάει να συνδέσουµε FTP επιλέγουµε Όχι και συνεχίζουµε.

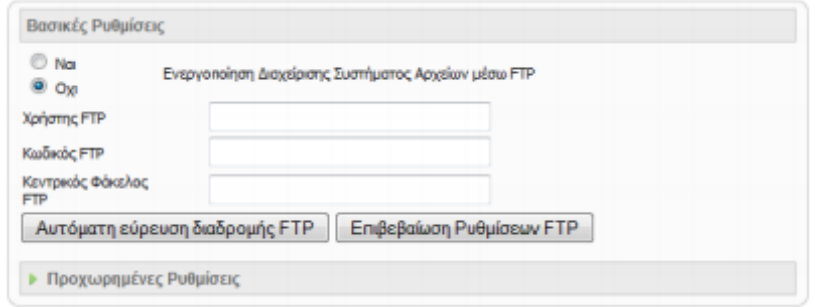

Εικόνα **15:** Ρυθµίσεις **FTP** 

9. Εδώ εισάγουµε το όνοµα του ιστοτόπου µας, τη διεύθυνση του ηλεκτρονικού µας ταχυδροµείου καθώς και τον κωδικό διαχείρισης που θέλουµε να χρησιµοποιήσουµε.

Εάν το επιθυµούµε, κάνουµε κλικ στο κουµπί Εισαγωγή Ενδεικτικού Περιεχοµένου για να εισαχθεί αυτόµατα ενδεικτικό περιεχόµενο στον ιστότοπό µας ως παράδειγµα για να κάνουµε δοκιµές. (Συνιστάται).

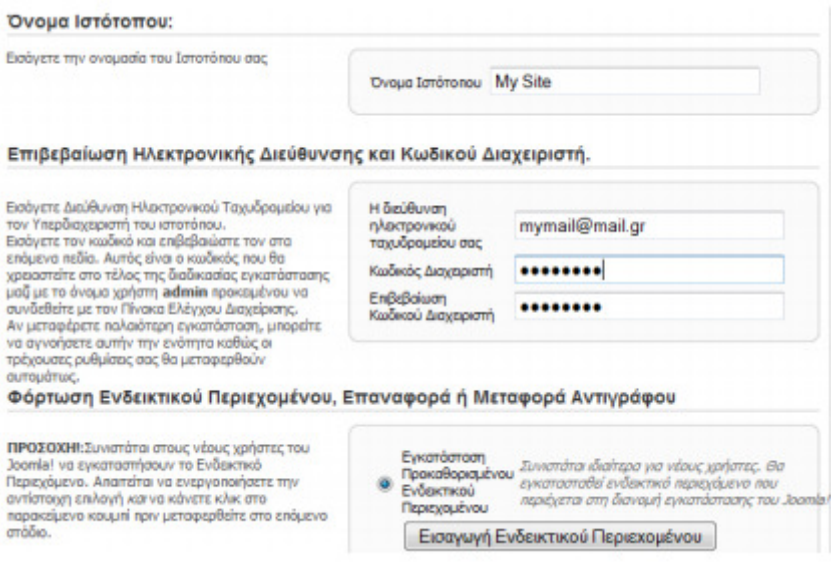

Εικόνα **46:** Στοιχεία Ιστότοπου

10. Επιλέγοντας Επόµενο, ολοκληρώνεται η εγκατάσταση και µπορούµε πλέον να εισάγουµε περιεχόµενο αφού διαγράψουµε τον φάκελο installation, για λόγους ασφαλείας.

#### **3.2 Online** Εγκατάσταση

Για να εγκαταστήσουµε το Joomla Online θα πρέπει πρώτα να έχουµε εξασφαλίσει τον απαραίτητο χώρο σε κάποιο server (**hosting**) και ένα **domain name.** 

Στην περίπτωσή µας το hosting έγινε µέσω της εταιρίας exclusivehosting.net , ενώ το domain name που επιλέχθηκε ήταν το www.e-mathisis.net

Τα βήµατα που ακολουθούν για την εγκατάσταση του Joomla Online είναι τα εξής:

1. ∆ηµιουργούµε και πάλι µια βάση, µέσω του panel διαχείρισης του server µας αυτή τη φορά, µε τον default χρήστη (root ) να έχει πλήρη δικαιώµατα και µε collation utf8\_general\_ci.

Σηµειώνουµε το όνοµα που δίνουµε στην βάση γιατί θα το εισάγουµε αργότερα.

2. Ανεβάζουµε το αρχείο της εγκατάστασης και το αποσυµπιέζουµε στη θέση που θέλουµε το site µας (π.χ. στο φάκελο mysite.gr)

3. Πλοηγούµαστε στη θέση του Site µας µέσω του Browser (π.χ. www.mysite.gr) και ξεκινάµε τη διαδικασία της εγκατάστασης, µε τον ίδιο τρόπο που είδαµε στο προηγούµενο υποκεφάλαιο, από το βήµα 6 και µετά.

∆εν ξεχνάµε να διαγράψουµε στο τέλος τον φάκελο Installation για να αποφύγουµε την δηµιουργία κενών ασφαλείας!

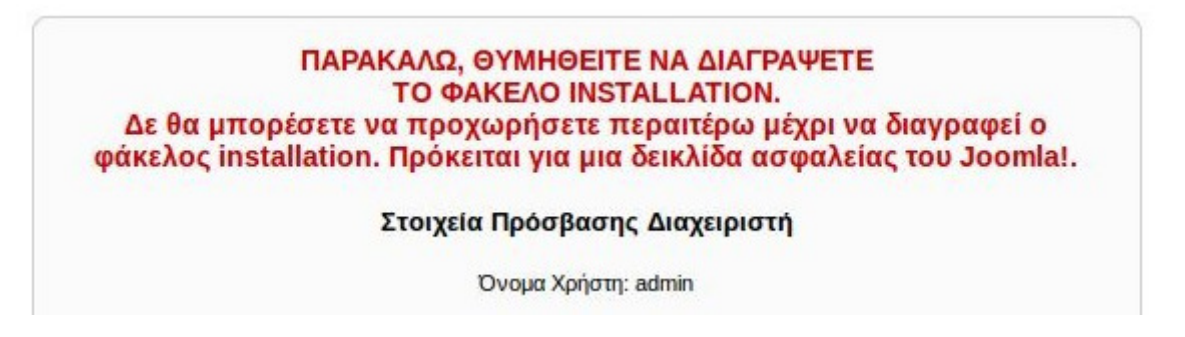

Εικόνα **17:** Υπενθύµιση διαγραφής φακέλου **installation** 

# **3.3** Εγκατάσταση **Community Builder**

To Community Builder αποτελεί ένα πρόσθετο του Joomla που διατίθεται δωρεάν από το Joomlapolis.com και θα μας βοηθήσει να δημιουργήσουμε τα προφίλ των χρηστών του Site, οργανώνοντας τις πληροφορίες σε καρτέλες και κατηγορίες.

Για να το εγκαταστήσουµε δηµιουργούµε πρώτα ένα λογαριασµό στο site Joomlapolis.com και κατεβάζουµε το αρχείο εγκατάστασης.

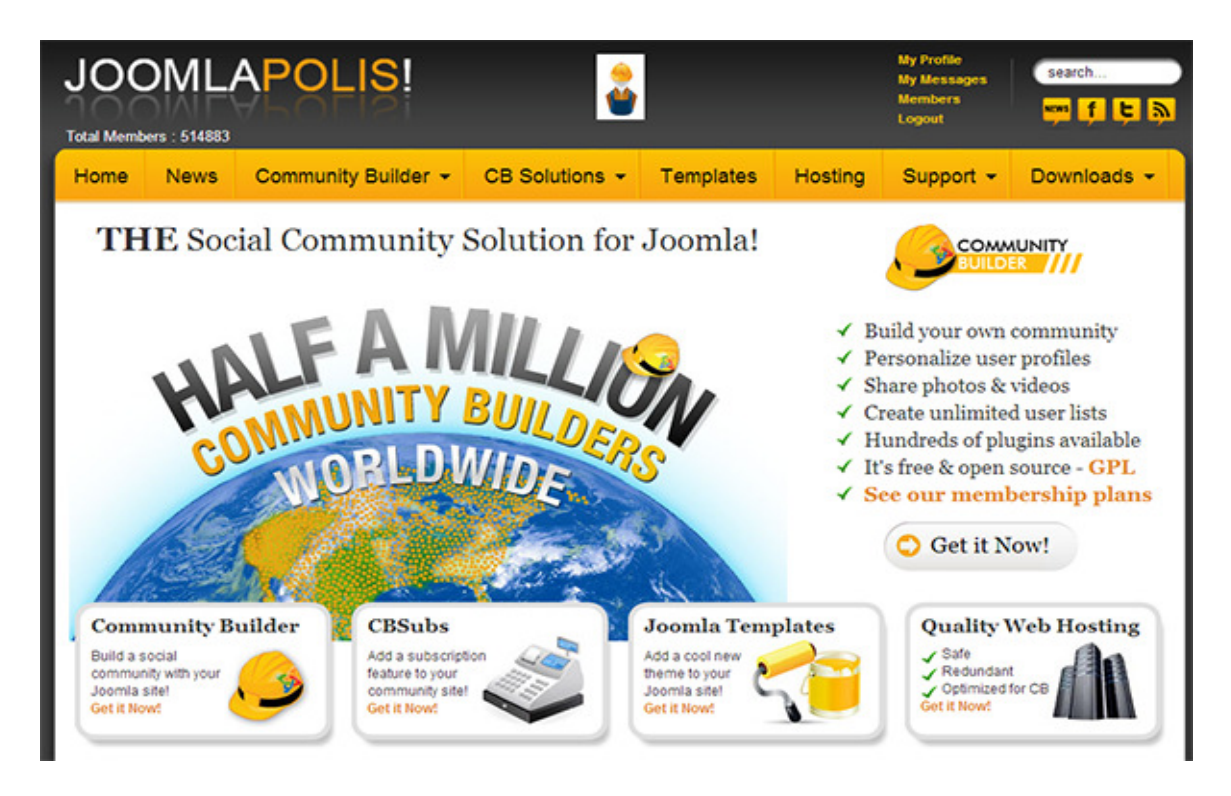

Εικόνα **18: Joomlapolis.com** 

To αρχείο εγκατάστασης περιέχει τα επιµέρους πρόσθετα που πρέπει να εγκαταστήσουµε, οπότε το αποσυµπιέζουµε σε ένα φάκελο πριν να αρχίσουµε την εγκατάσταση.

| A.<br>Name                            | Date modified                       | Type            | Size     |
|---------------------------------------|-------------------------------------|-----------------|----------|
| CB1.9.1_installation.pdf<br>$\bullet$ | 07-Nov-13 12:36 A                   | <b>PDF File</b> | 2,431 KB |
| com_comprofiler.zip                   | 07-Nov-13 12:36 A WinMount archiver |                 | 2,163 KB |
| mod_cblogin.zip                       | 07-Nov-13 12:36 A WinMount archiver |                 | 46 KB    |
| mod_comprofilermoderator.zip          | 07-Nov-13 12:36 A WinMount archiver |                 | 7 KB     |
| mod_comprofileronline.zip             | 07-Nov-13 12:36 A WinMount archiver |                 | 7 KB     |
| README-NEW-INSTALL.txt                | 07-Nov-13 12:36 A Text Document     |                 | 18 KB    |
| README-UPGRADE.txt                    | 07-Nov-13 12:36 A Text Document     |                 | 21 KB    |

Εικόνα **19:** Τα αρχεία εγκατάστασης του **Community Builder** 

Παρατηρούµε ότι πρόκειται για ένα αρχείο µε πρόθεµα "com" και 3 αρχεία µε πρόθεµα "mod". Το αρχείο µε πρόθεµα "com" είναι το βασικό αρχείο της εφαρµογής, το λεγόµενο "Component" και θα το εγκαταστήσουµε πρώτο, και έπειτα τα υπόλοιπα 3 που είναι τα αρχεία που εξυπηρετούν επιµέρους λειτουργίες, τα λεγόµενα "Modules".

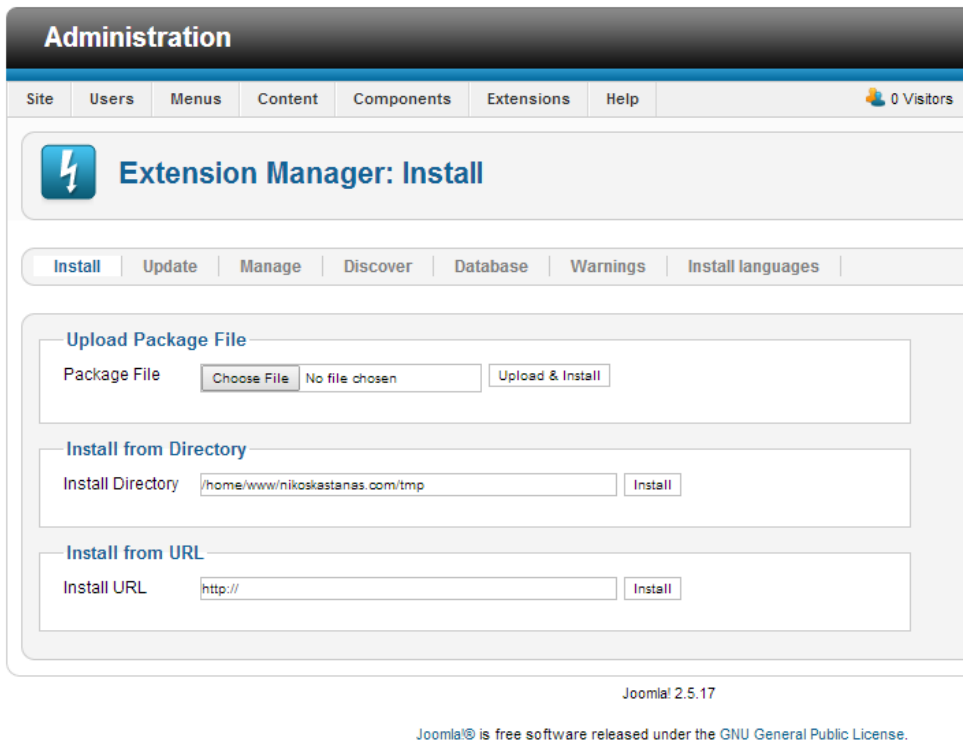

Εικόνα **20: Joomla Extension Manager** 

Για να εγκαταστήσουµε τα αρχεία µας θα πάµε στο administration περιβάλλον του Joomla γράφοντας "/administrator" αµέσως µετά από το URL του Site µας, και θα επιλέξουµε από το οριζόντιο µενού : **Extensions > Extension Manager**.

Εδώ µας δίνονται 3 τρόποι για να εγκαταστήσουµε το αρχείο zip της επιλογής µας :

- 1. Κάνοντας το Upload
- 2. Εγκαθιστώντας το από φάκελο του Site (αφού το έχουµε ανεβάσει ήδη µέσω FTP)
- 3. Εγκαθιστώντας το από ένα URL (χωρίς να το κατεβάσουµε πρώτα στον υπολογιστή µας από το site που το προµηθευτήκαµε)

Ο πρώτος τρόπος είναι και ο πλέον συνηθισµένος. Όµως κάποιες φορές µπορεί να µην είναι δυνατό να τον χρησιµοποιήσουµε. Αυτό συνήθως έχει να κάνει µε δικαιώµατα πρόσβασης, και εγγραφής σε συγκεκριµένους φακέλους του site µας. Ουσιαστικά οι άλλοι 2 µας προσφέρονται ακριβώς για αυτές τις περιπτώσεις.

Ο δεύτερος τρόπος ενδείκνυται στην περίπτωση που, αφού δοκιµάσουµε να εγκαταστήσουµε το αρχείο µας µε τον πρώτο τρόπο, το Joomla µας επιστρέψει µήνυµα λάθους που µας αναφέρει πως δεν έχει δικαίωµα πρόσβασης ή εγγραφής.

| <b>Administration</b><br>Site<br><b>Users</b><br><b>Menus</b><br>Content<br>Components | <b>Extensions</b> | Help                          |
|----------------------------------------------------------------------------------------|-------------------|-------------------------------|
|                                                                                        |                   |                               |
| <b>Extension Manager: Install</b>                                                      |                   |                               |
| Update<br>Install<br>Manage<br>Discover                                                | Database          | Install languages<br>Warnings |
| There was an error uploading this file to the server.                                  |                   |                               |
|                                                                                        |                   |                               |
| JFolder::create: Could not create directory<br>Warning! Failed to move file.           |                   |                               |
|                                                                                        |                   |                               |
|                                                                                        |                   |                               |

Εικόνα **21:** Παραδείγµατα **error** του **Joomla** λόγω δικαιωµάτων πρόσβασης

Σε αυτήν την περίπτωση, χρησιµοποιώντας τον δεύτερο τρόπο εγκατάστασης, ανεβάζουµε το αρχείο µας µέσω ftp σε ένα φάκελο του Joomla συνήθως στον tmp, έπειτα δίνουµε to path αυτού του φακέλου και το Joomla εγκαθιστά το αρχείο µας παρακάµπτοντας τη διαδικασία του upload.

Τέλος, στην σπάνια περίπτωση που και αυτό δεν φέρει αποτέλεσµα, µπορούµε να χρησιµοποιήσουµε τον τρίτο τρόπο. Με αυτή τη µέθοδο δίνουµε στο Joomla κατευθείαν το URL του αρχείου εγκατάστασης χωρίς να το κατεβάσουμε στον υπολογιστή μας. Αυτό όμως δεν µπορεί να γίνει πάντα. Στην περίπτωση του Community Builder ας πούµε το αρχείο που διατίθεται προς download δεν έχει την κατάλληλη δοµή για να εγκατασταθεί, αφού περιέχει τα άλλα αρχεία zip µέσα του.

Σε αυτό το σηµείο είναι σηµαντικό να αναφέρουµε ότι υπάρχει περίπτωση να λαµβάνουµε και λάθη κατά την εγκατάσταση που να µην έχουν σχέση µε τα δικαιώµατα πρόσβασης π.χ. το αρχείο εγκατάστασης να είναι κατεστραµµένο, ή να µην είναι συµβατό µε τη συγκεκριµένη έκδοση του Joomla.

Όταν ολοκληρωθεί η εγκατάσταση µας εµφανίζεται ένα µπλε πλαίσιο που µας ενηµερώνει για την επιτυχία της και µας δίνει διάφορες πληροφορίες για τη συγκεκριµένη εφαρµογή που εγκαταστήσαµε.

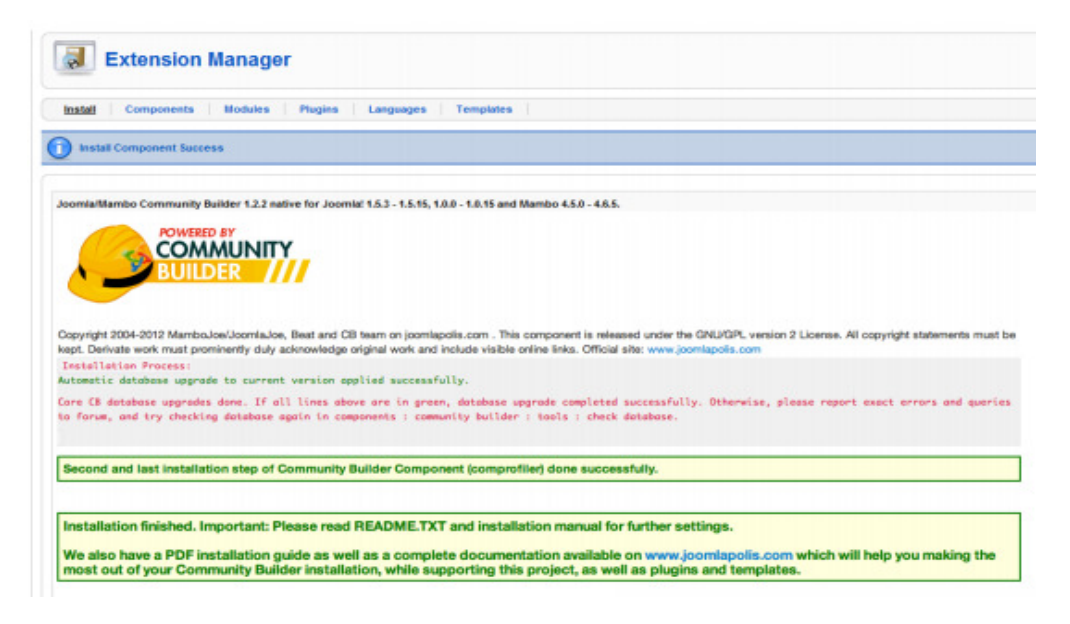

Εικόνα **22:** Η οθόνη που µας εµφανίζεται µετά από µια επιτυχηµένη εγκατάσταση πρόσθετου**.**

### **3.4** Εγκατάσταση **Kunena**

Το **Kunena** αποτελεί την πλέον ενδεδειγµένη λύση για τη δηµιουργία και διαχείρηση **Forum**  στο **Joomla.** Για να το κατεβάσουµε πρέπει να πάµε στον ιστότοπο http://www.kunena.org/download και να κατεβάσουμε την έκδοση που αντιστοιχεί στην έκδοση του **Joomla** που έχουµε εγκαταστήσει. Στη δικιά µας περίπτωση είναι η πιο πρόσφατη, η 3.x.

| <b>Download</b>             |                                                            |                                                                                                    |                               |  |                            |  |
|-----------------------------|------------------------------------------------------------|----------------------------------------------------------------------------------------------------|-------------------------------|--|----------------------------|--|
|                             | Published on Wednesday, 15 May 2013 07:00                  |                                                                                                    |                               |  | <b>Donate</b><br>BANK VISA |  |
|                             | Download Kunena 3.x                                        |                                                                                                    |                               |  |                            |  |
|                             | <b>X</b> JOOMLA 2.5 X JOOMLA 3.0 X JOOMLA 3.1 X JOOMLA 3.2 |                                                                                                    |                               |  |                            |  |
|                             |                                                            | Please read Kunena Technical Requirements and version-specific release notes.                                             |                               |  |                            |  |
| <b>VERSION</b>              | <b>NOTES</b>                                               |                                                                                                    | <b>DOWNLOAD ZIP</b>           |  |                            |  |
| 3.0.5                       | how new languages are added.                               | Only en-GB is included. Multilingual support is handled by Transifex. View instructions on                                | <b>DOWNLOAD KUNENA</b>        |  |                            |  |
|                             |                                                            |                                                                                                    | <b>GET THE LATEST VERSION</b> |  |                            |  |
| <b>EXTENSION</b>            |                                                            | <b>VERSION</b>                                                                                                    | <b>DOWNLOAD ZIP</b>           |  |                            |  |
|                             | Kunena Language Package                                    | 3.0.5                                                                                                    | DOWNLOAD K                    |  |                            |  |
| Kunena Search Plug-in       |                                                            | 3.0.1                                                                                                    | DOWNLOAD K                    |  |                            |  |
| Kunena Discuss Plug-in      |                                                            | 3.0.1                                                                                                    | DOWNLOAD K                    |  |                            |  |
|                             | <b>Kunena Statistics Module</b>                            | 3.0.1                                                                                                    | DOWNLOAD K                    |  |                            |  |
| Kunena Login Module         |                                                            | 3.0.1                                                                                                    | DOWNLOAD <b>K</b>             |  |                            |  |
| <b>Kunena Latest Module</b> |                                                            | 3.0.1                                                                                                    | DOWNLOAD <b>K</b>             |  |                            |  |
| <b>Kunena Search Module</b> |                                                            | 3.0.1                                                                                                    | DOWNLOAD K                    |  |                            |  |
|                             |                                                            |                                                                                                    |                               |  |                            |  |
|                             | <b>For Developers</b>                                      |                                                                                                    |                               |  |                            |  |
|                             |                                                            | All public releases (including versions no longer supported) are available at http://joomlacode.org/gf/project/kunena/frs |                               |  |                            |  |
|                             |                                                            |                                                                                                    |                               |  |                            |  |

Εικόνα **23: http://www.kunena.org/download** 

Μπορούµε να εγκαταστήσουµε την ελληνική µετάφραση του **Kunena** µε τον ίδιο τρόπο που το κάναµε και για την ελληνική µετάφραση του βασικού πακέτου του **Joomla**. Τα αρχεία των µεταφράσεων του **Kunena** µπορούµε να τα προµηθευτούµε από το : https://www.transifex.com/projects/p/Kunena/

Τα πρόσθετα extensions που αναφέρονται στη σελίδα εγκατάστασης µπορούν να προσφέρουν πρόσθετες λειτουργίες, όπως την προβολή στην αρχική µας σελίδα των τελευταίων θεµάτων που έχουν ανοίξει στο **Forum ,** προβολή στατιστικών κ.α.

Η εγκατάσταση τέτοιων πρόσθετων δεν κρίθηκε σκόπιµη αλλά θα µπορούσε να γίνει σαν συµπλήρωµα στο Website, αν φαινόταν χρήσιµο κατά τη διάρκεια της λειτουργίας του.

# **3.5** Εγκατάσταση άλλων πρόσθετων

Για οποιοδήποτε άλλο πρόσθετο θέλουµε να εγκαταστήσουµε θα ακολουθήσουµε την ίδια διαδικασία που είδαµε πριν. Μπορούµε να εγκαταστήσουµε διάφορες πρόσθετες εφαρµογές όπως forum, chat, rss, social profiles, γλώσσες, templates (για την αλλαγή του design) κ.α.

Πρόσθετα µπορούµε να βρούµε σε πολλά site στο Internet, αλλά τα περισσότερα είναι συγκεντρωµένα στον χώρο που τους αφιερώνει η επίσηµη σελίδα του Joomla, http://extensions.joomla.org/

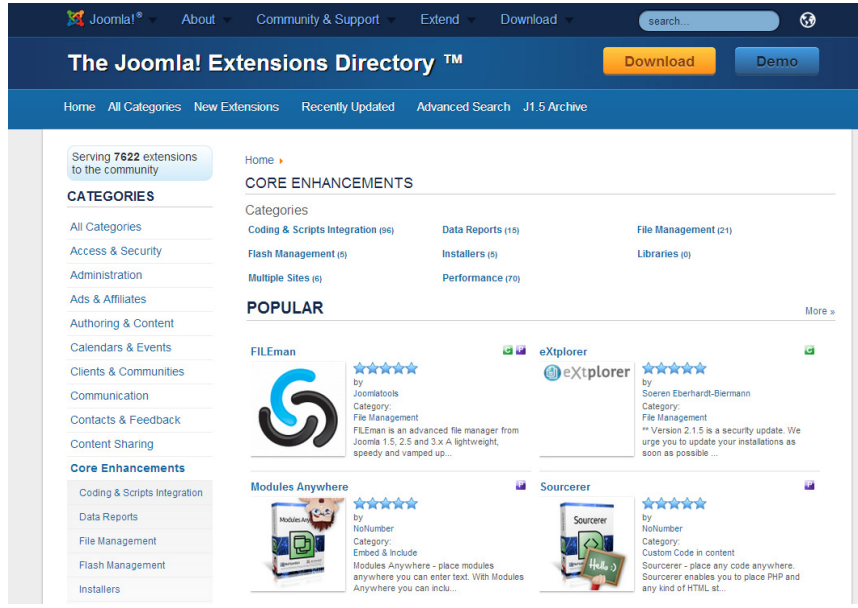

Εικόνα **24: http://extensions.joomla.org/** 

Για να βρούµε το κατάλληλο πρόσθετο που χρειαζόµαστε πρέπει να έχουµε υπόψη µας την έκδοση του Joomla που έχουµε εγκαταστήσει (π.χ. 2.5), και αν είµαστε διατεθειµένοι να πληρώσουµε κάποιο αντίτιµο για αυτό. Σηµειώνουµε ότι όσα πρόσθετα προσφέρονται δωρεάν από τους κατασκευαστές τους, έχουν την ένδειξη "Non Commercial".

Είναι σαφές ότι στην περίπτωση που κάποιον δεν τον καλύπτουν τα διαθέσιµα πρόσθετα, έχει τη δυνατότητα να κατασκευάσει κάποιο δικό του, αν έχει τις απαραίτητες γνώσεις html/css/php (ή και javascript ανάλογα την περίπτωση) ακλουθώντας τις οδηγίες που θα βρει στο επίσηµο site, έχοντας µάλιστα τη δυνατότητα να το διαθέσει έπειτα προς πώληση.

Στη δική µας περίπτωση θα προσθέσουµε ένα Forum για να δώσουµε τη δυνατότητα στους χρήστες να συζητούν και να αναλύουν επιµέρους εκπαιδευτικά θέµατα, βρίσκοντας λύσεις είτε µόνοι τους, είτε µε την καθοδήγηση των καθηγητών τους.

Επίσης θα εγκαταστήσουµε την ελληνική γλώσσα και ένα template που θα κατασκευαστεί µε το πρόγραµµα Artisteer που θα δούµε στο αντίστοιχο κεφάλαιο.

# **4** ∆ιαχείριση **Joomla**

#### **4.1** Περιβάλλον διαχείρισης **Joomla**

To Joomla διαθέτει ένα ολοκληρωµένο σύστηµα διαχείρισης περιεχοµένου, οργανώνοντας τις πληροφορίες σε άρθρα, τα οποία ανήκουν σε ενότητες, τις λεγόµενες "κατηγορίες", που φτιάχνουµε και οργανώνουµε όπως θέλουµε. Κάποια άρθρα εµφανίζονται στην αρχική σελίδα, ενώ στα υπόλοιπα µπορούµε να έχουµε πρόσβαση µέσω των µενού που κατασκευάζουµε.

Όλα αυτά τα διαχειριζόµαστε µέσα από το περιβάλλον διαχείρισης στο οποίο µεταβαίνουµε γράφοντας "/administrator" µετά το URL του Site µας και πληκτρολογώντας το Username και το Password που έχουµε δώσει.

#### **4.2** Γλώσσες

Το interface του περιβάλλοντος διαχείρισης, όπως και του ίδιου του Site, µετά την εγκατάσταση παραµένει στα Αγγλικά. Για να προσθέσουµε την ελληνική γλώσσα θα κατεβάσουµε τα αρχεία της ελληνικής µετάφρασης από τη διεύθυνση : http://community.joomla.org/translations.html και θα τα εγκαταστήσουμε όπως κάναμε και µε τα άλλα πρόσθετα. Από την σελίδα των µεταφράσεων επιλέγουµε το αρχείο που αντιστοιχεί στη δική µας έκδοση.

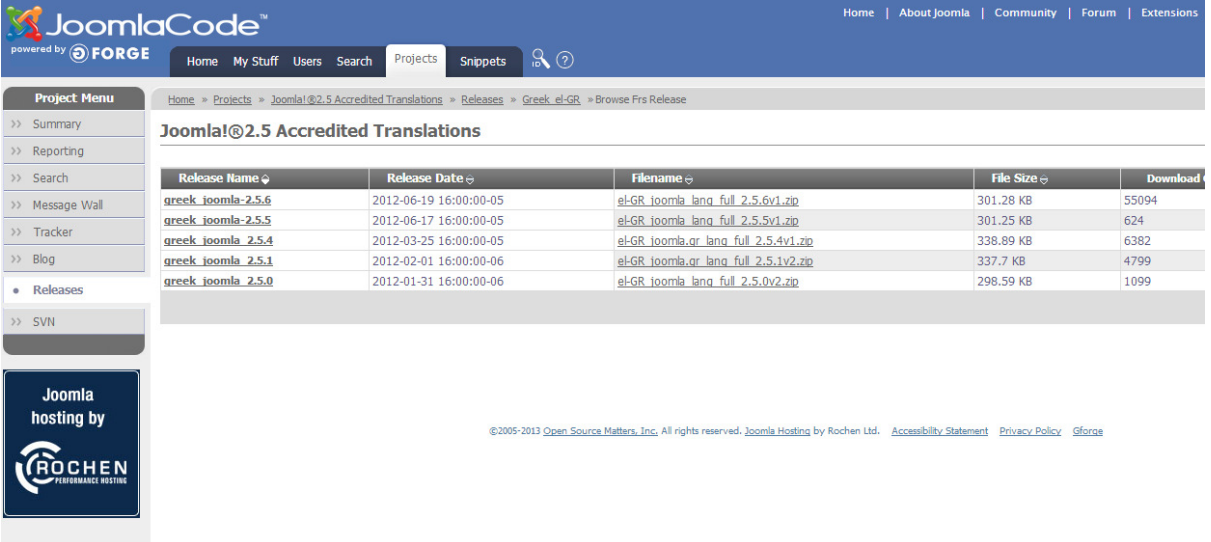
#### Εικόνα **25:** Η σελίδα των µεταφράσεων του **Joomla**

Αφού εγκαταστήσουµε τη γλώσσα θα πρέπει και να την ενεργοποιήσουµε. Πηγαίνουµε λοιπόν στο **Extensions > Language Manager**

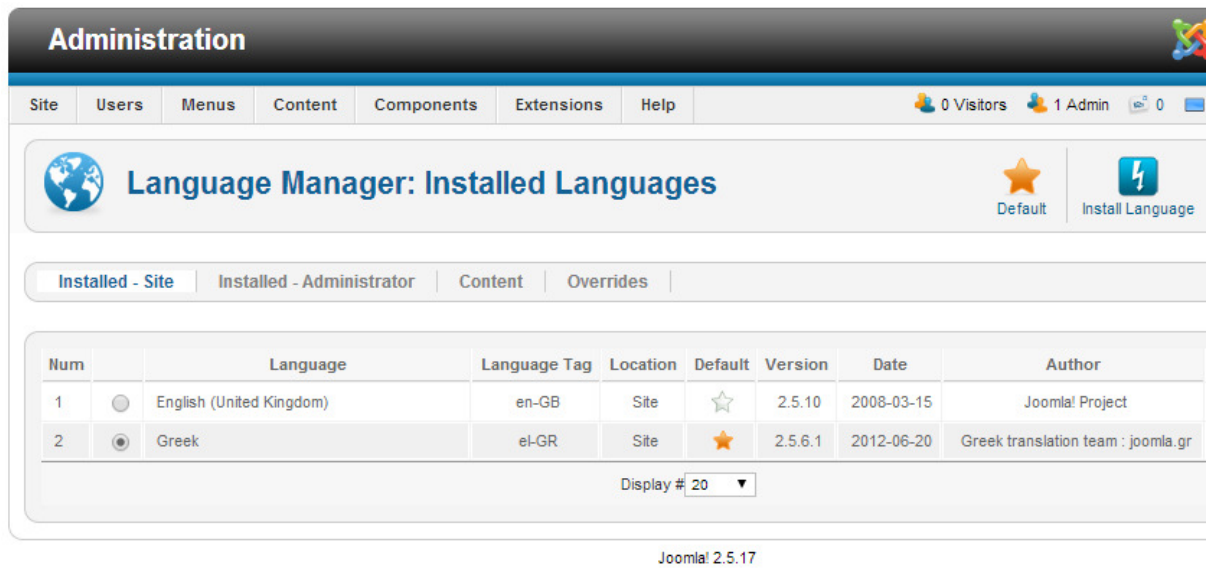

Joomla® is free software released under the GNU General Public License.

Εικόνα **26: Language Manager** 

Από εκεί µπορούµε να επιλέξουµε τη γλώσσα µε την οποία θα εµφανίζεται το Site το Administration Περιβάλλον. Αυτό το κάνουμε επιλέγοντας από το οριζόντιο μενού την περιοχή για την οποία θέλουµε να αλλάξουµε τη γλώσσα, έπειτα επιλέγοντας τη γλώσσα από τα διαθέσιµα radio-buttons και τέλος κάνοντας κλικ και ενεργοποιώντας το αστεράκι (default). Έτσι λοιπόν στην περίπτωση µας ενεργοποιούµε τα ελληνικά και στις δύο περιοχές.

Σ' αυτό το σηµείο είναι σηµαντικό να σηµειώσουµε ότι οι µεταφράσεις που θα γίνουν αφορούν το interface του Joomla όπως εγκαταστάθηκε, χωρίς πρόσθετα. Για κάθε πρόσθετο που κάνουµε εγκατάσταση θα πρέπει είτε να εγκαταστήσουµε ξεχωριστά τις ελληνικές µεταφράσεις, είτε, αν δεν υπάρχουν, να τις δηµιουργήσουµε εµείς.

## **4.3** ∆ιαχείριση Άρθρων

Το Άρθρο είναι η βασική µονάδα περιεχοµένου του Joomla. Κάθε άρθρο µπορεί να περιέχει µορφοποιηµένο κείµενο, links και εικόνες, και µπορούµε να το συνθέσουµε είτε µέσα από τον editor του Joomla είτε γράφοντας HTML. Το γεγονός ότι ονοµάζονται άρθρα µπορεί να µας παραπέµπει σε site ειδησεογραφικού χαρακτήρα αλλά αυτό δεν µας περιορίζει σε κάτι. Κάθε άρθρο µπορεί να περιέχει οποιαδήποτε πληροφορία επιθυµούµε. Στην περίπτωση µας θα οργανώσουµε σε άρθρα τις διαλέξεις των µαθηµάτων, tutorial, ασκήσεις και γενικά εκπαιδευτικό περιεχόµενο.

Για να δημιουργήσουμε, επεξεργαστούμε ή να διαχειριστούμε άρθρα πηγαίνουμε από το οριζόντιο µενού Περιεχόµενο **>** ∆ιαχείριση άρθρων**.** 

|           | Διαχείριση                                                                     |                        |           |                        |                                        |                       |                                                            |           |                                       |    | <b>M</b> Joomla!      |                |
|-----------|--------------------------------------------------------------------------------|------------------------|-----------|------------------------|----------------------------------------|-----------------------|------------------------------------------------------------|-----------|---------------------------------------|----|-----------------------|----------------|
| Ιστότοπος | Χρήστες<br>Μενού                                                               | Περιεχόμενο            | Εφαρμογές | Επεκτάσεις             | Βοήθεια                                |                       | $\blacksquare$ 0 Επισκέπτες                                |           | 1 Διαχειριστής = 0 Προβολή Ιστοτόττου |    | <b>A</b> Αποσύνδεση   |                |
| E9        | Διαχείριση Άρθρων: Άρθρα                                                       |                        |           | ÷<br>Nέο               | Επεξεργασία<br>Δημοσίευση              | Απόσυρση              | I<br>c<br>Kúpio<br>Αρχείο                                  | Επαναφορά | Απορρίμματα                           |    | 0ei<br>Επιλογές       | ٠÷<br>Βοήθεια  |
| Άρθρα     | Κύρια Άρθρα<br>Κατηγορίες                                                      |                        |           |                        |                                        |                       |                                                            |           |                                       |    |                       |                |
| Φίλτρο:   | Αναζήτηση                                                                      | Καθαρισμός             |           |                        |                                        |                       |                                                            |           |                                       |    |                       |                |
|           | - Επιλογή Κατάστασης - Τ                                                       | - Επιλογή Κατηγορίας - |           | ▼                      | - Επιλογή Μεγίσιων Επιπέδων - <b>Υ</b> | - Επιλογή Πρόσβασης - | ۷.                                                         |           | - Επιλογή Αρθρογράφου - <b>V</b>      |    | - Επιλογή Γλώσσας - Τ |                |
| $\Box$    | Τίτλος <sub>επι</sub>                                                          | Κατάσταση              | Κύριο     | Κατηγορία              | Κατάταξη                               | Πρόσβαση              | Δημιουργηθηκε από τον/την Ημερομηνία Εμφανίσεις Γλώσσα Α/Α |           |                                       |    |                       |                |
| 0         | <b>Administrator Components</b><br>(Ψευδώνυμο: administrator-<br>components)   | ø                      | Ō         | Components             | $\overline{7}$                         | Public                | <b>Super User</b><br>(Ψευδώνυμο: Joomla!)                  |           | 2011-01-01                            | 26 | Όλες                  | 1              |
| □         | Archive Module<br>(Ψευδώνυμο: archive-module)                                  | O                      | $\bullet$ | <b>NewCategory</b>     | 5                                      | <b>Public</b>         | <b>Super User</b><br>(Ψευδώνυμο: Joomla!)                  |           | 2011-01-01                            | 16 | Ολες                  | $\overline{2}$ |
| $\Box$    | Article Categories Module<br>(Ψευδώνυμο: article-categories-<br>module)        | ø                      | ٥         | <b>Content Modules</b> | 6                                      | <b>Public</b>         | <b>Super User</b>                                          |           | 2011-01-01                            | 16 | Όλες                  | 3              |
| $\Box$    | Articles Category Module<br>(Ψευδώνυμο: articles-category-<br>module)          | ø                      | ο         | <b>Content Modules</b> | $\overline{7}$                         | <b>Public</b>         | Super User<br>(Ψευδώνυμο: Joomla!)                         |           | 2011-01-01                            | 21 | Όλες                  | 4              |
| o         | <b>Australian Parks</b><br>(Ψευδώνυμο: australian-parks)                       | ø                      | O         | Park Site              | 1                                      | Public                | <b>Super User</b><br>(Ψευδώνυμο: Parks<br>Webmaster)       |           | 2011-01-01                            | 19 | Όλες                  | 6              |
| $\Box$    | Authentication<br>(Ψευδώνυμο: authentication)                                  | ø                      | $\circ$   | Plugins                | 3                                      | <b>Public</b>         | Super User<br>(Ψευδώνυμο: Joomla!)                         |           | 2011-01-01                            | 11 | Όλες                  | 5              |
| $\Box$    | <b>Banner Module</b><br>(Ψευδώνυμο: banner-module)                             | ø                      | Ö         | <b>Display Modules</b> | 6                                      | Public                | <b>Super User</b><br>(Ψευδώνυμο: Joomla!)                  |           | 2011-01-01                            | 14 | Όλες                  | $\overline{7}$ |
| $\Box$    | <b>Beginners</b><br>(Ψευδώνυμο: beginners)                                     | ø                      | ō         | Joomla!                | 4                                      | Public                | <b>Super User</b><br>(Ψευδώνυμο: Joomla!)                  |           | 2011-01-01                            | 14 | Όλες                  | 8              |
| $\Box$    | <b>Blue Mountain Rain Forest</b><br>(Ψευδώνυμο: blue-mountain-rain-<br>forest) | ø                      | Ō         | Scenery                | $\overline{2}$                         | Public                | <b>Super User</b><br>(Ψευδώνυμο: Parks<br>Webmaster)       |           | 2011-01-01                            | 13 | Όλες                  | 64             |

Εικόνα **27:** ∆ιαχείριση Άρθρων

Στον πίνακα που µας εµφανίζεται βλέπουµε µια λίστα µε όλα τα άρθρα που υπάρχουν στο Site μας. Παρατηρούμε ότι, ενώ δεν έχουμε γράψει ακόμη κανένα άρθρο, υπάρχουν ήδη 59. Αυτά τα άρθρα αποτελούν µέρος του ενδεικτικού περιεχοµένου που επιλέξαµε να εγκατασταθεί κατά τη διάρκεια της εγκατάστασης του Joomla. Πριν ολοκληρώσουµε τη διαµόρφωση του Site µας θα τα διαγράψουµε. Παρατηρούµε ότι για κάθε άρθρο µας παρέχονται κάποιες πληροφορίες.

Η Κατάσταση µας δείχνει αν ένα άρθρο είναι δηµοσιευµένο ή όχι. Όταν υπάχει το πράσινο σύµβολο σηµαίνει πως το άρθρο µας είναι δηµοσιευµένο, και εφόσον µε κάποιο τρόπο - είτε προσθέτοντάς το στα Κύρια Άρθρα είτε δηµιουργώντας ένα link για αυτό στο µενού ή µέσα σε κάποιο άλλο άρθρο - το εµφανίζουµε στη σελίδα µας θα εµφανιστεί κανονικά. Αν είναι κόκκινο τότε δεν είναι δηµοσιευµένο, οπότε ακόµη κι αν προσπαθήσουµε να το εµφανίσουµε µε κάποιο τρόπο το Joomla δεν θα επιτρέψει στους χρήστες να το δουν.

Κύριο Άρθρο ονοµάζεται το άρθρο που συµπεριλαµβάνεται στην αρχική σελίδα. Αν είναι ενεργοποιηµένο το µπλε σύµβολο στη σχετική στήλη, τότε το άρθρο συµπεριλαµβάνεται στα Κύρια, αλλιώς όχι.

Η Κατηγορία είναι η ενότητα περιεχοµένου που ανήκει το άρθρο. Ένα άρθρο µπορεί να ανήκει σε µια κατηγορία ή να βρίσκεται εκτός κατηγοριών (uncategorized). Οι κατηγορίες δεν λειτουργούν σαν λέξεις κλειδιά (tags) οπότε ένα άρθρο δεν µπορεί να ανήκει σε πολλαπλές κατηγορίες παρά µόνο σε µία. Παράλληλα η κάθε κατηγορία µπορεί να ανήκει µε τη σειρά της σε µια άλλη, δηµιουργώντας ένα δέντρο ιεραρχίας που µπορούµε να δούµε επιλέγοντας Κατηγορίες από το οριζόντιο µενού της διαχείρισης άρθρων, και µεταβαίνοντας έτσι στη ∆ιαχείριση Κατηγοριών

|                  | ÷<br>Διαχείριση Κατηγοριών:<br>Nέο<br>Άρθρα                             | Επεξεργασία<br>Δημοσίευση              | I<br>$\bullet$<br>Αρχείο<br>Απόσυρση | Επαναφορά<br>Απορρίμματα                 | Αναδόμηση          | 9e)<br>Επιλογές       | 44<br>$\bullet\bullet$<br>Βοήθεια |
|------------------|-------------------------------------------------------------------------|----------------------------------------|--------------------------------------|------------------------------------------|--------------------|-----------------------|-----------------------------------|
| Άρθρα<br>Φίλτρο: | Κατηγορίες<br>Κύρια Άρθρα<br>Καθαρισμός<br>Αναζήτηση                    | - Επιλογή Μεγίστων Επιπέδων - <b>"</b> | - Επιλογή Κατάστασης - <b>"</b>      | - Επιλογή Πρόσβασης -                    | $\pmb{\mathrm{v}}$ | - Επιλογή Γλώσσας - Υ |                                   |
| $\Box$           | Τίτλος                                                                  |                                        |                                      | Κατάσταση Κατάταξη - Η                   | Πρόσβαση           | Γλώσσα                | <b>A/A</b>                        |
| □                | Sample Data-Articles<br>(Ψευδώνυμο: sample-data-articles)               |                                        | ø                                    | ۰<br>$\blacksquare$                      | Public             | Όλες                  | 14                                |
| □                | Joomla!<br>(Ψευδώνυμο: joomla)                                          |                                        | ø                                    | $\bullet$<br>$\blacksquare$              | Public             | Όλες                  | 19                                |
| o                | <b>Extensions</b><br>$\vdash$<br>(Ψευδώνυμο: extensions)                |                                        | Ø                                    | $1 -$                                    | Public             | Όλες                  | 20                                |
| $\Box$           | Components<br>$- -$<br>(Ψευδώνυμο: components)                          |                                        | ø                                    | $\bullet$<br>$\mathbf{1}$                | Public             | Όλες                  | 21                                |
| □                | Modules<br>$- -$<br>(Ψευδώνυμο: modules)                                |                                        | Ø                                    | $\bullet$<br>$\bullet$<br>$\overline{2}$ | Public             | Όλες                  | 22                                |
| $\Box$           | <b>Content Modules</b><br>$ - - -$<br>(Ψευδώνυμο: articles-modules)     |                                        | ø                                    | $\bullet$<br>$\mathbf{1}$                | Public             | Όλες                  | 64                                |
| □                | <b>User Modules</b><br>$ - - -$<br>(Ψευδώνυμο: user-modules)            |                                        | Ø                                    | $^{\circ}$<br>$\overline{2}$             | Public             | Όλες                  | 65                                |
| $\Box$           | <b>Display Modules</b><br>$ - - - $<br>(Ψευδώνυμο: display-modules)     |                                        | ø                                    | 0 <sub>o</sub><br>3                      | Public             | Όλες                  | 66                                |
| ∩                | <b>Utility Modules</b><br>$ - - -$<br>(Ψευδώνυμο: utility-modules)      |                                        | Ø                                    | $^{\circ}$<br>$\overline{4}$             | Public             | Όλες                  | 67                                |
| □                | <b>Navigation Modules</b><br>$ - - $<br>(Ψευδώνυμο: navigation-modules) |                                        | ø                                    | $\bullet$<br>5                           | Public             | Όλες                  | 75                                |

Εικόνα **28:** ∆ιαχείριση Κατηγοριών

Κύριο Άρθρο ονοµάζεται το άρθρο που συµπεριλαµβάνεται στην αρχική σελίδα. Αν είναι ενεργοποιηµένο το µπλε σύµβολο στη σχετική στήλη, τότε το άρθρο συµπεριλαµβάνεται στα Κύρια, αλλιώς όχι.

Στην Κατάταξη βλέπουµε την ταξινόµηση που έχει το άρθρο, µέσα στην κατηγορία του. Επειδή, όπως είναι λογικό, οι επαναλαµβανόµενοι ίδιοι αριθµοί µπορεί να µας µπερδέψουν, ότι θέλουµε να µεταβάλλουµε την θέση ενός άρθρου µέσα στην κατηγορία του, µπορούµε να χρησιµοποιήσουµε τα φίλτρα που µας παρέχονται ώστε να δούµε µόνο τα άρθρα της κατηγορίας που µας ενδιαφέρει.

| Φίλτρο: | Αναζήτηση                | Καθαρισμός                                                                  |           |                                 |                       |                                      |                                              |                       |  |
|---------|--------------------------|-----------------------------------------------------------------------------|-----------|---------------------------------|-----------------------|--------------------------------------|----------------------------------------------|-----------------------|--|
|         | - Επιλογή Κατάστασης - Τ | --- Components                                                              |           | - Επιλογή Μεγίστων Επιπέδων - ▼ | - Επιλογή Πρόσβασης - |                                      | - Επιλογή Αρθρογράφου - $\blacktriangledown$ | - Επιλογή Γλώσσας - ▼ |  |
|         | Τίτλος ≟_                | - Επιλογή Κατηγορίας -<br>Sample Data-Articles<br>- Joomla!<br>- Extensions | Κατηγορία | Κατάταξη                        | Πρόσβαση              | Δημιουργηθηκε από τον/<br><b>TNV</b> | Ημερομηνία Εμφανίσεις Γλώσσα Α/Α             |                       |  |
|         | Administrator Components | --- Components<br>$\cdots$ Modules<br>Contact Modules                       |           |                                 |                       | Super User                           |                                              |                       |  |

Εικόνα **29:** Φιλτράροντας τα άρθρα ώστε να εµφανίζονται µόνο αυτά µιας συγκεκριµένης κατηγορίας

Στην Κατάταξη βλέπουµε την ταξινόµηση που έχει το άρθρο, µέσα στην κατηγορία του. Επειδή, όπως είναι λογικό, οι επαναλαµβανόµενοι ίδιοι αριθµοί µπορεί να µας µπερδέψουν, ότι θέλουµε να µεταβάλλουµε την θέση ενός άρθρου µέσα στην κατηγορία του, µπορούµε να χρησιµοποιήσουµε τα φίλτρα που µας παρέχονται ώστε να δούµε µόνο τα άρθρα της κατηγορίας που µας ενδιαφέρει.

Στη στήλη Πρόσβαση µπορούµε να δούµε ποιές οµάδες χρηστών έχουν δικαίωµα να δουν το κάθε άρθρο. Οι βασικές τιµές του πεδίου είναι **Public** (µπορούν να το δουν όλοι) και **Register** (µπορούν να το δουν µόνο οι εγγεγραµµένοι χρήστες). Όταν θα δηµιουργήσουµε και δικές µας οµάδες δικαιωµάτων (καθηγητές και µαθητές) θα µπορούµε να ορίσουµε τι θα µπορεί να βλέπει ο καθένας.

Τέλος, µας παρέχονται και άλλες πληροφορίες όπως ποιός είναι αυτός που έγραψε το άρθρο, την ηµεροµηνία δηµιουργίας του, εµφανίσεις κλπ.

Κάνοντας κλικ πάνω σε κάποιο άρθρο από την ∆ιαχείριση Άρθρων µπορούµε να επεξεργαστούμε το παρόν άρθρο ενώ κάνοντας κλικ στο κουμπί <sub>166</sub> μπορούμε να προσθέσουµε ένα καινούριο. Η οθόνη στην οποία µεταβαίνουµε είναι ουσιαστικά η ίδια και στις δυο περιπτώσεις, µε τη διαφορά ότι στην επεξεργασία τα πεδία είναι ήδη συµπληρωµένα.

## **4.4** ∆ιαχείριση Κατηγοριών

Στη Διαχείριση Κατηγοριών μπορούμε να δημιουργήσουμε και να επεξεργαστούμε τις κατηγορίες µας. ∆ηµιουργώντας µια νέα κατηγορία ή κάνοντας κλικ πάνω σε µια ήδη υπάρχουσα καλούµαστε να προσθέσουµε κάποια στοιχεία για αυτήν, όπως ο Τίτλος, το Ψευδώνυµο **-** το οποίο πρέπει να συµπληρώνουµε µε λατινικούς χαρακτήρες χωρίς κενά την Κατάσταση**,** την Πρόσβαση**,** την Γονική Κατηγορία κλπ.

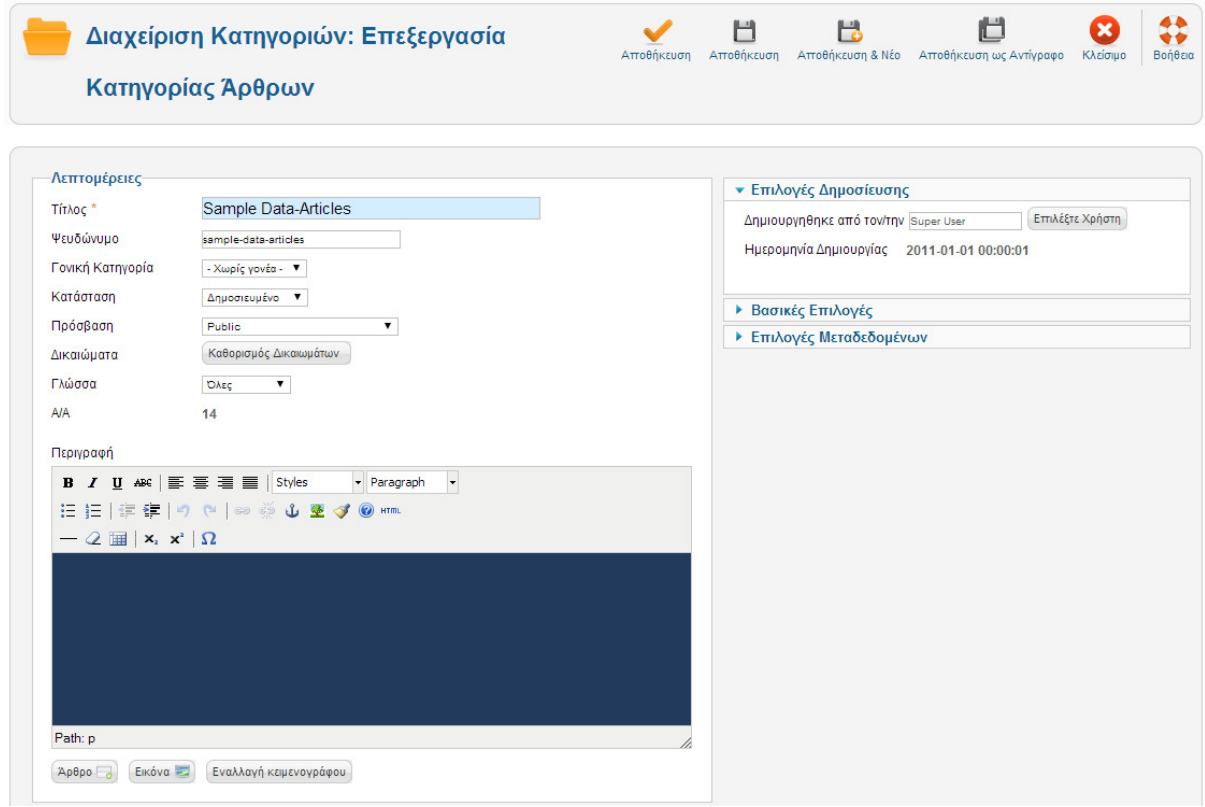

Εικόνα **30:** Επεξεργασία Κατηγορίας Άρθρων

Επίσης στο πεδίο Περιγραφή µπορούµε να δώσουµε ένα κείµενο που θα εµφανίζεται όταν κάποιος βλέπει την συγκεκριµένη κατηγορία, πριν από τη λίστα µε τα άρθρα που περιλαµβάνει.

Προσθέτοντας τις κατηγορίες στις οποίες θα οργανώσουµε τα άρθρα µας και ιεραρχώντας τις καταλλήλως θα οργανώσουµε το περιχεόµενο του Site µας.

Οι κατηγορίες που θα δηµιουργήσουµε είναι οι εξής: "Σηµειώσεις", "Θέµατα Εξετάσεων", "Εργασίες", "Εκπαιδευτικό υλικό", "Ασκήσεις µε ∆οµή Επανάληψης", "Ασκήσεις µε ∆οµή Ακολουθίας", "Ασκήσεις µε ∆οµή Επιλογής", "Ασκήσεις µε ∆οµή Επανάληψης **-**  Λυµένες", "Ασκήσεις µε ∆οµή Ακολουθίας **-** Λυµένες", "Ασκήσεις µε ∆οµή Επιλογής **-**  Λυµένες", "Ασκήσεις µε ∆ιαγράµµατα Ροής **-** Λυµένες" και "Εκτός Κατηγοριών". Η τελευταία κατηγορία δηµιουργήθηκε για να περιλαµβάνει άρθρα που δεν µπορούν να οµαδοποιηθούν σε καµία άλλη κατηγορία.

Οπότε, αφότου σβήσουµε και τις κατηγορίες που προστέθηκαν σαν ενδεικτικό περιεχόµενο κατά τη διάρκεια της εγκατάστασης, το δέντρο µας θα έχει κάπως έτσι:

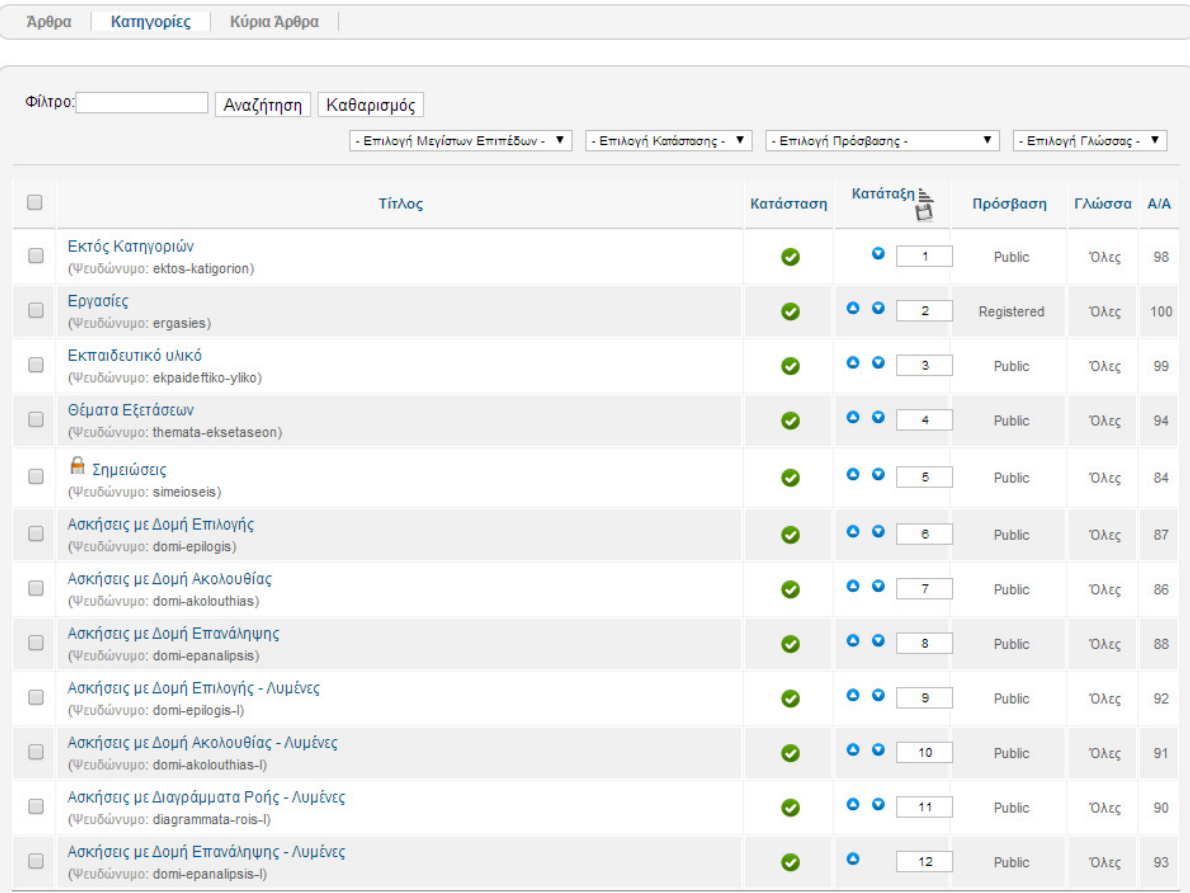

Εικόνα **31:** Λίστα των κατηγοριών του **Site** µας**.** 

Στη συνέχεια, αυτό που µένει είναι προσθέσουµε τα άρθρα µας, ορίζοντας στο καθένα σε ποια κατηγορία ανήκει. Αυτό θα το κάνουµε µέσα από την ∆ιαχείριση Άρθρων επιλέγοντας Νέο και συµπληρώνοντας όλα τα απαραίτητα πεδία.

## **4.5** Προσθήκη Νέου Άρθρου

Στην οθόνη προσθήκης νέου άρθρου µπορούµε να εισάγουµε Τίτλο, να επιλέξουµε αν το άρθρο µας είναι ∆ηµοσιευµένο ή όχι , να το εµφανίσουµε στο Πρωτοσέλιδο του ιστοτόπου µας προσθέτοντάς το στα κύρια άρθρα και να το εντάξουµε στην Κατηγορία που θέλουµε.

Ο επεξεργαστής κειµένου που µας προσφέρει το Joomla! CMS για να ετοιµάσουµε το άρθρο µας µοιάζει πολύ µε το κλασικό Microsoft Word ενώ µας παρέχει αντίστοιχες δυνατότητες. Μπορούµε να εισάγουµε εικόνες, να στοιχήσουµε το κείµενό µας δεξιά, αριστερά ή στο κέντρο, να χρησιµοποιήσουµε πίνακες, να ανεβάσουµε εικόνες και να τις εντάξουµε σε αυτό κ.ο.κ. Εναπόκειται στη δηµιουργικότητά µας να τον αξιοποιήσουµε στο έπακρον.

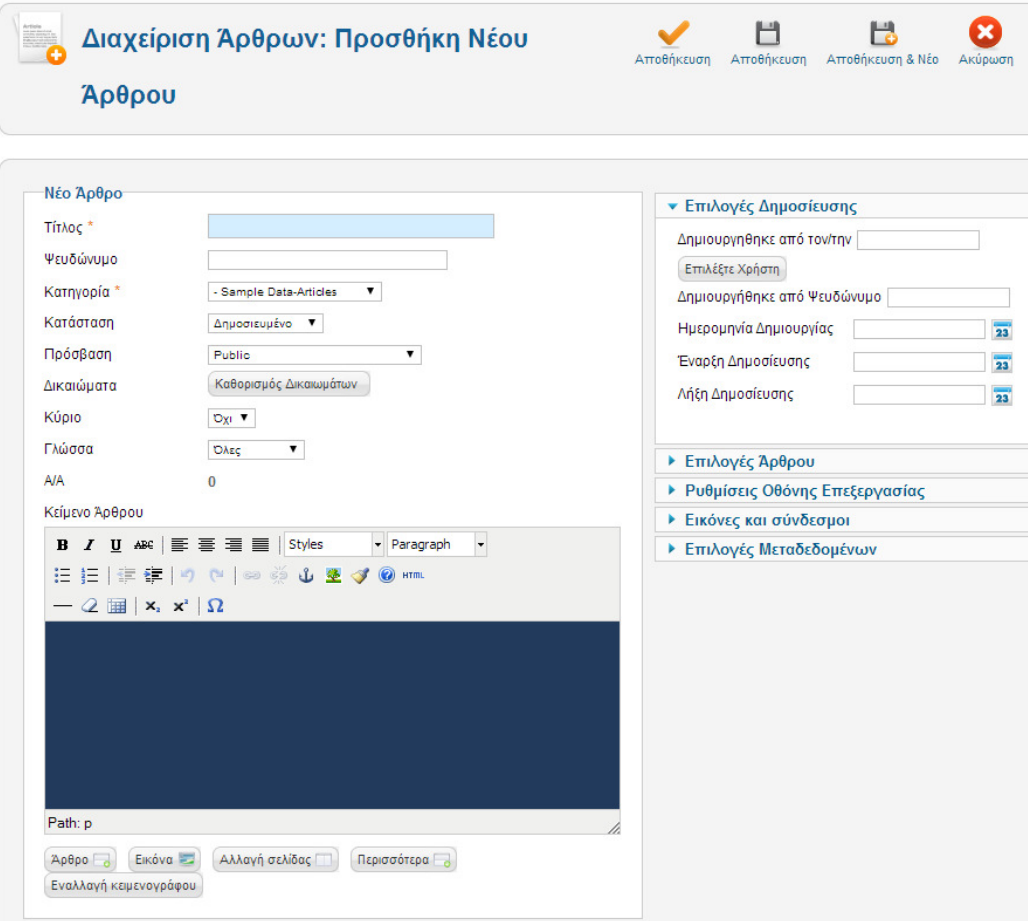

Εικόνα **32:** Προσθήκη Νέου Άρθρου

Από τη δεξιά στήλη µπορούµε να ορίσουµε τον συγγραφέα του άρθρου, ηµεροµηνίες κατά τις οποίες το άρθρο µας θα εµφανιστεί στον ιστότοπό µας και θα αποσυρθεί από αυτόν, όπως και διάφορες άλλες επιλογές εµφάνισης του άρθρου µας. Η τελευταία κατηγορία επιλογών που εµφανίζεται (επιλογές Μεταδεδοµένων) µας δίνει τη δυνατότητα να προσθέσουµε λέξεις κλειδιά στο άρθρο µας, έτσι ώστε να εµφανίζεται σαν αποτέλεσµα σε διάφορες µηχανές αναζήτησης όταν κάποιος χρήστης "ψάχνει" µε τις συγκεκριµένες λέξεις.

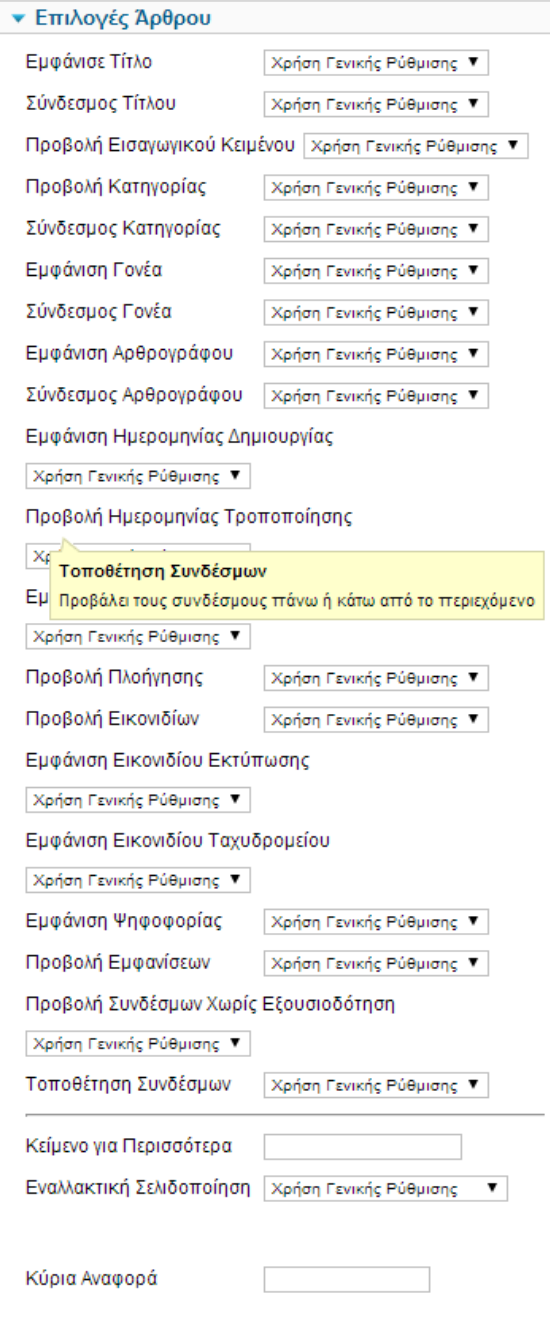

Εικόνα **33:** Επιλογές Άρθρου

Από τις Επιλογές Άρθρου µπορούµε να επιλέξουµε αν θα εµφανίζονται διάφορες πληροφορίες, όπως ο δηµιουργός του άρθρου, το link εκτύπωσής του, η κατηγορία του κ.α.

Οι επιλογές σε κάθε µια από αυτές τις πληροφορίες είναι Απόκρυψη, Προβολή και Χρήση Γενικής Ρύθµισης**.** Η τρίτη περίπτωση, που είναι και η προεπιλεγµένη, ορίζει ότι αυτή η πληροφορία θα φαίνεται µόνο αν αυτό ορίζεται από τις Γενικές Ρυθµίσεις τις οποίες µπορούµε να τροποποιήσουµε από την ∆ιαχείριση Άρθρων πατώντας το κουµπί :

> AA Επιλονές

Με αυτόν τον τρόπο µπορούµε να έχουµε ορίσει κάποιες γενικές ρυθµίσεις που θα ισχύουν σε όλα τα άρθρα µας, ενώ σε ορισµένα

να ισχύουν διαφορετικές.

Για παράδειγµα σε όλα τα άρθρα µας θα εµφανίσουµε το εικονίδιο της εκτύπωσης, ενώ σε όλα τα άρθρα που περιέχουν βίντεο θα το αποκρύψουµε.

Έτσι λοιπόν, θα δηµιουργήσουµε µια σειρά από άρθρα που θα εντάξουµε στις κατηγορίες µας. Μετά τη δηµιουργία τους η διαχείριση άρθρων εµφανίζεται όπως φαίνεται στην Εικόνα 34.

| $\Box$               | Δομή Επανάληψης - Άσκηση 1<br>(Ψευδώνυμο: domi-epanalipsis-askisi-1)                                                              | Θ | Ō       | Ασκήσεις με<br><b>Aoun</b><br>Επανάληψης              | $\circ$                 | Public        | <b>Super User</b> | 2014-04-18 | $\mathbf{0}$   | Όλες | 93  |
|----------------------|----------------------------------------------------------------------------------------------------|---|---------|-------------------------------------------------------|-------------------------|---------------|-------------------|------------|----------------|------|-----|
| $\Box$               | Δομή Επανάληψης - Άσκηση 2<br>(Ψευδώνυμο: domi-epanalipsis-askisi-2)                                                              | ◎ | $\circ$ | Ασκήσεις με<br>Δομή<br>Επανάληψης                     | $\circ$                 | Public        | <b>Super User</b> | 2014-04-18 | $\overline{0}$ | Όλες | 94  |
| $\Box$               | Δομή Επανάληψης - Λυμένη Άσκηση 1<br>(Ψευδώνυμο: domi-epanalipsis-lymeni-<br>askisi-1)                                            | ๏ | O       | Ασκήσεις με<br><b>Aouń</b><br>Επανάληψης -<br>Λυμένες | $\circ$                 | <b>Public</b> | Super User        | 2014-04-18 | $\overline{1}$ | Όλες | 98  |
| $\Box$               | Δομή Επανάλψης<br>(Ψευδώνυμο: domi-epanalpsis)                                                                                    | Ø | $\circ$ | Εκπαιδευτικό<br>υλικό                                 | $\circ$                 | Public        | Super User        | 2014-04-18 | $\overline{0}$ | Όλες | 102 |
| ∩                    | <sup>1</sup> Δομή Επιλογής<br>(Ψευδώνυμο: domi-epilogis)                                                                          | Ø | $\circ$ | Εκπαιδευτικό<br><b>Uλικό</b>                          | 1                       | <b>Public</b> | <b>Super User</b> | 2014-04-18 | $\overline{0}$ | Όλες | 101 |
| $\Box$               | Δομή Επιλογής - Άσκηση 1<br>(Ψευδώνυμο: domi-epilogis-askisi-1)                                                                   | ø | $\circ$ | Ασκήσεις με<br>Δομή Επιλογής                          | $\overline{1}$          | Public        | Super User        | 2014-04-18 | $\overline{0}$ | Όλες | 91  |
| $\qquad \qquad \Box$ | Η Δομή Επιλογής - Άσκηση 2<br>(Ψευδώνυμο: domi-epilogis-askisi-2)                                                                 | Ø | $\circ$ | Ασκήσεις με<br>Δομή Επιλογής                          | $\circ$                 | Public        | <b>Super User</b> | 2014-04-18 | $\overline{0}$ | Ολες | 92  |
| $\Box$               | Η Δομή Επιλογής - Λυμένη Άσκηση 1<br>(Ψευδώνυμο: domi-epilogis-lymeni-askisi-<br>1)                                               | ø | Ö       | Ασκήσεις με<br>Δομή Επιλογής -<br>Λυμένες             | $\bullet$               | <b>Public</b> | <b>Super User</b> | 2014-04-18 | $\bf{0}$       | Ολες | 97  |
| $\Box$               | Εξεταστέα Ύλη<br>(Ψευδώνυμο: eksetastea-yli)                                                                                      | Ø | Ö       | Εκτός<br>Κατηγοριών                                   | $\overline{2}$          | Public        | Super User        | 2014-04-18 | $\overline{3}$ | Όλες | 81  |
| $\Box$               | Εργασία πάνω στους πίνακες<br>(Ψευδώνυμο: ergasia-pano-stous-<br>pinakes)                                                         | ø | ٥       | Εργασίες                                              | 6                       | Registered    | Πέτρος Μαύρος     | 2014-04-18 | $\mathbf{0}$   | Όλες | 105 |
| ∩                    | Θέματα Εξετάσεων Εσπερινών Λυκείων<br>2013<br>(Ψευδώνυμο: themata-eksetaseon-<br>esperinon-lykeion-2013)                          | Ø | Ō       | Θέματα<br>Εξετάσεων                                   | $\circ$                 | Public        | <b>Super User</b> | 2014-04-18 | $\mathbf{0}$   | Όλες | 86  |
| $\Box$               | Θέματα Εξετάσεων Εσπερινών Λυκείων<br>2013 - Λύσεις<br>(Ψευδώνυμο: themata-eksetaseon-<br>esperinon-lykeion-2013-lyseis)          | ø | ٥       | Θέματα<br>Εξετάσεων                                   | $\mathbf{1}$            | <b>Public</b> | Super User        | 2014-04-18 | $\mathbf{0}$   | Όλες | 85  |
| □                    | Θέματα Εξετάσεων Ημερησίων<br>Λυκείων 2013<br>(Ψευδώνυμο: themata-eksetaseon-<br>imerision-lykeion-2013)                          | Ø | Ō       | Θέματα<br>Εξετάσεων                                   | 3                       | Public        | Super User        | 2014-04-18 | $\mathbf{0}$   | Ολες | 83  |
| $\Box$               | <b>1</b> Θέματα Εξετάσεων Ημερησίων<br>Λυκείων 2013 - Λύσεις<br>(Ψευδώνυμο: themata-eksetaseon-<br>imerision-lykeion-2013-lyseis) | ø | ٥       | Θέματα<br>Εξετάσεων                                   | $\overline{2}$          | Public        | <b>Super User</b> | 2014-04-18 | $\mathbf{0}$   | Ολες | 84  |
| $\Box$               | Καλωσορισμα<br>(Ψευδώνυμο: kalosorisma)                                                                                           | Ø | ο       | Εκτός<br>Κατηγοριών                                   | $\overline{\mathbf{3}}$ | Public        | Super User        | 2014-03-02 | 22             | Ολες | 78  |

Εικόνα **34:** Τα άρθρα αφού έχουν ανατεθεί στις κατηγορίες τους

Όπως φαίνεται έχουµε δηµιουργήσει κάποια πρώτα άρθρα στις κατηγορίες µας, ενώ ένα από αυτά, το Καλωσόρισµα έχει οριστεί σαν κύριο, οπότε θα φαίνεται στην αρχική σελίδα.

Τα υπόλοιπα άρθρα παρότι είναι δηµοσιευµένα δεν φαίνονται ακόµη, γιατί αφού δεν είναι κύρια θα πρέπει να φτιάξουµε κάποιο µενού που θα µας οδηγεί σε αυτά.

Την κατασκευή µενού και άλλων ενθεµάτων (modules) του Joomla θα την δούµε στο κεφάλαιο 4.8

Επόµενο µας βήµα θα είναι να δηµιουργήσουµε µια κοινότητα µε δυο οµάδες χρηστών µε διαφορετικά δικαιώµατα πρόσβασης.

# **4.6** ∆ιαχείριση Πυρήνα **Community Builder**

Το Community Builder θα µας βοηθήσει να δηµιουργήσουµε την κοινότητα των χρηστών µας, συλλέγοντας για αυτούς τα στοιχεία που θέλουµε και κατασκευάζοντας προφίλ µε οργανωµένες κατηγορίες.

Επιλέγοντας από το κεντρικό µενού Εφαρµογές **>** Κατηγορίες βλέπουµε το περιβάλλον διαχείρισης του Community Builder που στο οριζόντιο µενού έχουµε τις εξής επιλογές :

|                |         | Διαχείριση                                       |                |                         |                  |                                      |                                                   |                                      |                                           |                |                                                                              | Joomla!' |                                             |
|----------------|---------|--------------------------------------------------|----------------|-------------------------|------------------|--------------------------------------|---------------------------------------------------|--------------------------------------|-------------------------------------------|----------------|------------------------------------------------------------------------------|----------|---------------------------------------------|
| Ιστότοπος      |         | Χρήστες<br>Μενού                                 | Περιεχόμενο    | Εφαρμογές               | Επεκτάσεις       | Βοήθεια                              |                                                   | <sup>1</sup> 0 Emokémico             |                                           |                | 1 Διαχειριστής ω 0 Προβολή Ιστοτόπου                                         |          | <b>A</b> Αποσύνδεση                         |
|                |         | <b>User Management</b><br><b>Tab Management</b>  |                | <b>Field Management</b> |                  | <b>List Management</b>               | <b>Plugin Management</b><br><b>Tools</b>          | Configuration                        |                                           |                |                                                                              |          |                                             |
|                | Search: | <b>CB User Manager</b><br><b>Advanced Search</b> |                |                         |                  |                                      |                                                   | ÷<br>New<br>- Select Login State - V | O<br>Edit<br>Mass Mai<br>- Select Group - | $\mathbf{v}$   | (all<br>0<br><b>Resend Confirmations</b><br>Delete<br>- Select User Status - |          | <b>AB</b><br>Επιλογές<br>$\pmb{\mathrm{v}}$ |
|                |         |                                                  |                |                         |                  |                                      | $<<$ Start $<$ Prev 1 Next $>$ End $>$            |                                      |                                           |                |                                                                              |          |                                             |
| #              | $\Box$  | Name                                             |                | <b>UserName</b>         | <b>Logged In</b> | Group                                | <b>F-Mail</b>                                     | Registered                           | <b>Last Visit</b>                         | <b>Fnabled</b> | Confirmed                                                                    | Approved | ID                                          |
|                | ∩       | <b>Super User</b>                                | i q.           | admin                   | ✓                | <b>Super Users</b>                   | info@e-mathisis.net                               | 02/06/2014<br>10:04:13               | 04/26/2014<br>08:52:37                    | ✓              | ✓                                                                            | ✓        | 450                                         |
| $\overline{2}$ | ⋒       | Όμηρος Κίτρινος                                  | <b>es</b>      | omiroskitrinos          |                  | Professors,<br>Publisher, Registered | kitrinosomiros@gmail.com                          | 03/04/2014<br>21:39:43               | 04/18/2014<br>21:58:58                    | ✔              | ✔                                                                            | ✔        | 451                                         |
| 3              |         | Πέτρος Μαύρος                                    | $\overline{a}$ | petrosmavros            |                  | Registered, Scholars                 | petrosmavros6@gmail.com                           | 03/04/2014<br>21:42:32               | 04/21/2014<br>15:22:44                    | ✔              | ✔                                                                            | ✔        | 452                                         |
| 4              | ℿ       | Τάσος Παπαδάκης                                  | $\overline{c}$ | tpapadak                |                  | Registered, Scholars                 | tpapadak@gmail.com                                | 03/06/2014<br>18:46:48               | 03/06/2014<br>19:20:22                    | ✔              | ✔                                                                            | ✔        | 454                                         |
| 5              | ∩       | Μιχάλης Κόκκινος                                 | $\overline{a}$ | mkokkinos               |                  | Professors.<br>Publisher, Registered | mkokkinos@gmail.com                               | 03/06/2014<br>18:54:09               |                                           | ✓              | ✔                                                                            | ✓        | 455                                         |
|                |         |                                                  |                |                         | Display # 20     |                                      | << Start < Prev 1 Next > End >><br>Joomla! 2.5.17 | Results 1 - 5 of total 5             |                                           |                |                                                                              |          |                                             |

Το Joomla® είναι ελεύθερο λογισμικό που διατίθεται σύμφωνα με τη Γενική Δημόσια Άδεια Χρήσης GNU

Εικόνα **35: Community Builder User Manager** 

#### **User Management:**

Εδώ µπορούµε να δούµε τους χρήστες που είναι εγγεγραµµένοι, να επεξεργαστούµε τα στοιχεία τους ή να προσθέσουµε καινούριους. Κατά τη διαδικασία της εγγραφής (Register) υπάρχουν τρεις τρόποι να επικυρωθεί η εγγραφή του χρήστη σε ένα Site. Είτε αυτόµατα χωρίς κάποια έγκριση ή έλεγχο, είτε µέσω επαλήθευσης e-mail (που είναι και ο πιο διαδεδοµένος) είτε τέλος µέσω χειροκίνητης έγκρισης από κάποιον administrator. Στην τρίτη περίπτωση, ο διαχειριστής µπορεί από εδώ να ενεργοποιεί του λογαριασµούς των χρηστών που έχουν εγγραφεί αλλά η αίτησή τους εκκρεµεί όπως επίσης µπορεί να αποκλείσει (ban) κάποιον χρήστη.

Αν το επιθυµεί ο διαχειριστής, µπορεί να προσθέσει µόνος του χρήστες συµπληρώνοντας ο ίδιος τα απαραίτητα στοιχεία, κάτι που γίνεται συχνά από τον κατασκευαστή ενός site, που δηµιουργεί τους λογαριασµούς των βασικών διαχειριστών και έπειτα εκείνοι συνδέονται και αλλάζουν τον κωδικό τους.

Από τη στιγµή που κατά τη διάρκεια της εγγραφής δηλώνεται και το e-mail των χρηστών, ο διαχειριστής µπορεί από αυτό το παράθυρο να στείλει µαζικά mail σε όλους, για να τους ειδοποιήσει για κάποιο σηµαντικό γεγονός που αφορά τη σελίδα ή τη θεµατολογία της. Πρέπει όµως κάτι τέτοιο να γίνεται µε φειδώ, γιατί η συνεχής αποστολή µαζικών mail µπορεί να οδηγήσει σε καταχώρηση του e-mail του site σε κάποια Black List και στο εξής να θεωρείται "spam".

|                |           | <b>User Management</b><br><b>Tab Management</b> | <b>Field Management</b>                                                                                                    | <b>List Management</b> | <b>Plugin Management</b>  | <b>Tools</b>              | Configuration       |                 |         |              |           |                            |
|----------------|-----------|-------------------------------------------------|----------------------------------------------------------------------------------------------------|------------------------|---------------------------|---------------------------|---------------------|-----------------|---------|--------------|-----------|----------------------------|
| Search:        |           | <b>CB Tab Manager</b>                           |                                                                                                    |                        |                           |                           |                     |                 | New Tab |              | Edit      | $\bullet$<br><b>Delete</b> |
| #              | $\square$ | <b>Title</b>                                    | <b>Description</b>                                                                                                    | <b>Display</b>         | Plugin                    | Published                 | <b>Access Level</b> | <b>Position</b> |         | Re-<br>Order | 白         | <b>Tabid</b>               |
| $\overline{1}$ |           | Menu                                            |                                                                                                    | html                   | <b>CB</b> Menu            | ✓                         | Public              | head            |         | 0            | $-10$     | 17                         |
| $\overline{2}$ | ∩         | <b>Connection Paths</b>                         |                                                                                                    | html                   | <b>CB Connections</b>     | ✔                         | <b>Public</b>       | head            | Δ       | v            | $\cdot$ 9 | 18                         |
| 3              |           | User Profile Page Title                         |                                                                                                    | html                   | <b>CB</b> Core            | ✔                         | Public              | head            | Δ       |              | $\cdot$ 8 | 19                         |
| $\overline{4}$ | ∩         | Portrait                                        |                                                                                                    | html                   | CB Core                   | ✓                         | <b>Public</b>       | middle          |         |              | $-7$      | 20                         |
| 5              |           | <b>User Status</b>                              |                                                                                                    | html                   | <b>CB</b> Menu            | ✔                         | <b>Public</b>       | right           |         | 9            | $\cdot$ 8 | 21                         |
| 6              | □         | Quick Message                                   |                                                                                                    | html                   | Private Message<br>System | $\boldsymbol{\mathsf{x}}$ | <b>Public</b>       | right           | △       |              | -5        | 22                         |
| $\overline{7}$ |           | Contact Info                                    |                                                                                                    | tab                    | CB Core                   | ✔                         | Public              | tabmain         |         | 9            | $-4$      | 11                         |
| 8              | ∩         | Articles                                        |                                                                                                    | tab                    | <b>Content Author</b>     | $\boldsymbol{\mathsf{x}}$ | <b>Public</b>       | tabmain         | Δ       |              | $\cdot$ 3 | 12                         |
| 9              |           | Forum                                           |                                                                                                    | tab                    | Forum integration         | $\boldsymbol{\mathsf{x}}$ | <b>Public</b>       | tabmain         | ▵       |              | $-2$      | 13                         |
| 10             | □         | Blog                                            |                                                                                                    | tab                    | <b>Mamblog Blog</b>       | $\boldsymbol{\mathsf{x}}$ | <b>Public</b>       | tabmain         |         |              | $-1$      | 14                         |
| 11             |           | Connections                                     |                                                                                                    | tab                    | <b>CB Connections</b>     | ×                         | <b>Public</b>       | tabmain         | △       |              | 99        | 15                         |
| 12             |           | <b>Newsletters</b>                              | <div class="delimiterCell">Edit your newsletter<br/>subscriptions</div> <div class="fieldCell">In the<br/>overview below you see our newsletters<br/>available to you. The checkbox in front of each<br/>newsletter indicates whether you are<br/>subscribed or not. You can change this and<br/>press update to change subscriptions to our<br/>newsletters. If you have added subscriptions,<br/>you will have to confirm this, to be sure that you<br/>will receive the newsletters. Please check your<br/>email for further details.</div> | tab                    | YaNC Newsletters          | ×                         | <b>Public</b>       | tabmain         |         |              | 99        | 16                         |

Εικόνα **36: Community Builder Tab Manager** 

#### **Tab Management:**

Εδώ µπορούµε να οµαδοποιήσουµε τα στοιχεία των χρηστών σε καρτέλες που παίζουν το ρόλο κατηγοριών. Υπάρχουν ήδη κάποιες καρτέλες που φαίνονται και κάποιες που δεν είναι δηµοσιευµένες. Εµείς θα προσθέσουµε επιπλέον τις καρτέλες Εκπαιδευτικά Στοιχεία και Στατιστικά Στοιχεία.

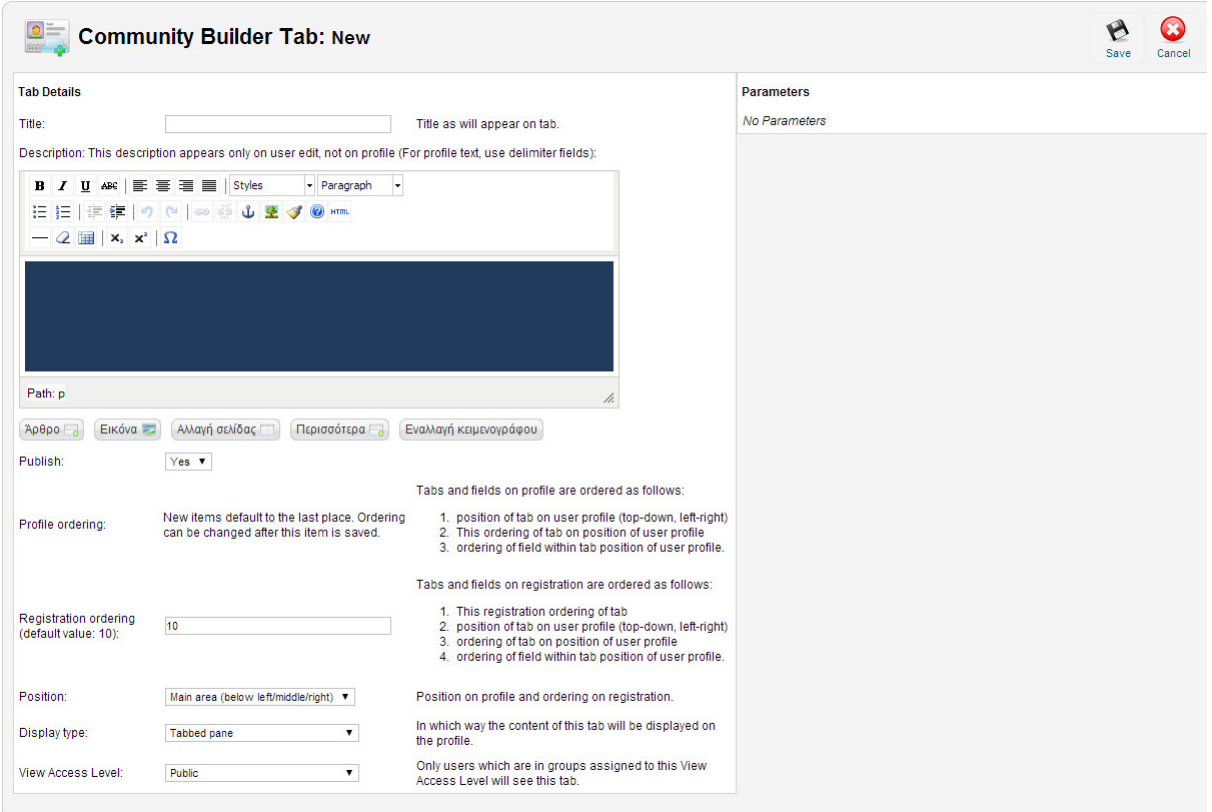

Εικόνα **37: Community Builder Tab Manager – New Tab** 

Πατώντας πάνω σε κάποια καρτέλα για να την επεξεργαστούµε, ή πάνω στο **New Tab**, µεταφερόµαστε σε µια οθόνη που συµπληρώνουµε τον τίτλο και τα επί µέρους στοιχεία που αφορούν την καρτέλα αυτή. Από εδώ µπορούµε να ορίσουµε την θέση της σε σχέση µε τις άλλες καρτέλες, µε τί µορφή θα εµφανίζεται, και ποιοί θα έχουν δυνατότητα να την δουν.

#### **Field Management:**

Εδώ µπορούµε να επεξεργαστούµε τα υπάρχοντα πεδία και να προσθέσουµε νέα. Στη λίστα µε τα πεδία που µας εµφανίζεται µπορούµε να δούµε διάφορες πληροφορίες για αυτά, όπως τι τύπου είναι (π.χ. Ηµεροµηνία, Πολλαπλής Επιλογής κ.α.), αν είναι απαραίτητα, αν είναι ορατά στην διαδικασία της εγγραφής, αν είναι ορατά στο προφίλ, αν είναι δηµόσια κ.τ.λ.

|                         |                               | Διαχείριση              |                       |                         |                        |                           |                           |                           |                           |                             |                                     | <b>M</b> Joomla!         |
|-------------------------|-------------------------------|-------------------------|-----------------------|-------------------------|------------------------|---------------------------|---------------------------|---------------------------|---------------------------|-----------------------------|-------------------------------------|--------------------------|
| Ιστότοπος               |                               | Χρήστες<br>Μενού        | Περιεχόμενο           | Εφαρμογές               | Βοήθεια<br>Επεκτάσεις  |                           |                           | <b>C</b> O ETTIOKETTTEC   | 4. 1 Διαχειριστής   ω 0   | <b>Β</b> Προβολή Ιστοτόττου |                                     | <b>A</b> Αποσύνδεση      |
|                         |                               | <b>User Management</b>  | <b>Tab Management</b> | <b>Field Management</b> | <b>List Management</b> | <b>Plugin Management</b>  | <b>Tools</b>              | Configuration             |                           |                             |                                     |                          |
| Search:                 | $\Box$<br><b>CO EAST TOAT</b> | <b>CB Field Manager</b> |                       |                         |                        |                           |                           |                           |                           | New Field                   | Edit                                | $\ddot{\circ}$<br>Delete |
| $\#$                    | $\Box$                        | Name                    | <b>Title</b>          | Type                    | Tab                    | Required?                 | Profile?                  | <b>Registration?</b>      | Searchable?               | Published?                  | Re-Order                            | Η                        |
| 4                       | m                             | avatar                  | Profile image         | image                   | Portrait               | ×                         | $\checkmark$ (1 Line)     | ×                         | ×                         | ✔                           |                                     | $\blacksquare$           |
| $\overline{2}$          | 0                             | hits                    | Hits                  | counter                 | <b>User Status</b>     | $\mathbf x$               | $\checkmark$ (1 Line)     | $\mathbf x$               | $\mathbf x$               | ✔                           | ᢦ                                   | $-22$                    |
| $\overline{\mathbf{3}}$ |                               | onlinestatus            | Online Status         | status                  | <b>User Status</b>     | $\mathbf x$               | $\checkmark$ (1 Line)     | ×                         | ×                         | ✓                           | △<br>U                              | $-21$                    |
| $\frac{4}{7}$           | 8                             | registerDate            | <b>Member Since</b>   | datetime                | <b>User Status</b>     | $\boldsymbol{\mathsf{x}}$ | $\checkmark$ (1 Line)     | $\mathbf x$               | $\boldsymbol{\mathsf{x}}$ | ✓                           | $\blacktriangledown$<br>$\triangle$ | $-20$                    |
| 5                       |                               | lastvisitDate           | <b>Last Online</b>    | datetime                | <b>User Status</b>     | $\mathbf x$               | $(1$ Line)                | ×                         | ×                         | ✓                           | ◬<br>v                              | $-19$                    |
| 6                       |                               | lastupdatedate          | <b>Last Updated</b>   | datetime                | <b>User Status</b>     | $\boldsymbol{\mathsf{x}}$ | $\checkmark$ (1 Line)     | $\boldsymbol{\mathsf{x}}$ | $\mathbf x$               | ✔                           | $\triangledown$<br>$\bullet$        | $-18$                    |
| 7                       |                               | connections             | Connections           | connections             | <b>User Status</b>     | $\mathbf x$               | $\checkmark$ (1 Line)     | $\mathbf x$               | ×                         | ✔                           | △<br>v                              | $-17$                    |
| 8                       | $\Box$                        | forumrank               | Forum Ranking         | forumstats              | <b>User Status</b>     | $\boldsymbol{\mathsf{x}}$ | $\checkmark$ (1 Line)     | $\pmb{\times}$            | $\mathbf x$               | ✔                           | $\triangledown$<br>$\triangle$      | $-16$                    |
| 9                       |                               | forumposts              | <b>Total Posts</b>    | forumstats              | <b>User Status</b>     | $\mathbf x$               | $\checkmark$ (1 Line)     | ×                         | ×                         | ✔                           | Δ<br>▽                              | $-15$                    |
| 10                      |                               | forumkarma              | Karma                 | forumstats              | <b>User Status</b>     | $\mathbf x$               | $\checkmark$ (1 Line)     | ×                         | ×                         | ✔                           | $\triangle$                         | $-14$                    |
| 11                      |                               | formatname              | <b>Formatted Name</b> | formatname              | Contact Info           | $\mathbf x$               | $\checkmark$ (1 Line)     | ×                         | ×                         | ✔                           | v                                   | $-52$                    |
| 12                      | □                             | name                    | Name                  | predefined              | Contact Info           | ✓                         | $\boldsymbol{\mathsf{x}}$ | ✔                         | ✓                         | ✔                           | Φ<br>▵                              | $-51$                    |

Εικόνα **38: Community Builder Field Manager** 

Κάνοντας κλικ πάνω στο **New Field** µεταφερόµαστε στην ακόλουθη οθόνη:

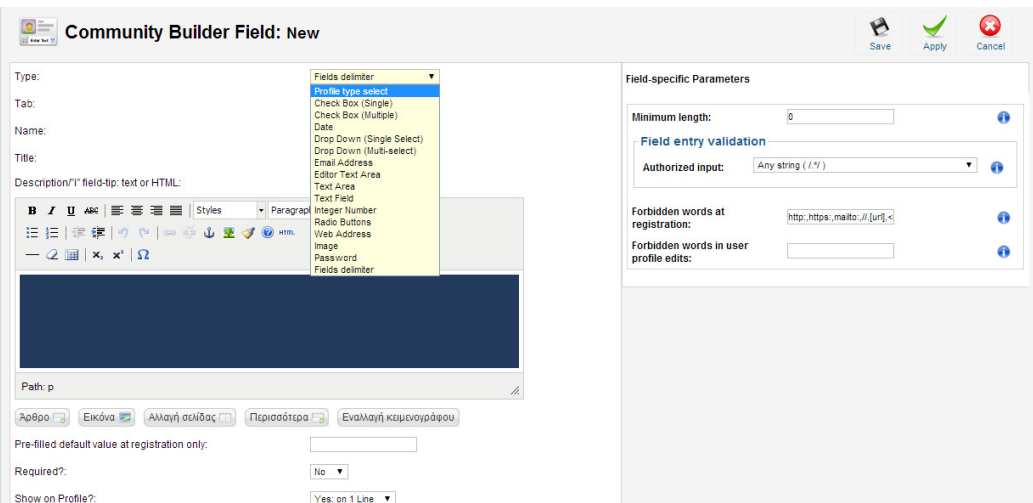

Εικόνα **39: Community Builder Field Manager – New Field** 

Εδώ καταρχήν διαλέγουµε τον τύπο του πεδίου που θέλουµε να προσθέσουµε. To Community Builder μας προσφέρει μια αρκετά μεγάλη ποικιλία διαφορετικών τύπων πεδίων να διαλέξουµε όπως Check Box, Radio Buttons, Texts, Images κ.α. Είναι σηµαντικό να επιλέξουµε τον κατάλληλο τύπο πεδίου για την κάθε πληροφορία που θέλουµε να εισάγουµε έτσι ώστε να είναι ευκολότερο και αποδοτικότερο και για τους χρήστες αλλά και για τους διαχειριστές της σελίδας.

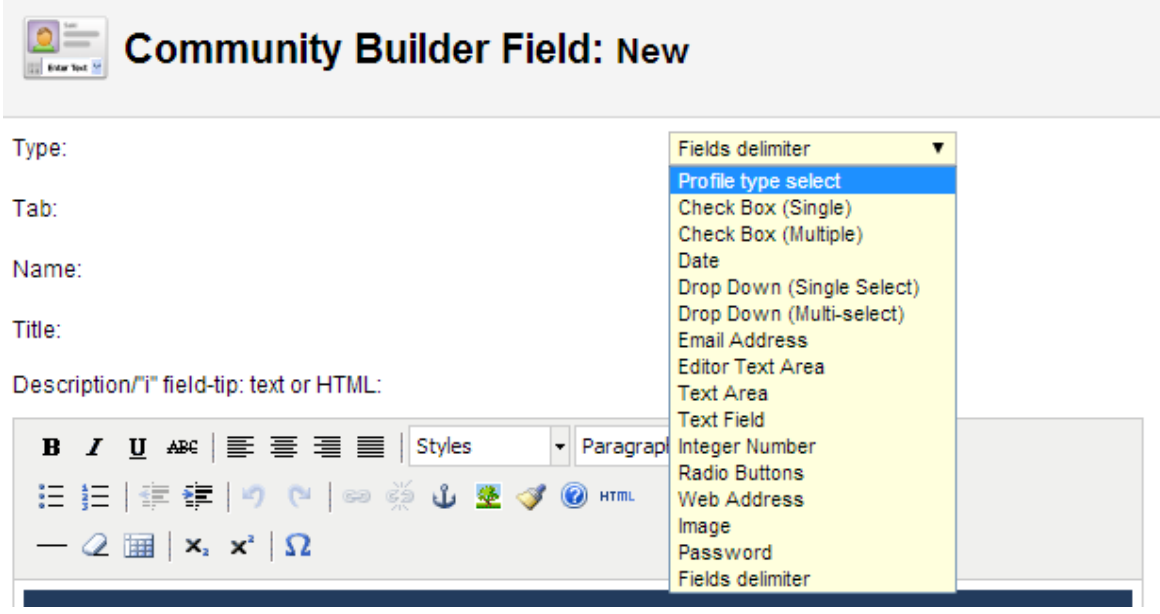

Εικόνα **40: Community Builder Field Manager – New Field –** Επιλογή Τύπου Πεδίου

Στη συνέχεια µπορούµε να ρυθµίσουµε επί µέρους παραµέτρους, όπως το µέγεθος του πεδίου και σε πόσες στήλες και γραµµές θα εµφανίζονται οι διαθέσιµες επιλογές, όπως και να προσθέσουµε και µια σύντοµη βοηθητική περιγραφή. Αυτή η περιγραφή θα εµφανίζεται στην εγγραφή καθώς περνάµε το ποντίκι πάνω από το πεδίο, για να βοηθήσει το χρήστη που εγγράφεται να καταλάβει τι ακριβώς θα πρέπει να εισάγει.

Σηµειώνουµε εδώ θα προστεθούν όλα τα πεδία, είτε αφορούν καθηγητές, είτε αφορούν µαθητές, και όταν κατασκευάζουµε τις ξεχωριστές φόρµες εγγραφής και τα ξεχωριστά προφίλ για κάθε οµάδα χρηστών, τότε θα επιλέξουµε ποια πεδία θα προσθέσουµε στην κάθε µία.

Τα πεδία που προσθέσαµε είναι τα εξής **:** 

**Profile Type – Profile Type Select** 

(Παίρνει τις τιµές Μαθητής και Καθηγητής και εξυπηρετεί την επιλογή τύπου προφίλ)

Μαθήµατα – Multicheckbox

Ερευνητικά Ενδιαφέροντα – Multicheckbox

Επιπλέον Ερευνητικά Ενδιαφέροντα – Textarea Λύκειο που διδάσκει – Text Ακαδηµαϊκό Ίδρυµα που επιθυµεί να εισαχθεί – select Σπουδές – Textarea Ηµ**/**νια εγγραφής – Date

Ηµ**/**νια Πρόσληψης – Date

Ανάλογα µε την πρώτη επιλογή του χρήστη (αν είναι καθηγητής ή µαθητής) εµφανίζονται στην εγγραφή και στο προφίλ τα αντίστοιχα πεδία µε την αντίστοιχη σειρά, ενώ ο χρήστης καταχωρείται στο αντίστοιχο **group.** 

Αυτό επιτυγχάνεται µε τη βοήθεια δύο Plugins που εγκαταστάθηκαν, **CB Profile Pro** και Auto Group. Τον ακριβή τρόπο ρύθμισης και λειτουργίας τους θα τον δούμε αμέσως αφού τελειώσουµε µε την επισκόπηση των βασικών λειτουργιών του Community Builder. *(*βλ*.*  Κεφ*.4.7* και *4.8).* 

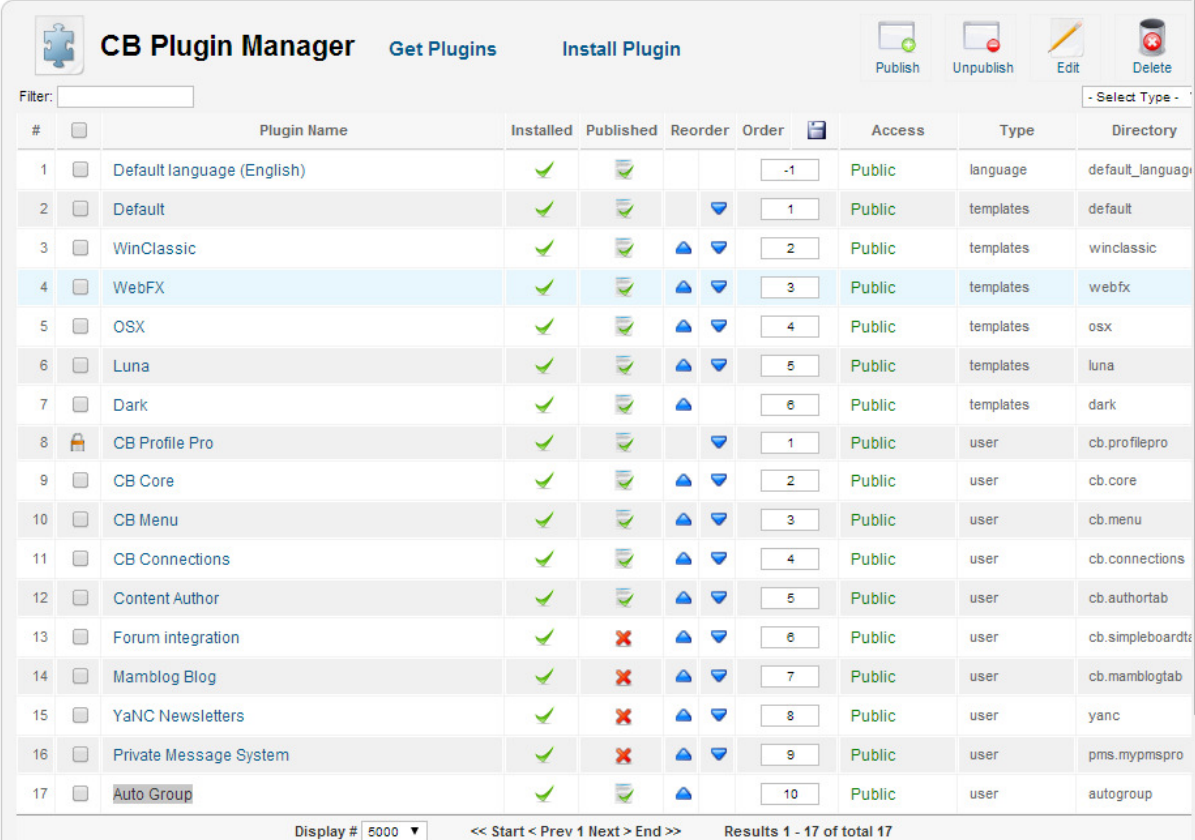

Εικόνα **41:** Η λίστα των **Plugins** του **Community Builder** 

#### **List Management:**

Οι Lists είναι λίστες χρηστών που πληρούν κάποια συγκεκριµένα κριτήρια. Έχουµε φτιάξει λοιπόν δύο λίστες, µία µε τους καθηγητές και µία µε τους µαθητές που είναι εγγεγραµµένοι. Για να το κάνουμε αυτό έπρεπε να έχουμε πρώτα δημιουργήσει τις δύο αυτές ομάδες (groups) και να δηµιουργήσουµε έναν αυτοµατισµό που θα εντάσσει σε κάθε µια από αυτές τους αντίστοιχους χρήστες κατά την εγκατάσταση *(*βλ*.* Κεφ*.4.7* και *4.8).* 

|                | Διαχείριση             |              |                       |                                     |                         |                                 |                               |                           |                                         |                      |   | <b>X</b> Joomla! |                     |
|----------------|------------------------|--------------|-----------------------|-------------------------------------|-------------------------|---------------------------------|-------------------------------|---------------------------|-----------------------------------------|----------------------|---|------------------|---------------------|
| Ιστότοπος      | Χρήστες                | Μενού        | Περιεχόμενο           |                                     | Εφαρμογές               | Επεκτάσεις                      | Βοήθεια<br>$\sim 0$ Emokémiec |                           | 1 Διαχειριστής (ε) 0 Προβολή Ιστοτόττου |                      |   |                  | <b>A</b> Αποσύνδεση |
|                | <b>User Management</b> |              | <b>Tab Management</b> |                                     | <b>Field Management</b> |                                 | <b>List Management</b>        | <b>Plugin Management</b>  | <b>Tools</b>                            | <b>Configuration</b> |   |                  |                     |
|                | <b>CB List Manager</b> |              |                       |                                     |                         |                                 |                               |                           |                                         |                      |   |                  |                     |
| Search:        |                        |              |                       |                                     |                         |                                 |                               |                           |                                         | <b>New List</b>      |   | Edit             | <b>Delete</b>       |
| F<br>#         |                        | <b>Title</b> |                       |                                     | <b>Description</b>      |                                 | Published?                    | Default?                  | <b>Access Level</b>                     | $Re-$<br>Order       |   | e                | listid              |
|                | Φοιτητές               |              |                       |                                     |                         |                                 | ✓                             | $\mathbf x$               | Registered                              |                      | U |                  | 4                   |
| $\overline{2}$ | Καθηγητές              |              |                       |                                     |                         |                                 | ✔                             | $\boldsymbol{\mathsf{x}}$ | Registered                              |                      |   | $\overline{2}$   | 5                   |
|                |                        |              |                       | Display # 2000 $\blacktriangledown$ |                         | << Start < Prev 1 Next > End >> |                               | Results 1 - 2 of total 2  |                                         |                      |   |                  |                     |
|                |                        |              |                       |                                     |                         |                                 |                               |                           |                                         |                      |   |                  |                     |

Εικόνα **42: Community Builder List Manager** 

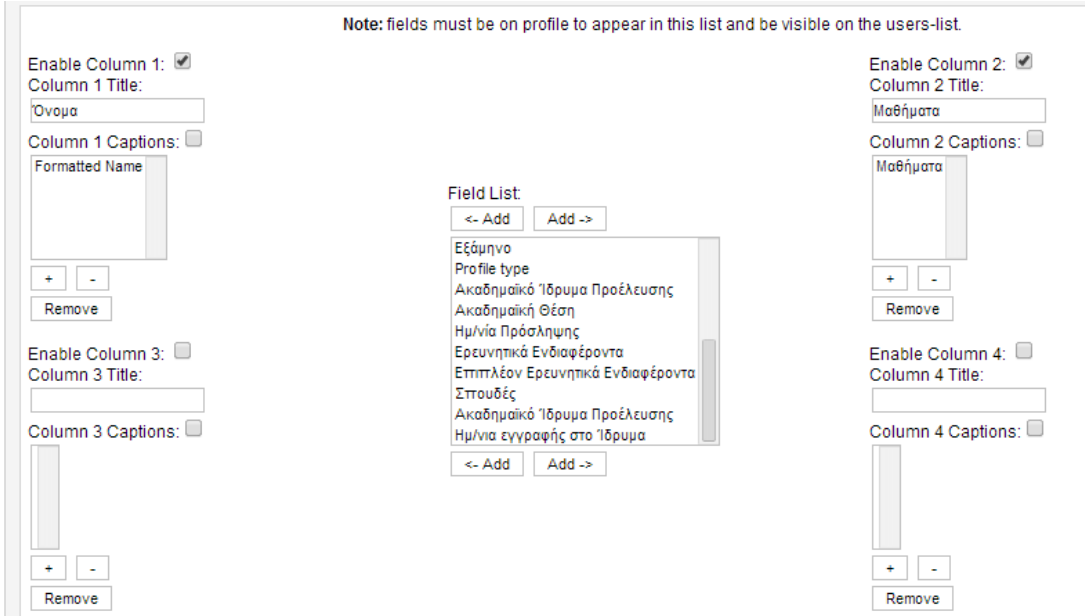

Εικόνα **43: Community Builder List Manager – New List –** Επιλέγοντας ποια πεδία θα εµφανίζονται στη λίστα µας**.** 

Αφού έχουµε δηµιουργήσει τη λίστα µπορούµε να την προσθέσουµε σε κάποιο µενού στη σελίδα µας.

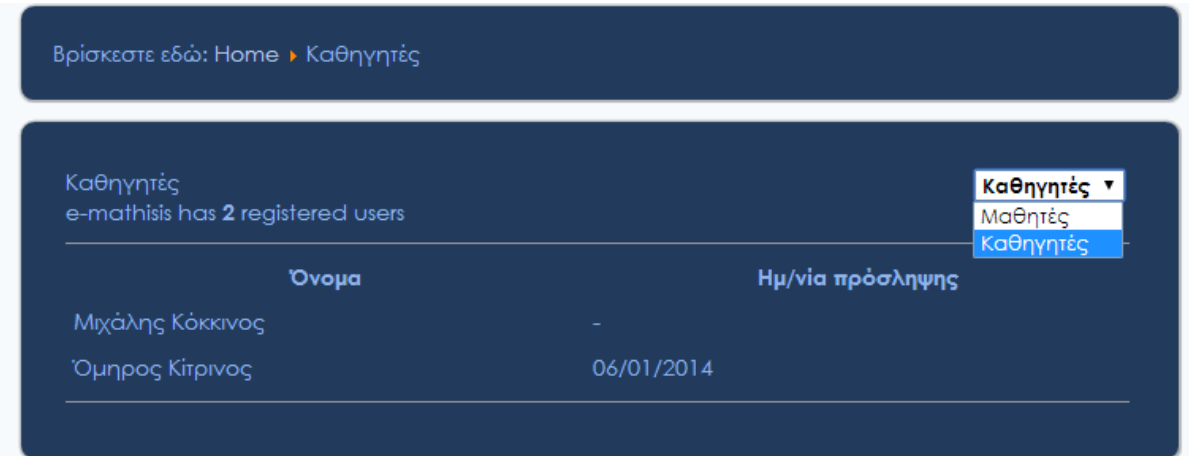

Εικόνα **44:** Η Λίστα των καθηγητών όπως φαίνεται στη σελίδα µας**.** 

Κάνοντας κλικ πάνω στο όνοµα του κάθε χρήστη µπορούµε να µεταφερθούµε στην καρτέλα του και να δούµε τα στοιχεία που έχει δηλώσει.

Επίσης από πάνω δεξιά µπορούµε να επιλέξουµε µια διαφορετική λίστα. Στην περίπτωσή µας µπορούµε να µεταφερθούµε από τη λίστα των καθηγητών στη λίστα των µαθητών και το αντίστροφο.

Οι Λίστες γενικά έχουν τη χρησιµότητα να παρουσιάζουν συνοπτικά τους χρήστες µιας σελίδας και να παρέχουν άµεση πρόσβαση στα προφίλ τους. Στη δικιά µας περίπτωση επιλέχθηκε τα µόνα πεδία που εµφανίζονται να είναι το όνοµα και η ηµεροµηνία πρόσληψης για τους καθηγητές και η ηµεροµηνία εγγραφής για τους µαθητές, µιας και η λίστες αυτές δεν έχουν το σκοπό να συγκρίνουν κάποια δεδοµένα (όπως π.χ. επίδοση) αλλά να αποτελούν µια απλή καταγραφή των µελών του site.

## **4.7** ∆ηµιουργία οµάδων χρηστών και δικαιωµάτων

Όπως αναφέραµε θέλαµε από την αρχή να δηµιουργήσουµε δύο διαφορετικές οµάδες χρηστών, για να διαχειριστούµε ξεχωριστά τα δικαιώµατά τους, τους µαθητές και τους καθηγητές**.** Για να γίνει αυτό συνδυάστηκαν οι βασικές λειτουργίες του **joomla,** το

**Community Builder** και δύο **Plugins** του **Community Builder :** το **CB Profile Pro** και το **Auto Group** 

#### **4.7.1** ∆ηµιουργία οµάδων χρηστών από το **Joomla:**

Για την δηµιουργία οµάδων χρηστών του Joomla πάµε από το κεντρικό µενού του Administrator στο Χρήστες **>** Οµάδες **>** Προσθήκη Νέας Οµάδας

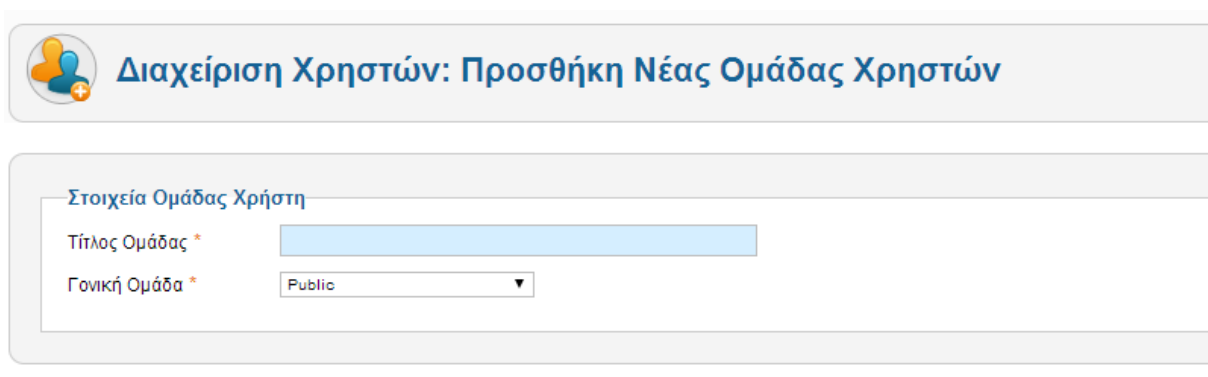

Εικόνα **45:** Προσθήκη Νέας Οµάδας Χρηστών

Στον Τίτλο Οµάδας αναγράφουµε το όνοµα που θέλουµε να δώσουµε στην οµάδα µας - π.χ. "µαθητές" - και στην γονική οµάδα επιλέγουµε πού ανήκει. Εκεί αντί για **Public** θα επιλέξουµε **Registered**. Αυτό σηµαίνει ότι η οµάδα µας θα είναι ένα υποσύνολο των εγγεγραµµένων χρηστών - Οι "Μαθητές" και οι "Καθηγητές" θα είναι κάποιοι από τους εγγεγραµµένους χρήστες - έτσι εξασφαλίζουµε ότι δεν θα µπορεί κάποιος επισκέπτης που δεν έχει εγγραφεί να ανήκει σε καµία από τις δύο αυτές οµάδες και ως εκ τούτου δεν θα µπορεί να έχει πρόσβαση στο περιεχόµενο που έχουν αυτές.

#### **4.7.2** ∆ηµιουργία επιπέδων πρόσβασης από το **Joomla:**

Για την δηµιουργία επιπέδων πρόσβασης του Joomla πάµε από το κεντρικό µενού του Administrator στο Χρήστες **>** Επίπεδα Πρόσβασης **>** ∆ηµιουργία Νέου Επιπέδου Πρόσβασης

Στον Τίτλο Επιπέδου συµπληρώνουµε το όνοµα που θέλουµε να δώσουµε στο επίπεδο πρόσβασής µας - π.χ. **student\_lvl** και από κάτω επιλέγουµε ποιες οµάδες ανήκουν σε αυτό το επίπεδο πρόσβασης.

| Στοιχεία Επιπέδου-                   |  |  |
|--------------------------------------|--|--|
| Τίτλος Επιπέδου <sup>*</sup>         |  |  |
| Ομάδες Χρηστών με Πρόσβαση Προβολής- |  |  |
| $\Box$ Public                        |  |  |
| $\leftarrow$ Manager                 |  |  |
| $\longmapsto$ Administrator          |  |  |
| Υπεύθυνος Σπουδών                    |  |  |
| $\leftarrow$ Registered              |  |  |
| $\Box$ $\Box$ $\Box$ Author          |  |  |
| $\Box$ $\vdash$ $\vdash$ Editor      |  |  |
| $ - - - $ Publisher                  |  |  |
| $\Box$ $\Box$ $\Box$ Professors      |  |  |
| $ - - $ Shop Suppliers (Example)     |  |  |
| - Customer Group (Example)           |  |  |
| $\Box$ Scholars                      |  |  |

Εικόνα **46:** Προσθήκη Νέου Επιπέδου Πρόσβασης

#### **4.7.3** Εγκατάσταση και Ρύθµιση των **Plugin Auto Group** και **CB Profile Pro**

Αφού έχουµε δηµιουργήσει τις δύο οµάδες µας που αντιστοιχούν στα αντίστοιχα δύο επίπεδα πρόσβασης του Joomla, έπρεπε να δώσουµε τη δυνατότητα στους χρήστες µας να επιλέξουν µέσα από τη φόρµα εγγραφής τους σε ποιά οµάδα ανήκουν, και να συµπληρώσουν τα αντίστοιχα πεδία αυτής της οµάδας. Επίσης θα έπρεπε αυτόµατα το σύστηµα να τους προσθέσει στο αντίστοιχο επίπεδο πρόσβασης. ∆υστυχώς αυτές οι δυνατότητες δεν παρέχονται από την βασική εφαρµογή του **Joomla** µε το **Community Builder .** Οι χρήστες µπορούν να ενταχθούν σε µια οµάδα και σε ένα επίπεδο πρόσβασης αλλά µόνο µέσω του διαχειριστή, κάτι το οποίο δεν είναι πρακτικό. Επίσης όλοι χωρίς το **CB Profile Pro** όλοι οι χρήστες, ανεξάρτητα από την οµάδα που ανήκουν, έχουν τα ίδια πεδία στο προφίλ τους και την ίδια φόρµα εγγραφής.

Για να εντοπιστούν τα συγκεκριµένα πρόσθετα έπρεπε να γίνει η σχετική έρευνα στο **http://extensions.joomla.org/** από την οποία προέκυψε πως από τη στιγµή που δεν υπήρχε

κάποια δωρεάν λύση για τις συγκεκριµένες λειτουργίες, αυτά τα πρόσθετα αποτελούσαν την οικονοµικότερη λύση.

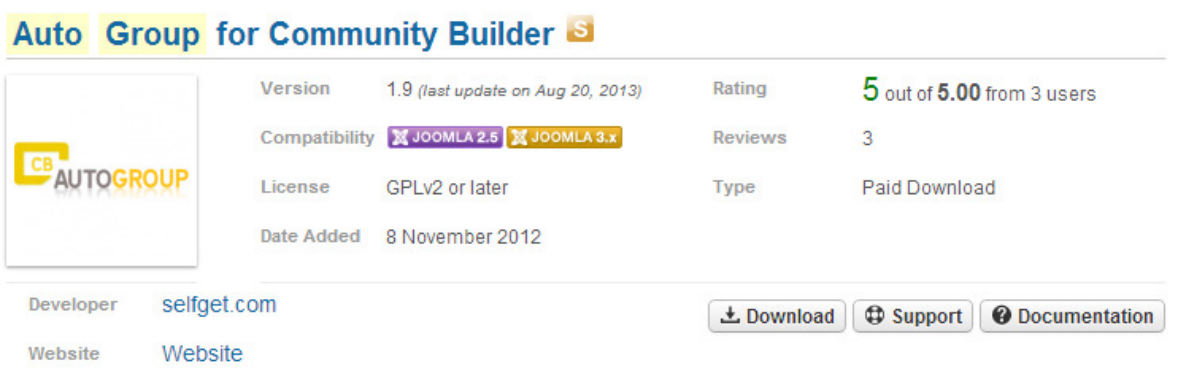

Auto Group plugin for Community Builder 1.8 / 1.9 allows to assign a Joomla groups to an user depending on the value of a CB field.

The check on the field value is done when the user register on site for the first time, and everytime the user profile is modified from the frontend or backend.

This allows, as example, to enable multiple user profiles, using Joomla groups as profile type, and CB fields to let users choose their profile type.

#### Version 1.9

- Fixed event management issue on some user activation type settings.

Version 1.8:

- Fixed Clear ACL feature cleaning the user session only when needed;

- Improved event management adding check on user activation type.

Εικόνα **47:** Η σελίδα του **Plugin "Auto Group"** στο **Joomla.org** 

H Εγκατάσταση των παραπάνω πρόσθετων έγινε µέσα από το σύστηµα του **Community Builder (**Εφαρµογές **> Community Builder > Plugin Management).** 

Επιλέγοντας **Install Plugin** το σύστηµα µας παρέχει τη δυνατότητα να εγκαταστήσουµε το plugin που επιθυµούµε µε τους ίδιους τρόπους που έχουµε αναφέρει νωρίτερα ότι γίνεται και από την εγκατάσταση πρόσθετων της κύριας εφαρµογής του Joomla.

Αφού ολοκληρωθεί η εγκατάσταση ρυθµίζουµε τη λειτουργία των plugins από το αντίστοιχο µενού. Τις ρυθµίσεις του **CB Profile Pro** µπορούµε να τις βρούµε στη θέση Εφαρµογές **> Community Builder Profile Pro.** 

| Φίλτρο:   | Καθαρισμός<br>Αναζήτηση    |   | - Επιλογή Κατάστασης - <b>V</b> |                | - Επιλογή Αρθρογράφου - $\blacktriangledown$ |                       | - Επιλογή Γλώσσας - Υ |                |
|-----------|----------------------------|---|---------------------------------|----------------|----------------------------------------------|-----------------------|-----------------------|----------------|
| L         | <b>Τίτλος <del>≧</del></b> |   | Κατάσταση Default               | Κατάταξη       | Δημιουργηθηκε<br>από τον/την                 | Ημερομηνία Γλώσσα Α/Α |                       |                |
| Καθηγητής |                            | ◓ | ☆                               |                | <b>Super User</b>                            | 2014-03-06            | Όλες                  | $\overline{2}$ |
| Μαθητής   |                            | ø |                                 | $\overline{2}$ | <b>Super User</b>                            | 2014-03-06            | Όλες                  | $\overline{1}$ |

Εικόνα **48:**Η Κεντρική οθόνη του **Community Builder Profile Types** 

Εκεί δηµιουργήσαµε τις 2 διαφορετικές φόρµες εγγραφής/προφίλ για τις 2 οµάδες χρηστών που έχουµε. Πατώντας Νέο δηµιουργούµε κάθε φορά ένα καινούριο **profile type** για την εφαρµογή, που θα εµφανίζει µε ξεχωριστό τρόπο εγγραφή και προφίλ.

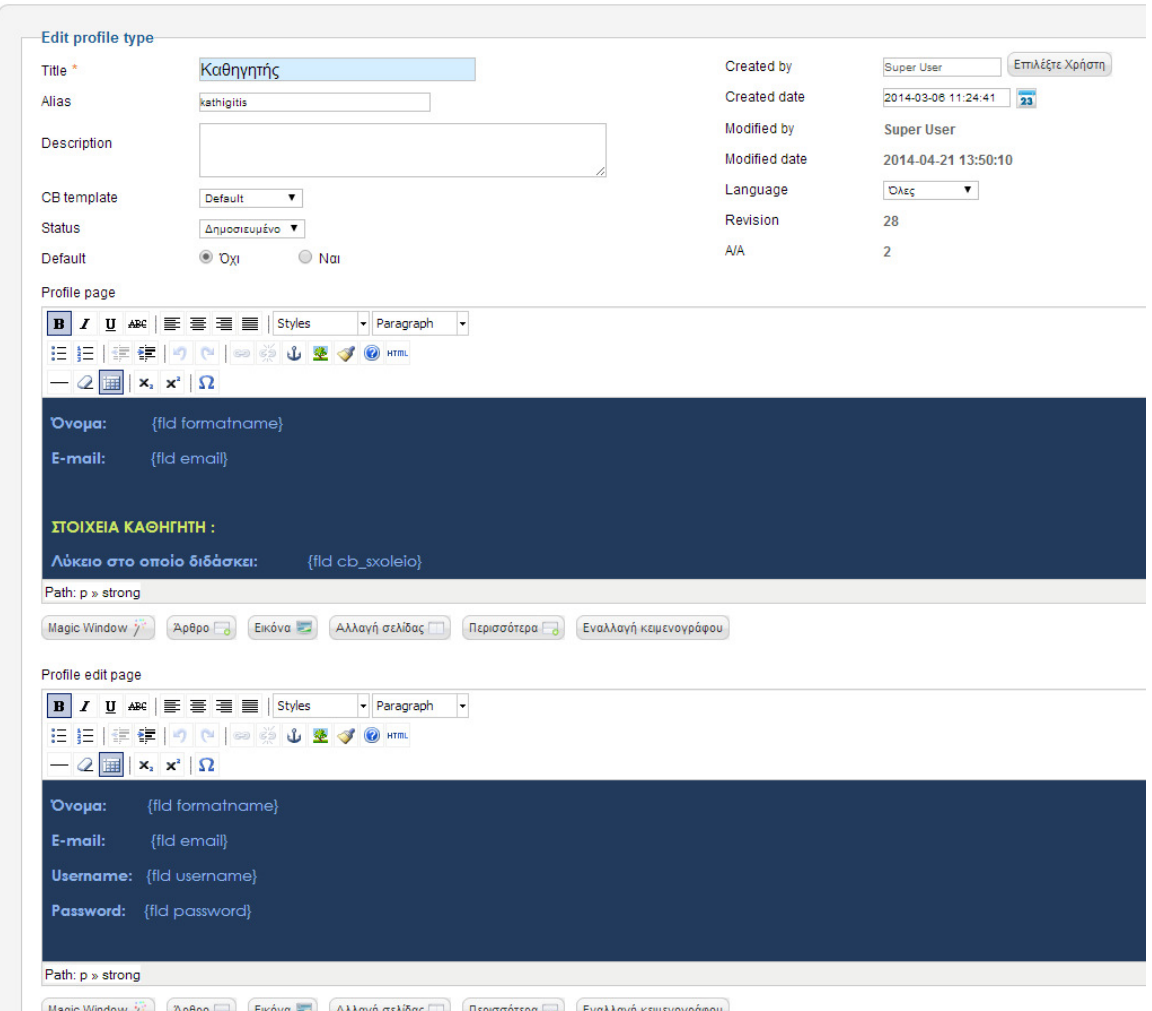

Magic Window  $j^*$  (Άρθρο  $\Box$ ) (Εικόνα - (Αλλαγή σελίδας Π) (Περισσότερα  $\Box$ ) (Εναλλαγή κειμενογράφου

Εικόνα **49:** Η οθόνη επεξεργασίας των πεδίων που αντιστοιχούν σε κάθε **profile type**

Το αποτέλεσµα είναι να έχουµε όποια πεδία, µε όποια σειρά και µε όποιο πρόσθετο περιεχόµενο επιθυµούµε, στην εγγραφή και στο προφίλ της κάθε οµάδας χρήστη.

Το σύστηµα συνδέει τον κάθε χρήστη µε το αντίστοιχο **profile type** κατά τη διάρκεια της εγγραφής, µέσω του πεδίου **cb\_profiletype**, πράγµα που σηµαίνει πως όταν εγγράφεται ο κάθε χρήστης επιλέγει αν θα εγγραφεί σαν καθηγητής ή µαθητής και του εµφανίζεται η αντίστοιχη φόρµα.

Επειδή όµως αυτό το plugin επηρεάζει µόνο τα πεδία του προφίλ και όχι τα δικαιώµατα πρόσβασης του **Joomla** , στη συνέχεια µέσω του **Auto Group** ορίσαµε ότι αυτόµατα η επιλογή του **profile type** που γίνεται στην εγγραφή θα καταχωρεί τον χρήστη και στο αντίστοιχο **group** του Joomla. Πρακτικά αυτό σηµαίνει ότι χωρίς την λειτουργία του δεύτερου plugin (Auto Group) οι χρήστες µας θα εµφανίζονταν µεν µε διαφορετική εµφάνιση προφίλ, αλλά θα είχαν τα ίδια δικαιώµατα πρόσβασης µεταξύ τους.

Για να κάνουµε λοιπόν αυτή τη σύνδεση και να ολοκληρώσουµε τη διαδικασία δηµιουργίας των δύο διαφορετικών οµάδων του Website, από το **Plugin Management** του **Community Builder** επιλέγουµε **Auto Group**.

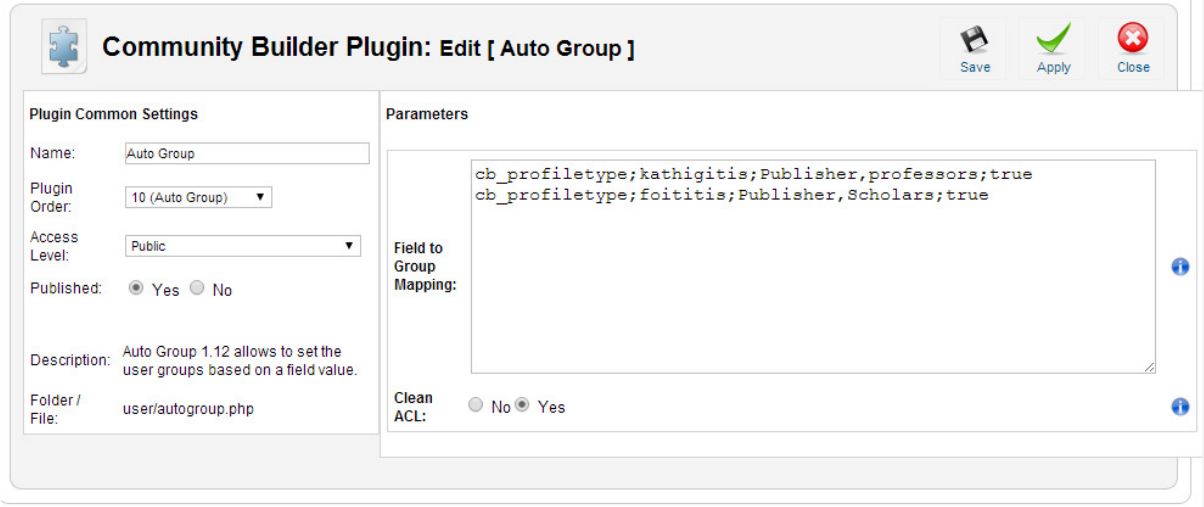

Εικόνα **50: H** οθόνη ρυθµίσεων του **Auto Group** 

Για να συνδέσουµε το profile type µε το group του joomla πρέπει να συντάξουµε τον αντίστοιχο κώδικα στο πεδίο **Field to Group Mapping.** 

```
Η σύνταξη έχει ως εξής:
```
### *fieldname;fieldvalue, ... ,fieldvalue;groupname, ...*

Όπου **fieldname** είναι το πεδίο του Community Builder για το **Profile Type (cb\_profiletype)**, **fieldvalue** είναι η τιµή του πεδίου που ενεργοποιεί την εγγραφή στην οµάδα, και **groupname** είναι το όνοµα της οµάδας του **Joomla** που θα εγγραφεί ο χρήστης. Μπορούµε να συµπεριλάβουµε πολλαπλές τιµές και οµάδες χωρίζοντάς τις µε κόµµα.

# **4.8** ∆ιαχείριση **Forum Kunena**

Για να διαχειριστούµε το **Kunena** πηγαίνουµε Εφαρµογές **> Kunena Forum**

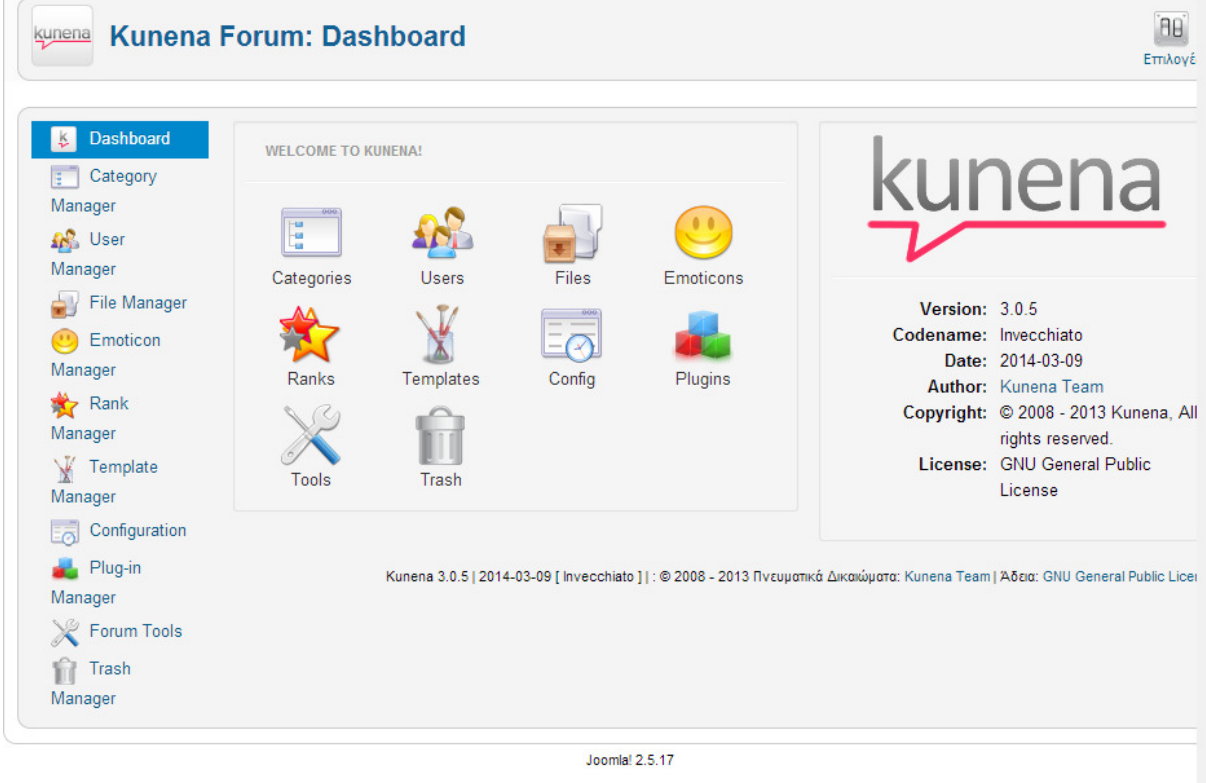

Το Joomla® είναι ελεύθερο λογισμικό που διατίθεται σύμφωνα με τη Γενική Δημόσια Άδεια Χρήσης GNU.

Εικόνα **51:** Η κεντρική οθόνη του **Kunena** 

Στην οθόνη που µας εµφανίζεται βλέπουµε µια πληθώρα επιλογών για την διαχείριση του **Forum** της σελίδας µας. Για να δούµε τις βασικές ρυθµίσεις πατάµε στο **Configuration** στην αριστερή στήλη.

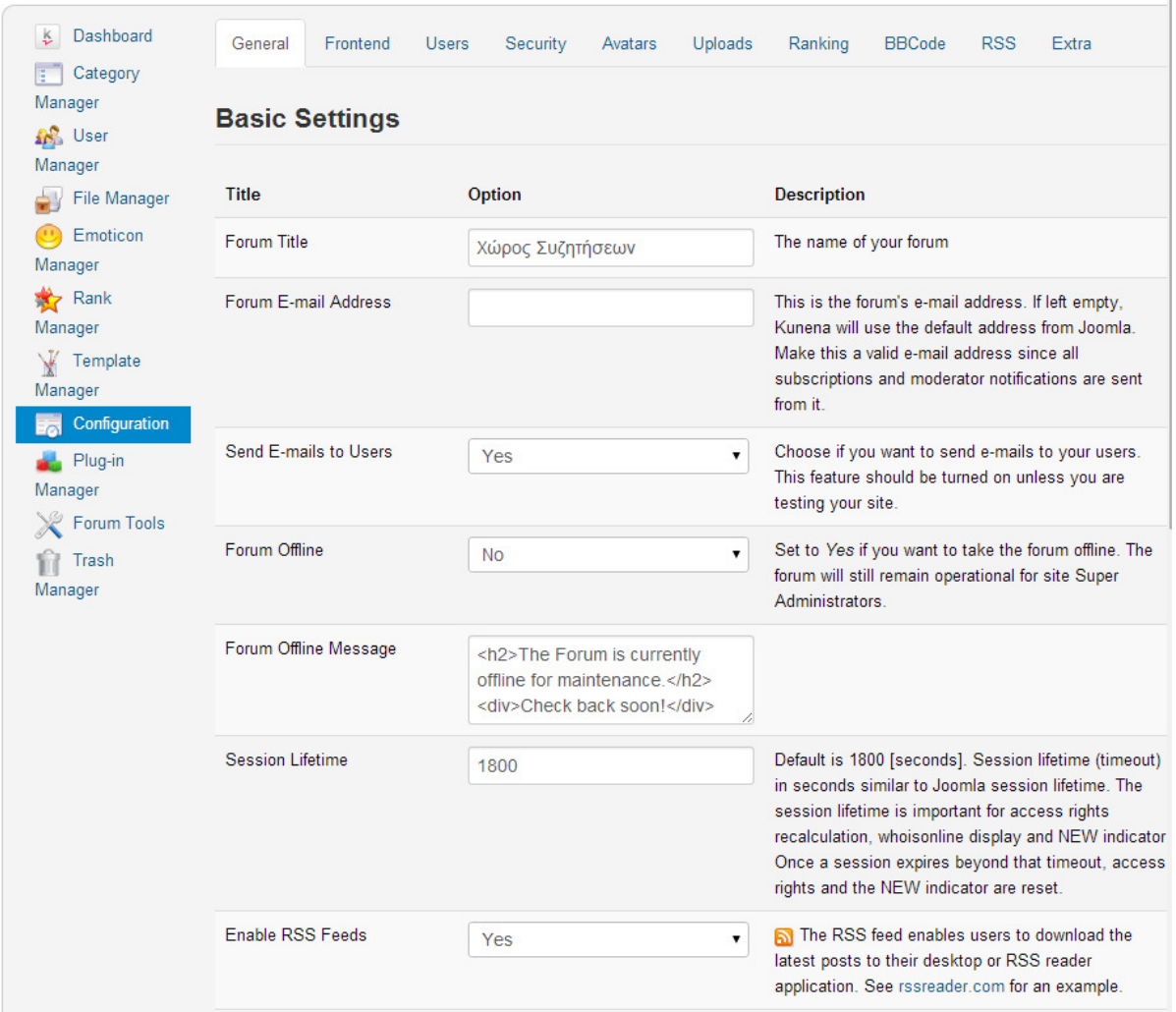

Εικόνα **52: Kunena Configuration** 

Εδώ µπορούµε να ορίσουµε τον τίτλο του **Forum** µας, να ορίσουµε ένα µήνυµα που θα εµφανίζεται όταν "ρίχνουµε **offline**" το **Forum,** να ορίσουµε τη διάρκεια του Session κ.α.

Από τις άλλες καρτέλες (Frontend, Users, Security, Avatars, Uploads, Ranking, BBCode, RSS και Extra) μπορούμε να κάνουμε και άλλες ρυθμίσεις που αφορούν το αντίστοιχο θέμα.

Πρόκειται για ρυθµίσεις που ορίζουν το περιβάλλον της εφαρµογής, όπως π.χ. αν θα φαίνονται Avatars, πόσα µηνύµατα θα εµφανίζονται ανά κατηγορία, µέγιστο µέγεθος που µπορεί να έχει ένα µήνυµα κ.α. Στην περίπτωσή µας δεν έγιναν ιδιαίτερες αλλαγές σε τέτοια θέµατα µιας και δεν υπήρχαν ιδιαίτερες απαιτήσεις από το **Forum** και σε µεγάλο βαθµό ήταν αποδεκτές οι default ρυθµίσεις.

| Manager                                                     | Search |                   |                     | Reset<br>Filter | <b>A/A</b> | $\pmb{\mathrm{v}}$        | Ascending<br>۷.        | 20             |
|-------------------------------------------------------------|--------|-------------------|---------------------|-----------------|------------|---------------------------|------------------------|----------------|
| <b>A</b> <sup>2</sup> User<br>Manager<br>File Manager<br>۵Y | $\Box$ | <b>Rank Image</b> | Title               |                 |            | <b>Special</b>            | Minimum Post Count A/A |                |
| Emoticon                                                    |        |                   | Filter              |                 |            | All<br>$\pmb{\mathrm{v}}$ | Filter                 |                |
| Manager<br>$R$ ank                                          | O      | 000000            | Φρέσκος Boarder     |                 |            | No                        | 0                      | 1              |
| Manager                                                     | $\Box$ |                   | Κατώτερος Boarder   |                 |            | No                        | 20                     | $\overline{2}$ |
| Femplate<br>Manager                                         | $\Box$ | 000000            | Ανώτερος Boarder    |                 |            | No                        | 40                     | 3              |
| Configuration<br>Ea.                                        | $\Box$ | 000000            | Έμπειρος Boarder    |                 |            | No                        | 80                     | $\overline{4}$ |
| Plug-in<br>Manager                                          | $\Box$ | 000000            | Χρυσός Boarder      |                 |            | No                        | 160                    | 5              |
| Forum Tools                                                 | $\Box$ | 000000            | Πλατινένιος Boarder |                 |            | No                        | 320                    | 6              |
| Trash<br>Ĥ                                                  | $\Box$ | 000000            | Διαχειριστής        |                 |            | Yes                       | 0                      | $\overline{7}$ |
| Manager                                                     | $\Box$ | 000000            | Συντονιστής         |                 |            | Yes                       | 0                      | $\bf{8}$       |
|                                                             | ⊓      | 000000            | Spammer             |                 |            | Yes                       | 0                      | 9              |
|                                                             | $\Box$ | 000000            | Αποκλεισμένος       |                 |            | Yes                       | 0                      | 10             |

Εικόνα **53: Kunena Rank Manager** 

Επιλέγοντας **Rank Manager** από τα αριστερά, µας εµφανίζεται η παραπάνω οθόνη (Εικόνα 53). Εδώ βλέπουµε τις διάφορες βαθµίδες στις οποίες µπορούν να ανέβουν οι χρήστες (Ranks). Οι Βαθµίδες αυτές εξυπηρετούν στο να υπάρχει µια ένδειξη για το πόσο δραστήριος (άρα και έµπειρος) είναι ο χρήστης του **Forum.** 

Σαν διαχειριστές µπορούµε να αλλάξουµε το όνοµα της κάθε βαθµίδας ή και να αλλάξουµε τον ελάχιστο αριθµό post που δίνουν αυτή τη βαθµίδα στο χρήστη.

∆εν κρίθηκε σκόπιµο να γίνουν αλλαγές ούτε σε αυτό το κοµµάτι, αλλά κάτι τέτοιο θα µπορούσε να γίνει στην πορεία, µετά την έναρξη του Forum, όταν θα είχαµε µια εικόνα για το ποιός αριθµός post θα µπορούσε να θεωρηθεί ότι ανταποκρίνεται στην κάθε βαθµίδα.

|                                       |                           |         |                      | Kunena Forum: Template Manager |                         |                | New Template | Default<br>Edit                                                                                                    | Uninsta |
|---------------------------------------|---------------------------|---------|----------------------|--------------------------------|-------------------------|----------------|--------------|----------------------------------------------------------------------------------------------------|---------|
| Dashboard<br>ķ                        |                           |         |                      |                                |                         |                |              |                                                                                                    | 20      |
| Category<br>Manager                   |                           |         | <b>Template Name</b> | <b>Default</b>                 | <b>Author</b>           | <b>Version</b> | Date         | <b>Author URL</b>                                                                                                    |         |
| <b>A</b> <sup>2</sup> User<br>Manager |                           | $\circ$ | <b>Blue Eagle</b>    | ŵ                              | Kunena Team             | 3.0.5          | 2014-03-09   | http://www.kunena.org                                                                                                    |         |
|                                       | <b>File Manager</b>       |         |                      |                                |                         |                |              |                                                                                                    |         |
| Emoticon<br>Manager                   |                           |         |                      |                                |                         |                |              |                                                                                                    |         |
| Rank                                  |                           |         |                      |                                |                         |                |              | Kunena 3.0.5   2014-03-09 [ Invecchiato ]   : © 2008 - 2013 Πνευματικά Δικαιώματα: Kunena Team   Άδεια: GNU General Public Licer |         |
| Manager                               |                           |         |                      |                                |                         |                |              |                                                                                                    |         |
| V<br>Template<br>Manager              |                           |         |                      |                                |                         |                |              |                                                                                                    |         |
|                                       |                           |         |                      |                                |                         |                |              |                                                                                                    |         |
| <b>Details</b>                        |                           |         |                      | <b>Parameters</b>              |                         |                |              |                                                                                                    |         |
| <b>Blue Eagle</b>                     |                           |         |                      | Writable                       |                         |                |              | The File /home/www/e-mathisis.net/components/com_kunena/template/blue_eagle/params.ini Is                                        |         |
| Author:                               | <b>Kunena Team</b>        |         |                      | Display Kunena Menu            |                         | Yes            |              | 7                                                                                                    |         |
| Description:                          |                           |         |                      | <b>Profile Position</b>        |                         | Left           |              | ۷                                                                                                    |         |
|                                       |                           |         |                      | <b>Button Set</b>              |                         | Default        |              | ۷                                                                                                    |         |
|                                       | Blue Eagle is the default |         |                      | Profile Icon Set               |                         | Default        |              | ۷                                                                                                    |         |
|                                       | template for Kunena.      |         |                      | <b>Editor Icon Set</b>         |                         | Default        |              | 7                                                                                                    |         |
|                                       |                           |         |                      |                                | Forum Header Background |                |              |                                                                                                    |         |

Εικόνα **54: Kunena Template Manager** 

Το **Kunena** όπως και πολλά από τα σηµαντικά πρόσθετα του **Joomla** προσφέρει και αυτό µε τη σειρά του τη δυνατότητα να φορτώσουµε διαφορετικά templates όπως και να αλλάξουµε κάποια χαρακτηριστικά στο ήδη υπάρχον (Blue Eagle), µέσα από το **Template Manager.** 

Το Default Template του Kunena τυχαίνει να ταιριάζει µε το Template που κατασκευάσαµε για το Joomla και ως εκ τούτου δεν χρειάστηκε να γίνει κάποια σχεδιαστική αλλαγή σε αυτό.

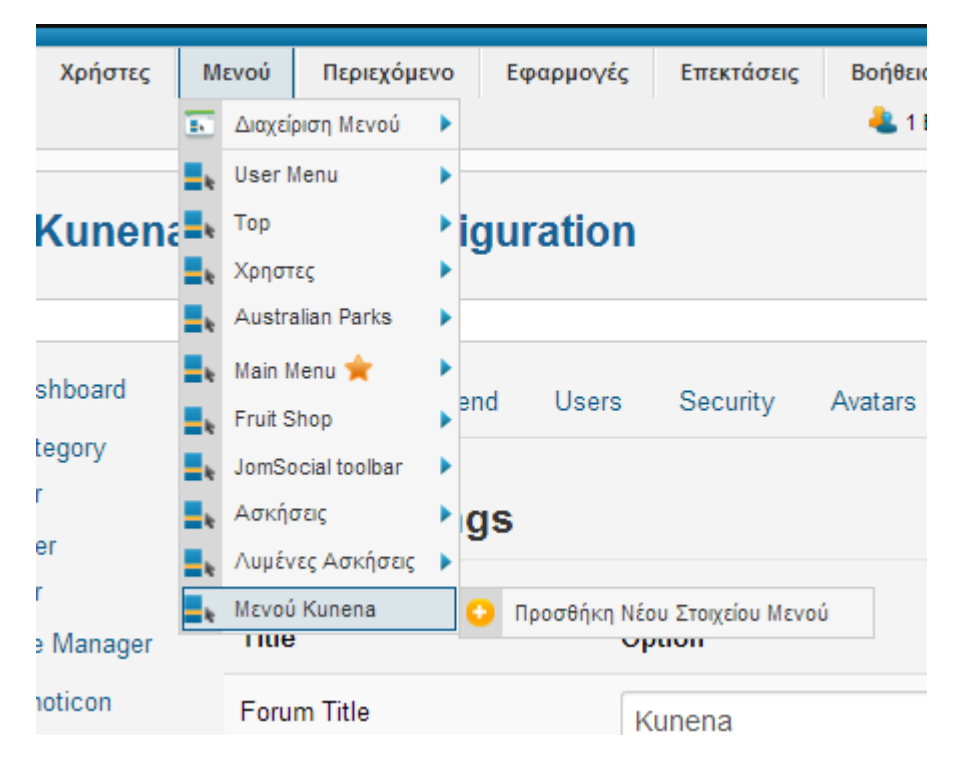

Εικόνα **55:** Το Μενού **Kunena** 

Όσον αφορά την πρόσβαση των χρηστών στις λειτουργίες του **Kunena** , αυτή είναι εφικτή µέσα από το menu του Kunena που δηµιουργήθηκε αυτόµατα κατά την εγκατάσταση. Μπορούµε να το επεξεργαστούµε και να αλλάξουµε τη θέση του αν το επιλέξουµε πηγαίνοντας : Μενού **>** Μενού **Kunena.** 

Αναλυτικές πληροφορίες για το πώς επεξεργαζόµαστε ένα µενού υπάρχουν στο κεφάλαιο αναφέρεται στη ∆ιαχείριση Μενού και Ενθεµάτων *(*βλ*.* Κεφ*.4.9)* 

Τέλος, αυτό που µένει να ρυθµίσουµε από το περιβάλλον διαχείρισης είναι οι Κατηγορίες. Για να το κάνουµε αυτό επιλέγουµε από αριστερά **Category Manager.** 

Εδώ µπορούµε να δηµιουργήσουµε και να επεξεργαστούµε ολόκληρο το δέντρο του Forum µας. Εδώ κρατήσαµε την Αρχική Κατηγορία Κύριο Φόρουµ και τις υποκατηγορίες Καλώς ήρθατε και Κουτί Προτάσεων**,** έτσι ώστε οι χρήστες του site να έχουν ένα χώρο για να γνωριστούν και να προτείνουν πράγµατα για το ίδιο το site, ενώ προσθέσαµε την υποκατηγορία Απορίες για να αποτελέσει το ουσιαστικό µέρος του **Forum**, ένα σηµείο στο οποίο θα µπορούν να διατυπώνονται απορίες σχετικές µε το µάθηµα Ανάπτυξη Εφαρµογών σε προγραµµατιστικό Περιβάλλον**.**

| E                       | -000<br><b>Kunena Forum: Category Manager</b><br><b>New</b>           |                |                |           |             |                       |                                                                                                 |                                                                                  |  |  |  |
|-------------------------|-----------------------------------------------------------------------|----------------|----------------|-----------|-------------|-----------------------|-------------------------------------------------------------------------------------------------|----------------------------------------------------------------------------------|--|--|--|
| ķ                       | Dashboard                                                             | Search         |                |           |             |                       | Filter<br>Reset                                                                                 |                                                                                  |  |  |  |
| 4Ê.<br>££<br>÷.         | <b>Category Manager</b><br><b>User Manager</b><br><b>File Manager</b> | <b>Reorder</b> |                | 口         |             | Κατάσταση<br>All<br>▼ | Τίτλος<br>Filter                                                                                | Access<br>All<br>▼                                                               |  |  |  |
| $\omega$<br>客<br>۱ť     | <b>Emoticon Manager</b><br>Rank Manager<br><b>Template Manager</b>    |                | $\mathbf{1}$   |           | $\Box$      | O                     | Κύριο Φόρουμ (Ψευδώνυμο: kyrio-foroum)                                                          | Public / Nobody (Access: joomla.group)                                           |  |  |  |
| $\overline{\mathbb{Z}}$ | Configuration<br>Plug-in Manager                                      | o<br>ō         | $\overline{2}$ | $\bullet$ | $\Box$<br>0 | o<br>o                | Καλώς ήρθατε (Ψευδώνυμο: kalos-irthate-mat)<br>Κουτί Προτάσεων (Ψευδώνυμο: kouti-<br>protaseon) | Public / Nobody (Access: joomla.group)<br>Public / Nobody (Access: joomla.group) |  |  |  |
| $\chi$<br>ĥ             | <b>Forum Tools</b><br><b>Trash Manager</b>                            |                | 3              | $\bullet$ | $\Box$      | O                     | Απορίες (Ψευδώνυμο: apories)                                                                    | Public (Access: joomla.level)                                                    |  |  |  |

Εικόνα **56: Kunena Category Manager** 

Αφού ενεργοποιήσαµε το Forum και σαν µενού του **Joomla** (όπως θα δούµε στο επόµενο κεφάλαιο)**,** το **Kunena** εµφανίστηκε στο site µας µε τη µορφή που φαίνεται παρακάτω:

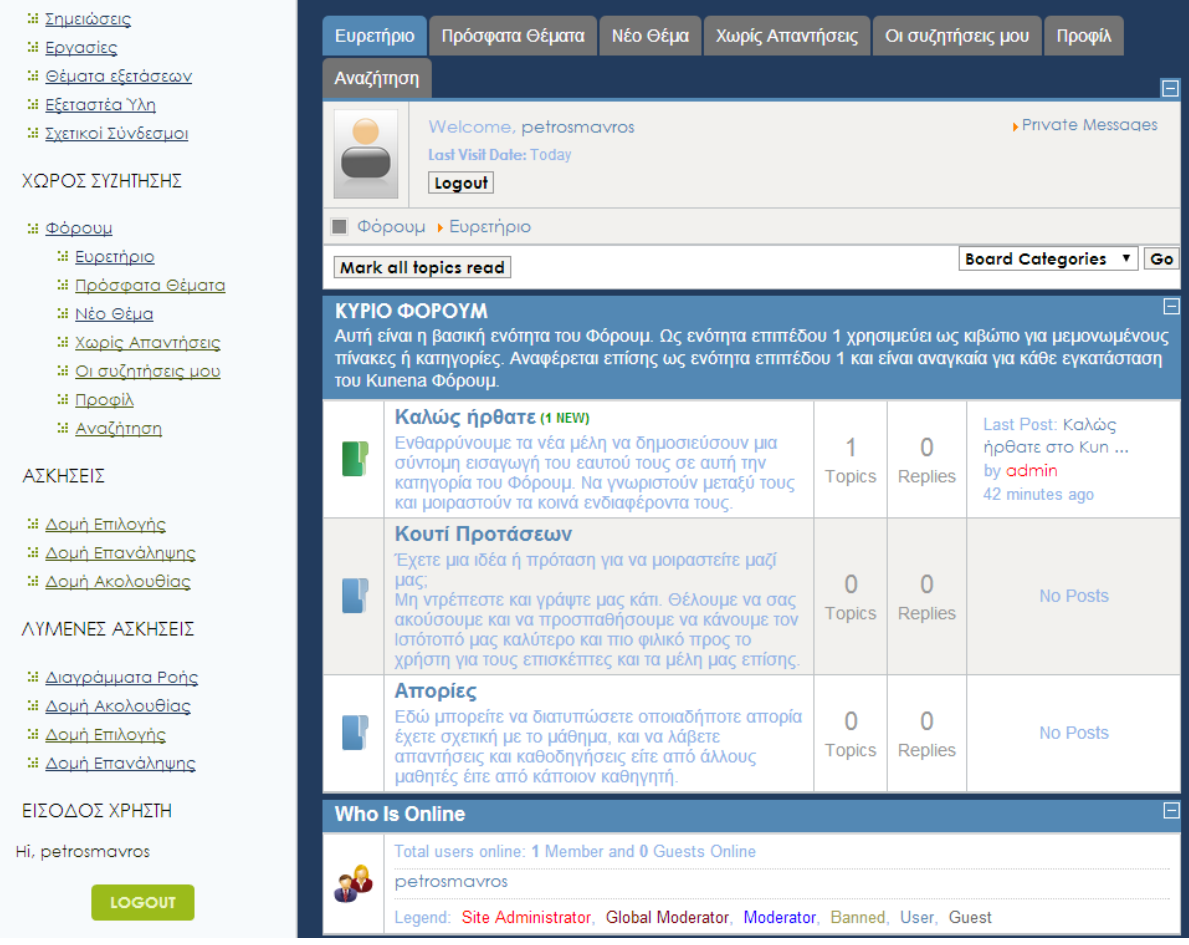

Εικόνα **57:** Το **Kunena** όπως φαίνεται από το περιβάλλον χρήστη **(Frontend)**

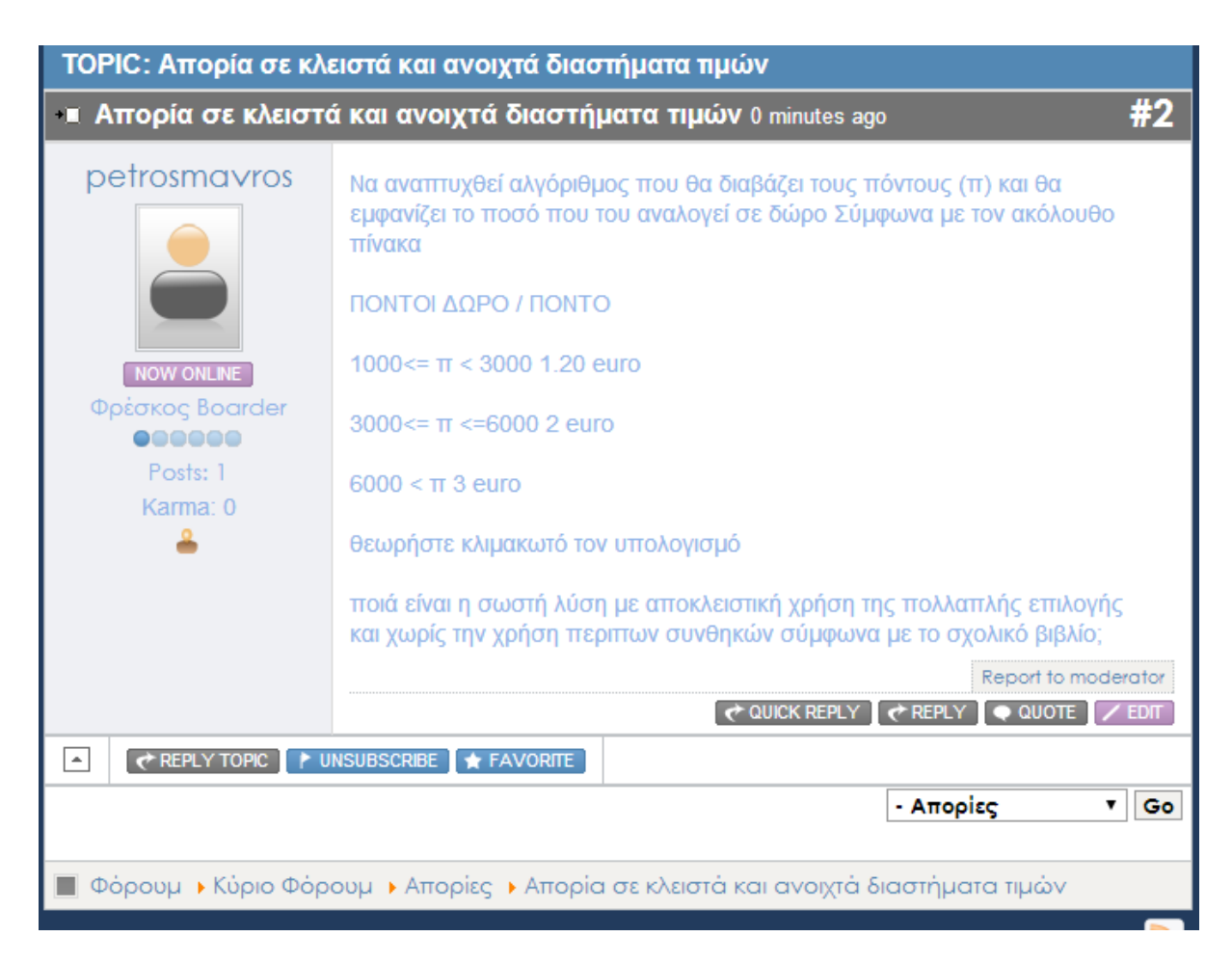

Εικόνα **58:** Το **Kunena** όπως φαίνεται από το περιβάλλον χρήστη **(Frontend) -** Παράδειγµα **Post**

## **4.9** ∆ιαχείριση Μενού και Ενθεµάτων **(Modules)**

Τα Ενθέµατα (Modules) αποτελούν ένα από τα βασικά δοµικά στοιχεία του **Joomla.** 

Είναι τα "κουτιά" που υπάρχουν στη ιστοσελίδα και κάνουν µια λειτουργία όπως για παράδειγµα, παρουσίαση ενός µενού, παρουσίαση ηµερολογίου κ.α., ενώ για τον διαχειριστή είναι containers ικανά να υποδεχτούν κοµµάτια εφαρµογών, αυτόνοµες εφαρµογές ή ακόµα και απλό κείµενο φορµαρισµένο σε HTML.

Εµφανίζονται σε προκαθορισµένες θέσεις στην ιστοσελίδα. Οι προκαθορισµένες αυτές θέσεις έχουν ονοµασίες του τύπου "left", "right", "user1", "footer" κλπ. Σε κάθε θέση (module position) µπορούν να τοποθετηθούν, µε συγκεκριµένη σειρά, παραπάνω από ένα modules.

Ένας τρόπος να δείτε µονοµιάς όλες τις διαθέσιµες θέσεις του εκάστοτε πρότυπου(template) είναι να προσθέσετε στο τέλος του URL του Site: "**/?tp=1**", και µετά να πατήσετε **Enter**.

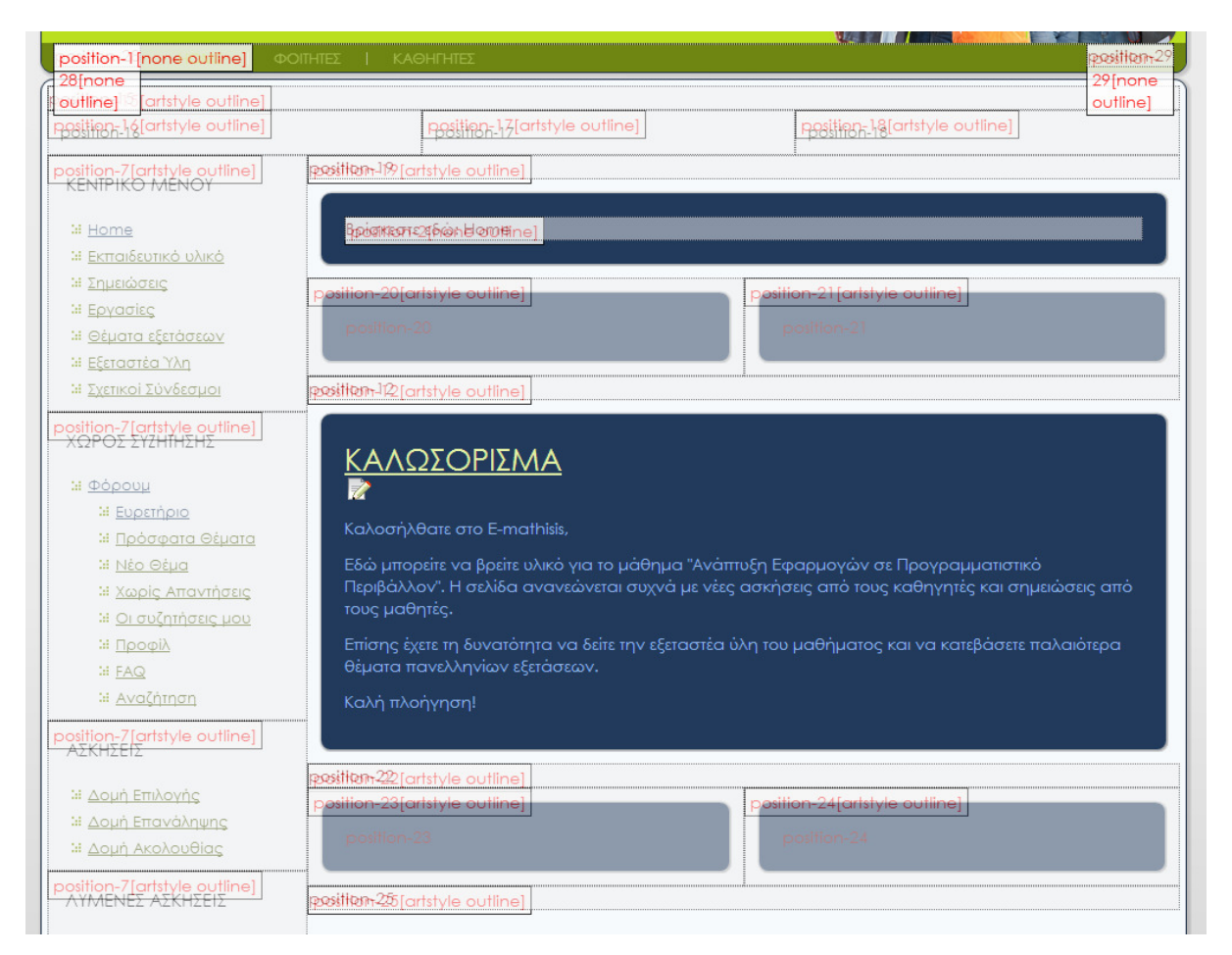

Εικόνα **59:** Προεπισκόπηση των **Module Positions** 

Για να διαχειριστούµε τα Ενθέµατα επιλέγουµε Επεκτάσεις **>** ∆ιαχείριση Ενθεµάτων**.** 

Η οθόνη που µας εµφανίζεται µοιάζει µε την διαχείριση άρθρων

| im<br>Διαχείριση Ενθεμάτων: Ενθέματα<br>Νέο<br>Αντίγραφο<br>Δημοσίευση<br>Επεξεργασία |                               |                   |                                    |                                           |                                        |  |  |  |  |
|---------------------------------------------------------------------------------------|-------------------------------|-------------------|------------------------------------|-------------------------------------------|----------------------------------------|--|--|--|--|
| Φίλτρο:                                                                               | Καθαρισμός<br>Αναζήτηση       | Ιστότοπος         | - Επιλογή Κατάστασης - $\Psi$<br>▼ | - Επιλογή Θέσης -<br>$\blacktriangledown$ | - Επιλογή Είδους -                     |  |  |  |  |
| O                                                                                     | Τίτλος                        | Κατάσταση Θέση Ε. |                                    | Κατάταξη                                  | Είδος                                  |  |  |  |  |
| ۰                                                                                     | <b>Archived Articles</b>      | ◉                 | :: Κανένα ::                       | $\overline{1}$                            | Αρχειοθετημένα Άρθρα                   |  |  |  |  |
| m                                                                                     | <b>Latest News</b>            | $\bullet$         | :: Κανένα ::                       | $\overline{1}$                            | Τελευταία Νέα                          |  |  |  |  |
| П                                                                                     | Articles Most Read            | $\bullet$         | :: Κανένα ::                       | 1                                         | Περιεχόμενο Υψηλής<br>Εττισκεψιμότητας |  |  |  |  |
| u                                                                                     | <b>Feed Display</b>           | $\bullet$         | :: Κανένα ::                       | $\blacksquare$                            | Προβολή Ροής                           |  |  |  |  |
|                                                                                       | News Flash                    | $\bullet$         | :: Κανένα ::                       |                                           | Άρθρα - Εττικαιρότητα                  |  |  |  |  |
| u                                                                                     | Random Image                  | $\bullet$         | :: Κανένα ::                       | $-1$                                      | Τυχαία Εικόνα                          |  |  |  |  |
| u                                                                                     | <b>Articles Related Items</b> | Ø                 | :: Κανένα ::                       | $\mathbf{1}$                              | Άρθρα - Σχετικά Άρθρα                  |  |  |  |  |

Εικόνα **60:** ∆ιαχείριση Ενθεµάτων

Εδώ µπορούµε να προσθέσουµε κάποιο καινούριο ένθεµα, ή να επεξεργαστούµε τα ήδη υπάρχοντα. Ανάλογα µε τα πρόσθετα που έχουµε εγκαταστήσει µπορούµε υπάρχουν και τα διαθέσιµα είδη ενθεµάτων. π.χ. ένα είδος ενθέµατος είναι το Menu, οπότε τα ενθέµατα που χρησιµοποιήσαµε για να κατασκευάσουµε τα µενού µας έπρεπε να είναι αυτού του τύπου.

Σηµειώνεται ότι για κάποιον που γνωρίζει αντικειµενοστραφή προγραµµατισµό, είναι εύκολο να αντιληφθεί ότι το ένθεµα είναι container που δέχεται objects.

Κάνοντας κλικ πάνω σε ένα από αυτά τα ενθέµατα το επεξεργαζόµαστε.

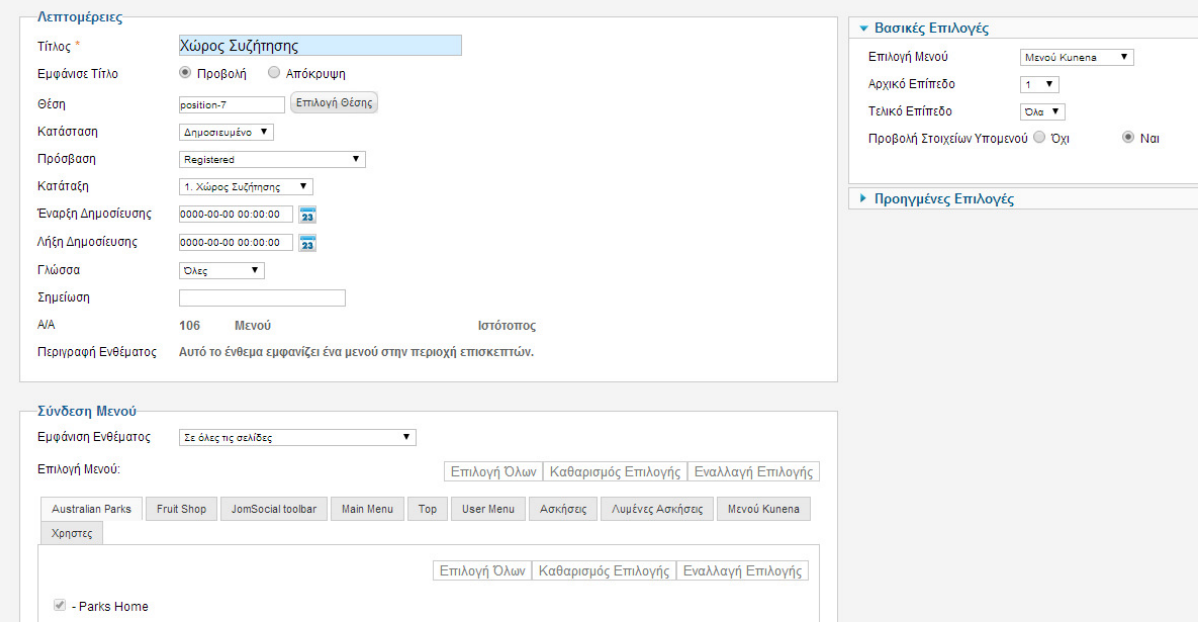

Εικόνα **61:** Επεξεργασία Ενθέµατος

Από αυτή την οθόνη µπορούµε να δώσουµε τίτλο στο ένθεµά µας (στη δεδοµένη περίπτωση τον τίτλο του µενού Χώρος Συζήτησης), να επιλέξουµε τη θέση του (Η θέση που χρησιµοποιήσαµε εδώ ήταν η Position-7), να αλλάξουµε την πρόσβαση, να επιλέξουµε τη σειρά που θα έχει µέσα στη θέση που βρίσκεται, και να επιλέξουµε σε ποιές σελίδες θα φαίνεται. Για όλα τα ενθέµατα ακολουθήθηκε η λογική ότι θα φαίνονται σε όλες τις σελίδες περιορίζοντας όµως την πρόσβαση στο αντίστοιχο group χρηστών, κάτι που θα δούµε πώς έγινε από τη ∆ιαχείριση Μενού**.** 

Η ∆ιαχείριση Μενού είναι αυτή που "χτίζει" το δέντρο του µενού, που θα εµφανιστεί µε τον τίτλο τις ιδιότητες και τη θέση που έχουµε ορίσει στη ∆ιαχείριση Ενθεµάτων**.** 

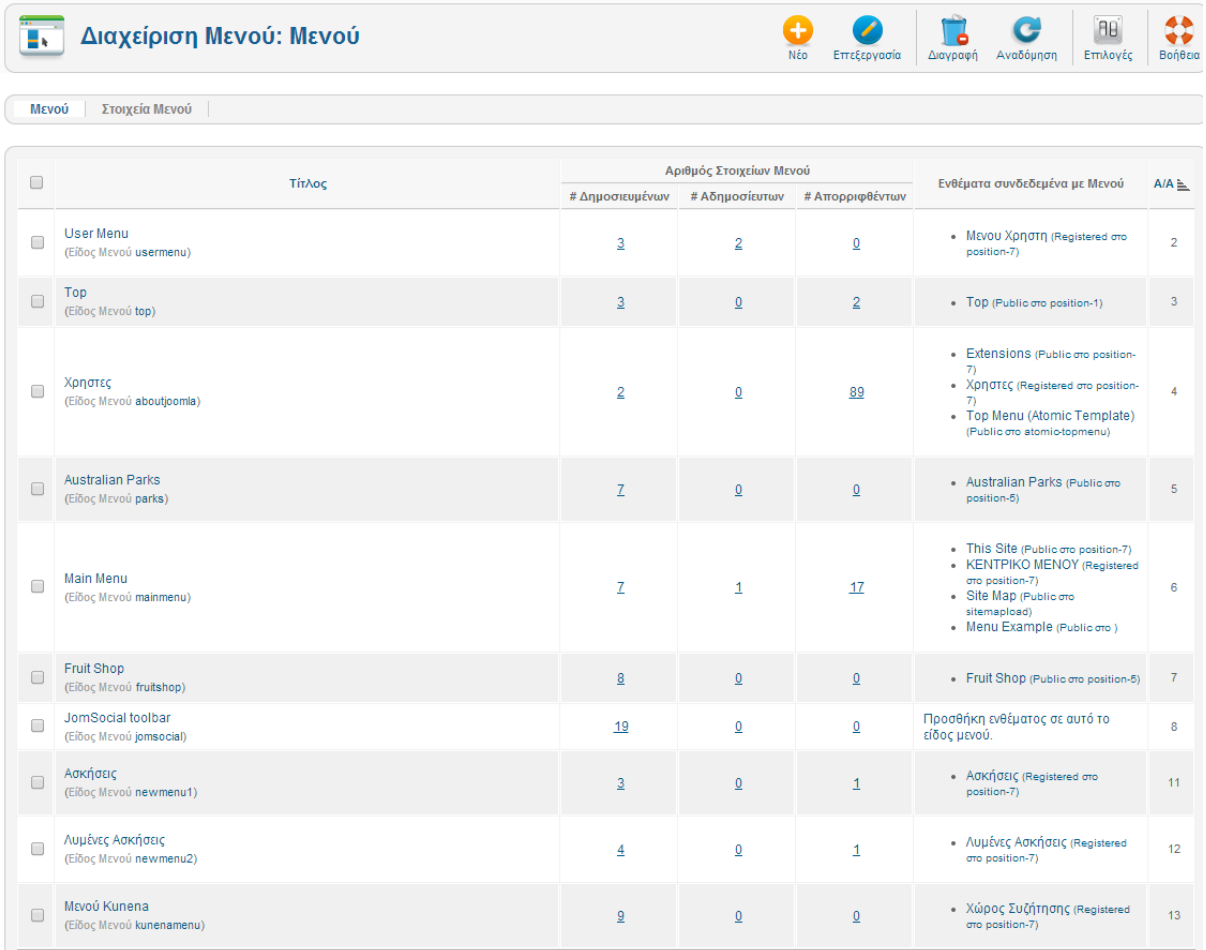

Για να µεταβούµε στη ∆ιαχείριση Μενού επιλέγουµε Μενού **>** ∆ιαχείριση Μενού

Εικόνα **62:** ∆ιαχείριση Μενού

Εδώ βλέπουµε τα µενού που υπάρχουν, τον αριθµό των "στοιχείων" (links) που περιέχουν, και τα ενθέµατα που είναι συνδεδεµένα µαζί τους. Στην περίπτωση που φτιάξουµε ένα καινούριο µενού, στη δεξιά στήλη των συνδεδεµένων ενθεµάτων θα µας ζητηθεί να συνδέσουµε κάποιο ήδη υπάρχον ένθεµα ή να δηµιουργήσουµε ένα νέο. Σηµαντικό είναι να σηµειώσουµε επίσης ότι ο τίτλος του µενού που εµφανίζεται στο site δεν είναι ο Τίτλος του Μενού (πρώτη στήλη) αλλά ο τίτλος του ενθέµατος (δεξιά στήλη). Στην εικόνα 63 φαίνεται η οθόνη επεξεργασίας ενός µενού.

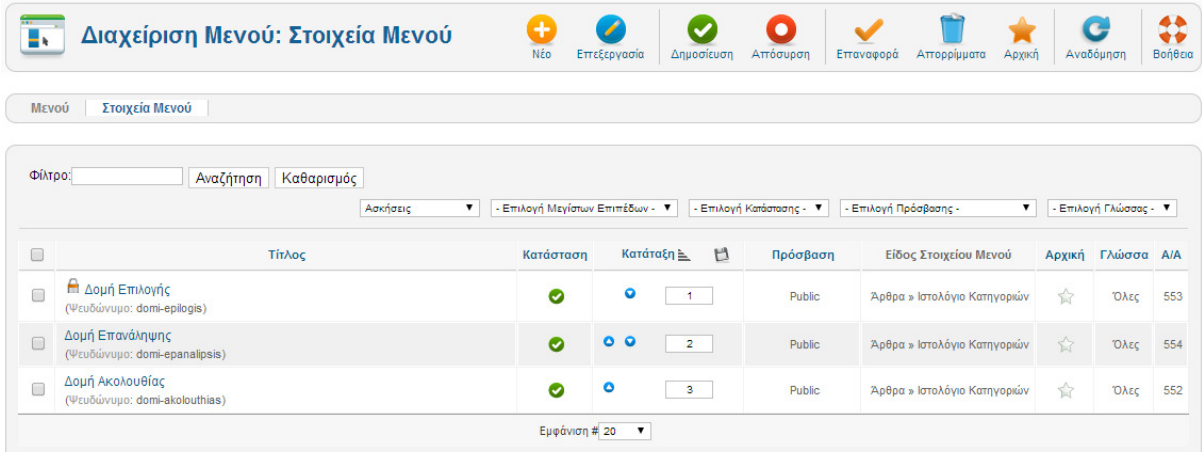

Εικόνα **63:** Επεξεργασία Μενού

Από εδώ µπορούµε να προσθέσουµε τα στοιχεία (links) του κάθε µενού. Πατώντας Νέο µας εµφανίζεται η παρακάτω οθόνη:

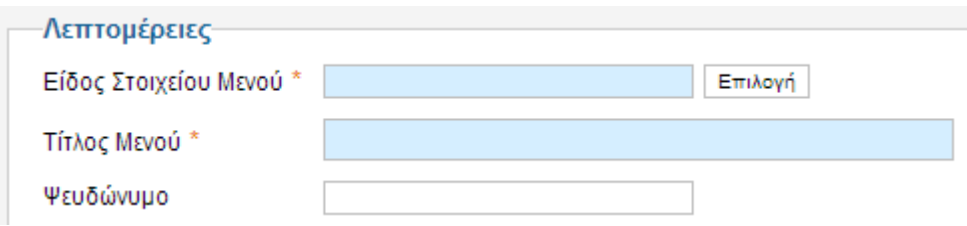

Εικόνα **64:** Επιλογή Είδους Στοιχείου Μενού

Εδώ προσθέτουµε το νέο στοιχείο µενού πατώντας στο κουµπί Επιλογή και διαλέγοντας τον τύπο στοιχείου που µας ενδιαφέρει. Για παράδειγµα ένα Μεµονωµένο Άρθρο (π.χ. Άσκηση 1) ή ένα Ιστολόγιο Κατηγοριών **-** δηλαδή όλα τα άρθρα που ανήκουν σε µια κατηγορία (π.χ. Λυµένες Ασκήσεις).

Στο παράδειγµα του δικού µας ιστοτόπου για την σύνδεση του περιεχοµένου µας χρησιµοποιήσαµε και τις δύο αυτές επιλογές.

Άρθρα Αρχειοθετημένα Άρθρα Μεμονωμένο Άρθρο Λίστα Όλων των Κατηγοριών Ιστολόγιο Κατηγορ<br>Κατάλογος Κατηγορίτης<br>Κατάλογος Κατηγο<del>ριών</del> Κύρια Άρθρα Δημιουργία Άρθρου

#### Εικόνα **65:** Εισαγωγή Συνδέσµου Μεµονωµένου Άρθρου

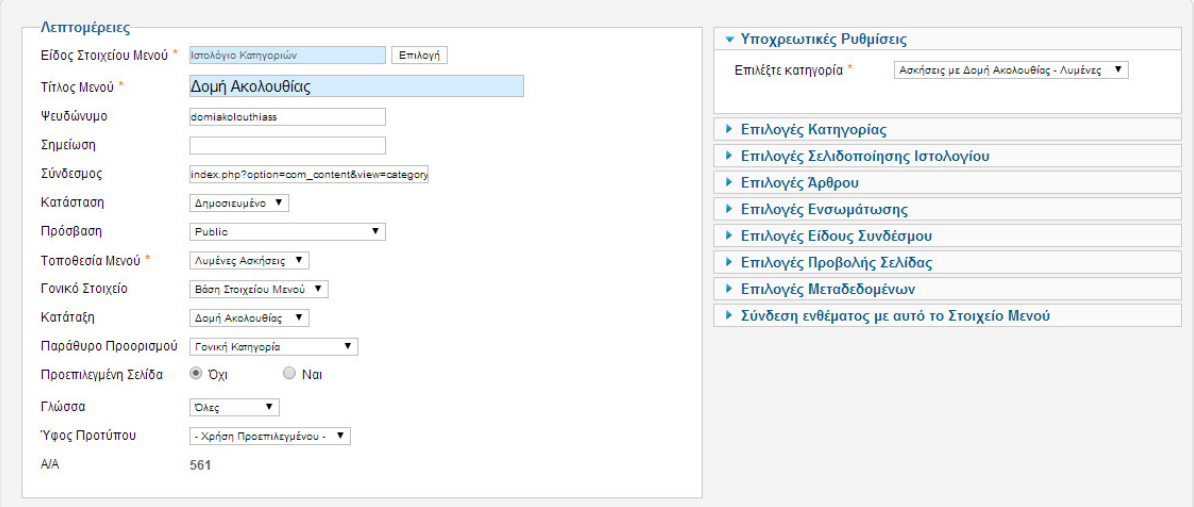

Εικόνα **66:** Επεξεργασία Στοιχείου Μενού

Ο Τίτλος Μενού είναι ο τίτλος που θα εµφανίζεται για τον συγκεκριµένο σύνδεσµο πάνω στο µενού. ∆εν είναι απαραίτητο να είναι ο ίδιος µε τον τίτλο του άρθρου ή της κατηγορίας στην οποία αναφέρεται και αυτό µας διευκολύνει, γιατί µας δίνει την ευελιξία να χρησιµοποιήσουµε πιο σύντοµα ονόµατα για οικονοµία χώρου.

Το Ψευδώνυµο είναι το όνοµα µε το οποίο θα αναφέρεται το συγκεκριµένο στοιχείο στον κώδικα και γι' αυτό θα πρέπει να είναι µε λατινικούς χαρακτήρες και χωρίς κενά. Αν παραλείψουµε να το συµπληρώσουµε θα πάρει µια αυτόµατη τιµή µε βάση τον Τίτλο Μενού**.** 

Από το dropdown menu Πρόσβαση µπορούµε να επιλέξουµε ποιές οµάδες χρηστών θα βλέπουν το µενού, επιλέγοντας το επίπεδο πρόσβασης.

# Το Γονικό Στοιχείο είναι το στοιχείο από το οποίο προέρχεται το στοιχείο που επεξεργαζόµαστε. Οπότε αν η τιµή του διαφέρει από το default Βάση Στοιχείου Μενού θα γίνει υπό-στοιχείο του.

Στη δεξιά στήλη επιλέγουµε το ίδιο το στοιχείο που θα συνδέσουµε (π.χ. την συγκεκριµένη κατηγορία που µας ενδιαφέρει) από την αντίστοιχη λίστα.

Υπάρχουν πολλές ακόµα επιλογές σε αυτή την οθόνη οι οποίες ρυθµίζουν τις λεπτοµέρειες του στοιχείου , τις οποίες τις αφήσαµε στην default κατάσταση.

# **5** Γραφικός Σχεδιασµός

# **5.1 Joomla Templates**

Το Joomla µπορεί να διαµορφωθεί σχεδιαστικά µέσω των διαφορετικών templates που µπορούµε να εγκαταστήσουµε. Τα templates , που εγκαθίστανται σε µορφή .zip όπως και τα υπόλοιπα πρόσθετα, αποτελούνται ουσιαστικά από ένα σύνολο αρχείων .CSS, html, php και εικόνων, που κωδικοποιηµένα ουσιαστικά αλλάζουν τον τρόπο που εµφανίζεται το περιεχόµενο του Site.

Τέτοια templates µπορούµε να κατεβάσουµε από πάρα πολλές σελίδες που είτε τα προσφέρουν δωρεάν είτε τα διαθέτουν προς πώληση.

Επίσης, υπάρχει η δυνατότητα να κατασκευάσουµε µόνοι µας το template για τη σελίδα µας, κατασκευάζοντας ουσιαστικά όλα τα απαραίτητα αρχεία, σύµφωνα µε τα πρότυπα του Joomla όπως μας περιγράφει ο σχετικός οδηγός στο επίσημο site του Joomla : http://docs.joomla.org/Creating\_a\_basic\_Joomla!\_template

Εναλλακτικά, υπάρχουν αρκετά εργαλεία µε τη βοήθεια των οποίων µπορούµε να σχεδιάσουµε εύκολα και γρήγορα το δικό µας template, ακριβώς όπως το θέλουµε, χωρίς να χρειαστεί να γράψουµε κώδικα. Το πιο διαδεδοµένο είναι το Artisteer.

| $\begin{tabular}{ c c c c } \hline $a$ & $a$ & $a$ & $a$ & $a$ & $a$ & $a$ & $a$ \\ \hline $a$ & $a$ & $a$ & $a$ & $a$ & $a$ & $a$ & $a$ \\ \hline $a$ & $a$ & $a$ & $a$ & $a$ & $a$ & $a$ & $a$ \\ \hline $a$ & $a$ & $a$ & $a$ & $a$ & $a$ & $a$ & $a$ \\ \hline \end{tabular}$ | <b>Template Manager: Styles</b> |               | Default<br>Edit      | ille<br>۰<br><b>Duplicate</b><br><b>Delete</b> | ΘĐ<br>Options         | 1 0<br>1 0<br>Help |
|----------------------------------------------------------------------------------------------------|---------------------------------|---------------|----------------------|------------------------------------------------|-----------------------|--------------------|
| <b>Styles</b>                                                                                                    | <b>Templates</b>                |               |                      |                                                |                       |                    |
| Filter:                                                                                                    | Clear<br>Search                 |               |                      | - Select Template - V                          | - Select Location - V |                    |
|                                                                                                    | <b>Style</b>                    | Location      | Template $\triangle$ |                                                | Default Assigned      | ID                 |
| □                                                                                                    | Atomic - Default                | Site          | Atomic               | ☆                                              | Ø                     | 3                  |
| □                                                                                                    | Beez5 - Default                 | Site          | Beez <sub>5</sub>    | ☆                                              | Ø                     | 6                  |
| O                                                                                                    | Beez2 - Default                 | Site          | Beez 20              | ☆                                              | ◎                     | 4                  |
| O                                                                                                    | Beez2 - Parks Site              | Site          | Beez 20              | ☆                                              | Ø                     | 114                |
| □                                                                                                    | Bluestork - Default             | Administrator | <b>Bluestork</b>     | ★                                              |                       | $\overline{2}$     |
| 0                                                                                                    | Hathor - Default                | Administrator | Hathor               | ☆                                              |                       | 5                  |
| O                                                                                                    | kastanas1 - Default             | Site          | Kastanas1            | ☆                                              |                       | 115                |
| O                                                                                                    | kastanas2 - Default             | Site          | Kastanas2            | ☆                                              |                       | 116                |
| 0                                                                                                    | kastanas_new - Default          | Site          | Kastanas new         | ☆                                              |                       | 117                |
| 0                                                                                                    | kastanas_new2 - Default         | Site          | Kastanas_new2        | ★                                              |                       | 118                |

Εικόνα **67:** Η Οθόνη επιλογής **Template** του **Joomla CMS**
### **5.2 Artisteer**

Το Artisteer είναι ένα εργαλείο για κατασκευή templates µέσω ενός interface αρκετά εύχρηστου, αφού µοιάζει αρκετά µε το περιβάλλον των προγραµµάτων του Microsoft Office.

Με τη βοήθεια των εργαλείων που µας παρέχονται µπορούµε να αλλάξουµε τη θέση και τη µορφή όλων των στοιχείων, να αλλάξουµε γραµµατοσειρές µεγέθη και χρώµατα όπως επίσης και να χρησιµοποιήσουµε εικόνες και εικονίδια για να δώσουµε στο Site µας την εµφάνιση που επιθυµούµε.

Τα templates που κατασκευάζουµε µπορούµε να τα αποθηκεύσουµε σαν projects έτσι ώστε να µπορούµε να τα επεξεργαστούµε στο µέλλον αλλά και να τα κάνουµε export σε αρχείο .zip που µπορούµε µετά να το εγκαταστήσουµε στο Joomla.

Εκτός από Joomla µπορούµε να κάνουµε export το template µας σε συµβατό αρχείο µε Wordpress , Drupal και άλλα CMS, κάτι που είναι ιδιαίτερα χρήσιμο μιας και μπορεί να θέλουµε να χρησιµοποιήσουµε τον ίδιο σχεδιασµό για περισσότερες σελίδες µας που ανήκουν π.χ. στην ίδια εταιρία ή οργανισµό.

Στη δική µας περίπτωση κατασκευάσαµε το Template στο Artisteer µε το χρωµατικό συνδυασµό Μπλε \ Πράσινο \ Γκρι χρησιµοποιώντας και κάποιες εικόνες που µας παρέχει το πρόγραµµα, σχετικές µε την εκπαίδευση.

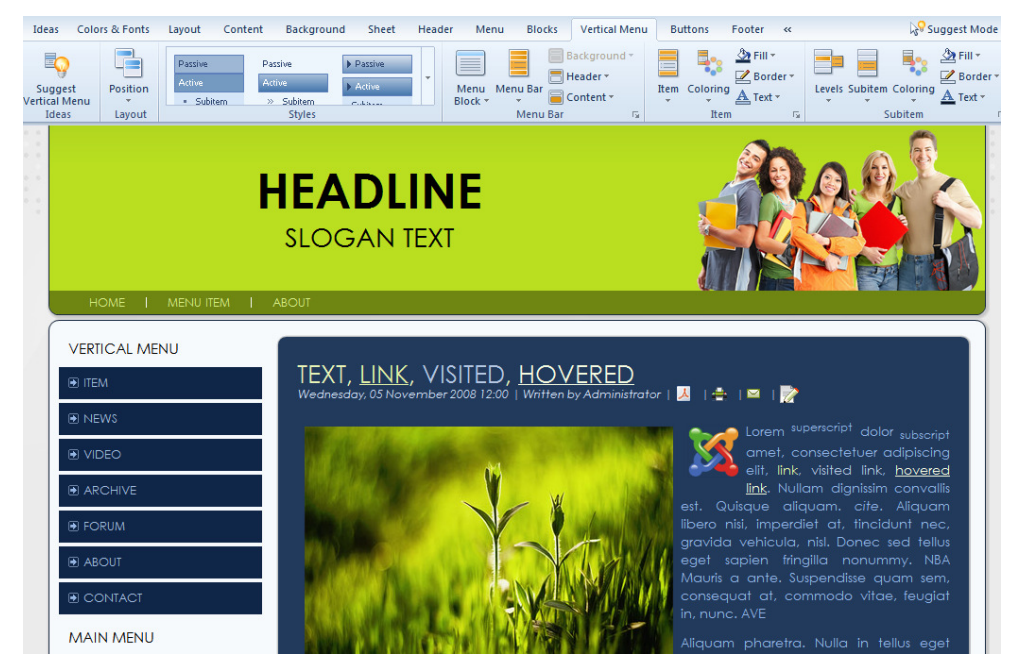

Εικόνα **68: To** περιβάλλον του **Artisteer** 

#### **5.3 CSS**

Τα αρχεία CSS, όπως έχουµε αναφέρει, µας επιτρέπουν να διαµορφώσουµε το σχεδιαστικό κοµµάτι της ιστοσελίδας µας. Όπως είδαµε, τα template που δηµιουργούµε µε το **Artisteer** βασίζονται σε ένα συνδυασµό αρχείων CSS (κυρίως).

Σε κάθε περίπτωση µπορούµε να κάνουµε κάποια αλλαγή στο project του Artisteer και να ανεβάσουµε εκ νέου το καινούριο template στο site µας. Ωστόσο, αν πρόκειται για κάποια µικρή αλλαγή µπορούµε να επεξεργαστούµε το αντίστοιχο αρχείο CSS online και να κάνουµε την αλλαγή επί τόπου, µέσα από τις ρυθµίσεις του template στο Joomla.

Για να δούμε ποιό αρχείο είναι αυτό που πρέπει να επεξεργαστούμε, δεν έχουμε παρά να δούµε µέσω του browser µας από ποιο αρχείο CSS το περιγράφει και σε ποιά γραµµή είναι. Αυτό π.χ. στον Google Chrome γίνεται µε δεξί κλικ στο στοιχείο που θέλουµε να γίνει η αλλαγή, και επιλέγοντας Επιθεώρηση στοιχείου.

Στην περίπτωσή µας, αφού φορτώσαµε το Template που φτιάξαµε µε το **Artisteer**, στην πορεία της κατασκευής της ιστοσελίδας κάναµε αρκετές µικρές αλλαγές στα αρχεία CSS, όπως την αλλαγή µεγέθους γραµµάτων και κάποιες λεπτοµέρειες στα χρώµατα των link κ.α.

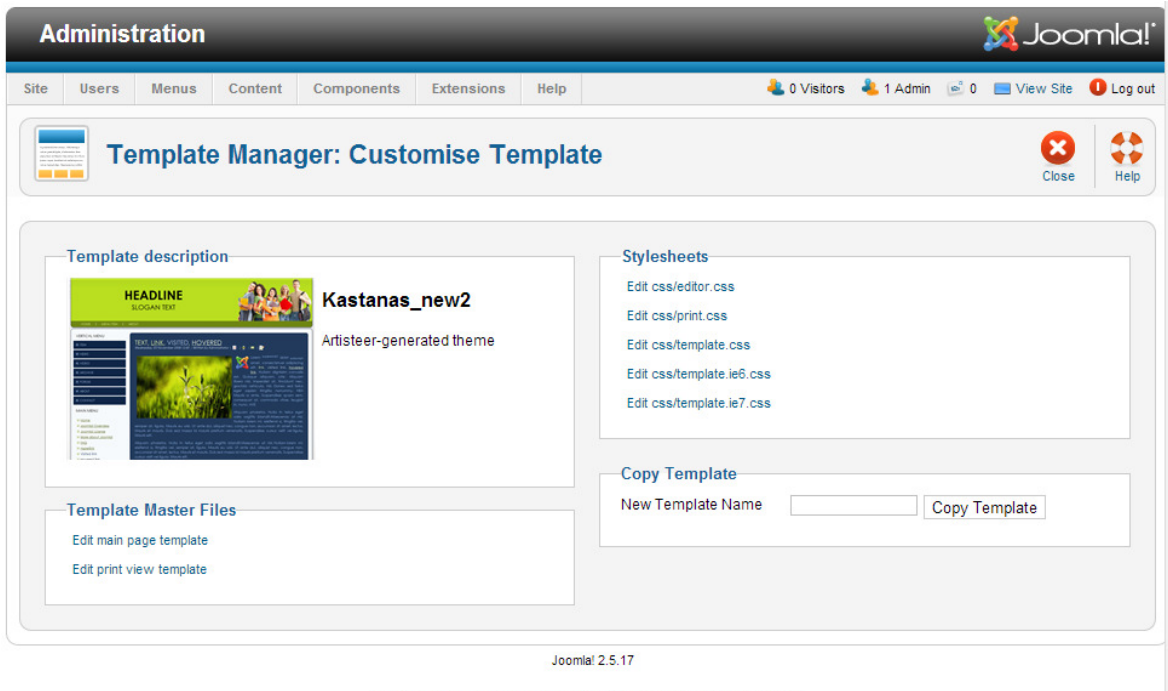

Joomla!® is free software released under the GNU General Public License.

Εικόνα **69: Joomla Template Manager**

| <b>2.0 Visitors 4.1 Admin 6.0 D</b> View Site <b>D</b> Log out<br><b>Components</b><br><b>Users</b><br><b>Menus</b><br>Content<br><b>Extensions</b><br>Help<br><b>Template Manager: Edit File</b><br>Save & Close<br>Help<br>Save<br>Cancel<br>Editing file "css/template.css" in template "kastanas new2".<br>Source Code<br>font-size: 24px;<br>.art-blockcontent h2<br>margin: $10px 0 0;$<br>font-size: 24px;<br>.art-postcontent h2 a, .art-postcontent h2 a:link, .art-postcontent h2 a:hover, .art-postcontent h2<br>a:visited, .art-blockcontent h2 a,<br>.art-blockcontent h2 a:link, .art-blockcontent h2 a:hover, .art-blockcontent h2 a:visited<br>font-size: 24px; | <b>M</b> Joomla!<br><b>Administration</b> |  |  |  |  |  |  |  |  |  |  |  |  |  |  |
|----------------------------------------------------------------------------------------------------|-------------------------------------------|--|--|--|--|--|--|--|--|--|--|--|--|--|--|
|                                                                                                    | <b>Site</b>                               |  |  |  |  |  |  |  |  |  |  |  |  |  |  |
|                                                                                                    |                                           |  |  |  |  |  |  |  |  |  |  |  |  |  |  |
|                                                                                                    |                                           |  |  |  |  |  |  |  |  |  |  |  |  |  |  |
|                                                                                                    |                                           |  |  |  |  |  |  |  |  |  |  |  |  |  |  |
|                                                                                                    |                                           |  |  |  |  |  |  |  |  |  |  |  |  |  |  |
|                                                                                                    |                                           |  |  |  |  |  |  |  |  |  |  |  |  |  |  |
| Joomla! 2.5.17                                                                                                    |                                           |  |  |  |  |  |  |  |  |  |  |  |  |  |  |

Εικόνα **70:** Αλλαγή αρχείου **CSS** µέσω του **Joomla Template Manager** 

#### **5.4 Photoshop**

Συνήθως για την κατασκευή ενός ολοκληρωµένου ιστότοπου συνεργάζονται ένας Web Developer και ένας Web Designer και ο δεύτερος είναι αυτός που κατέχει τις επιπλέον γνώσεις γραφιστικής που θα χρησιµεύσουν στο σχεδιασµό της σελίδας.

Παρ' όλα αυτά οι σύγχρονες απαιτήσεις της αγοράς δηµιουργούν την ανάγκη για περισσότερες σφαιρικές γνώσεις ενός και των δύο παραπάνω κλάδων, οπότε είναι συχνό φαινόµενο κάποιος προγραµµατιστής να γνωρίζει βασικές γνώσεις γραφιστικής για να µπορεί να σχεδιάζει κάποια στοιχειώδη γραφικά για την εφαρµογή του.

Στην περίπτωσή µας χρησιµοποιήσαµε το Photoshop για την επεξεργασία των εικόνων του Site, τόσο για τις εικόνες που αποτελούν δομικά στοιχεία του (banners, logo κλπ) όσο και αυτές που αποτελούν συνοδευτικά του περιεχοµένου του.

Το Photoshop είναι το πιο διαδεδοµένο πρόγραµµα ψηφιακής επεξεργασίας εικόνας. Βασίζεται στον διαχωρισµό της εικόνας σε επίπεδα, στα οποία µπορεί να γίνει µεµονωµένη επεξεργασία.

Η χρήση του Photoshop στην δηµιουργία ενός website είναι απαραίτητη αφού χρειάζεται ένα πρόγραµµα επεξεργασίας εικόνας για να µπορούµε να δηµιουργήσουµε και να επεξεργαστούµε τα γραφικά µας.

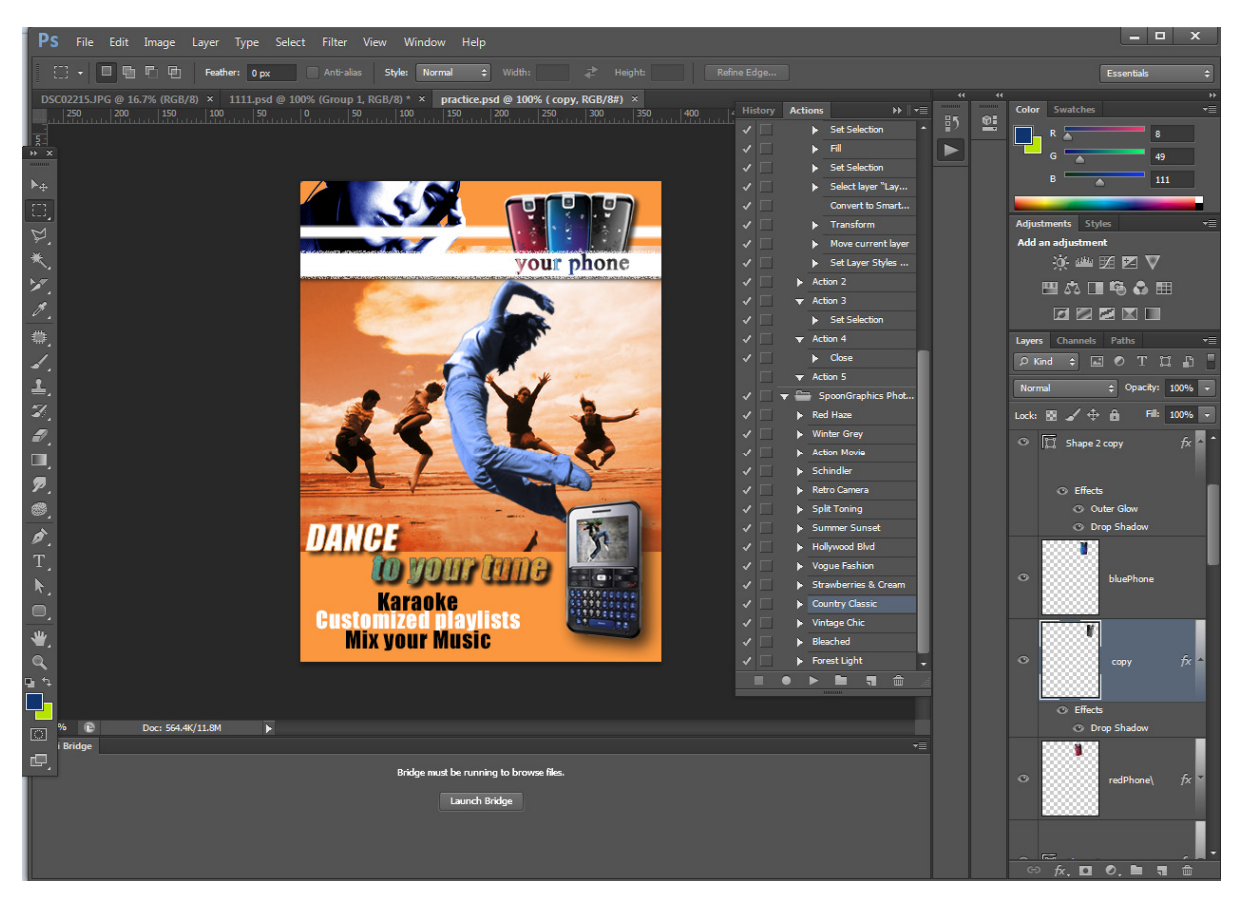

Εικόνα **71:** Το περιβάλλον εργασίας του **Photoshop CS6**

Η έκδοση που χρησιµοποιήθηκε ήταν η CS3 η οποία παρέχεται δωρεάν από την ίδια την εταιρία στο site της www.adobe.com

## **6** Σενάρια Χρήσης

Τα σενάρια χρήσης αποτελούν µια µέθοδο σκιαγράφησης του τρόπου αλληλεπίδρασης µεταξύ ανθρώπου και συστήµατος και ταυτόχρονα µια πηγή πληροφοριών, η οποία µπορεί να χρησιµοποιείται σε όλη τη διάρκεια της διαδικασίας σχεδίασης. Είναι µια λίστα µε βήµατα που συνήθως καθορίζουν τις αλληλεπιδράσεις µεταξύ ενός χρήστη (γνωστό σε UML - Unified Modeling Language ως "δράστης") και ενός συστήµατος, για να επιτευχθεί ένας στόχος. Ο δράστης µπορεί να είναι ένας άνθρωπος ή ένα εξωτερικό σύστηµα.

Στο κεφάλαιο αυτό παρατίθενται κάποια βασικά σενάρια χρήσης του συστήµατος, µέσα από τα οποία επιδεικνύονται οι βασικές λειτουργίες που είναι διαθέσιµες. Για καθένα από τα σενάρια αναλύονται τα βήµατα που ακολουθεί ο χρήστης και δίνονται τα αντίστοιχα στιγµιότυπα από το πραγµατικό περιβάλλον της εφαρµογής.

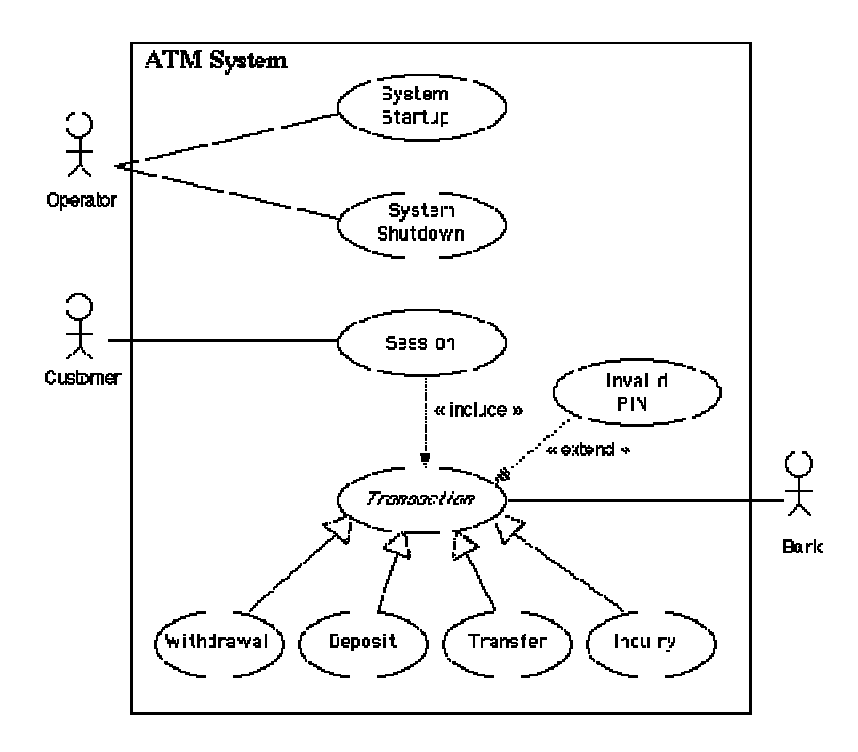

Εικόνα **72:** Παράδειγµα Σεναρίου Χρήσης

Παρακάτω ακολουθούν τα Σενάρια χρήσης ανά ρόλο χρήστη.

#### Επισκέπτες

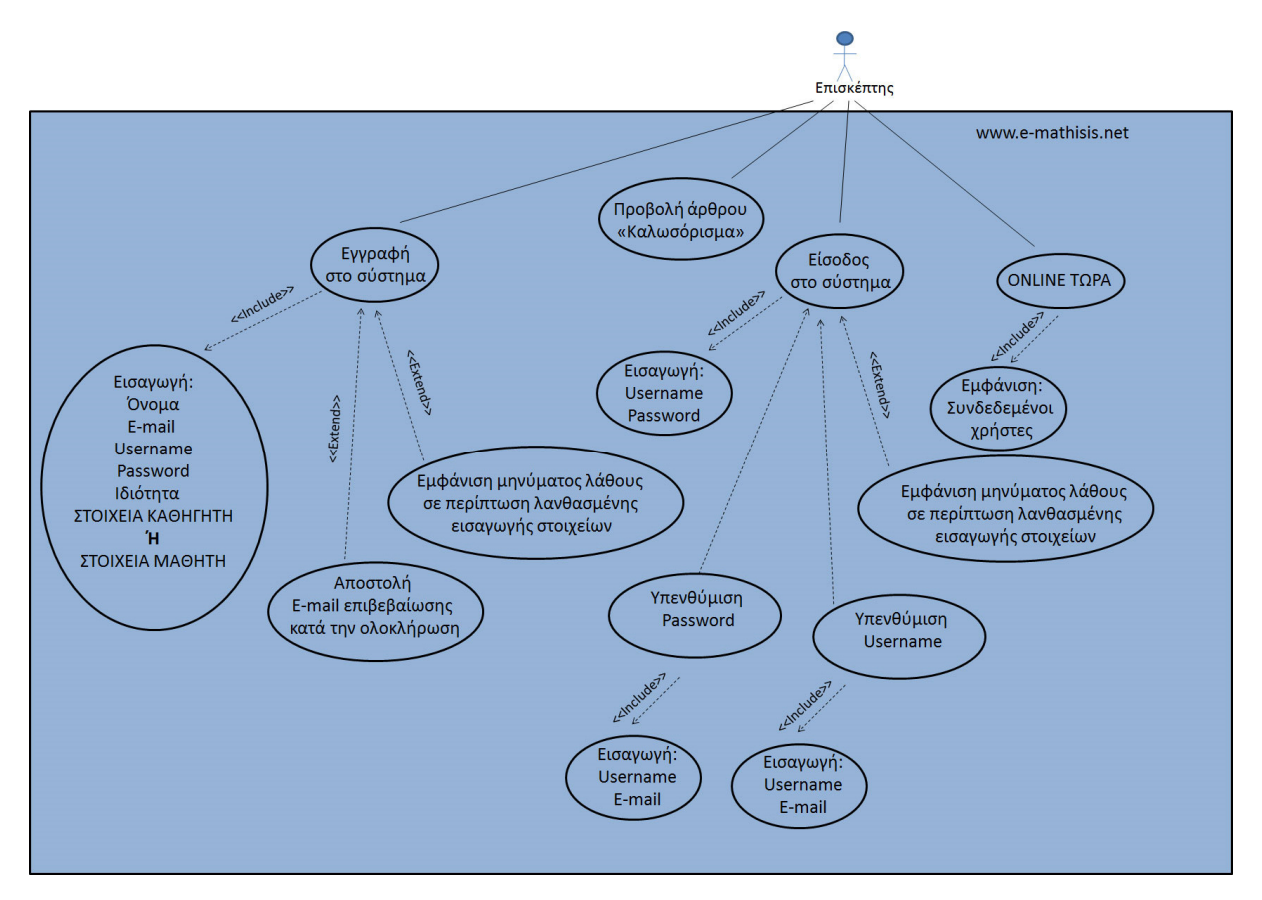

Εικόνα **74:** Σενάριο Χρήσης Επισκέπτη

Οι απλοί επισκέπτες της σελίδας έχουν τη δυνατότητα να:

- ∆ουν το "Καλωσόρισµα"
- ∆ουν ποιοί χρήστες είναι Online
- Κάνουν Εγγραφή / Είσοδο στο Website

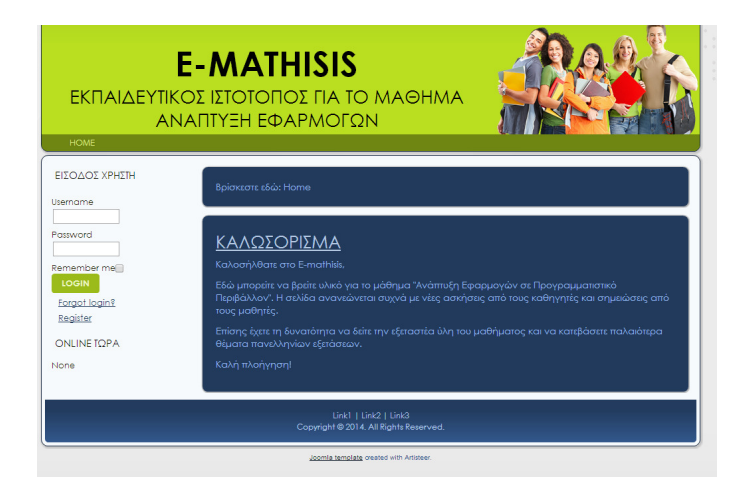

Εικόνα **75:** Η οθόνη που βλέπουν οι επισκέπτες

Όταν ένας επισκέπτης κάνει εγγραφή στο website επιλέγει αν θα έχει το ρόλο του µαθητή ή του καθηγητή. Έπειτα από αυτή τη διαδικασία του έρχεται ένα e-mail ενεργοποίησης σρο λογαριασµό του και πλέον µπορεί να πραγµατοποιήσει κανονικά Login, µε το ρόλο που έχει επιλέξει.

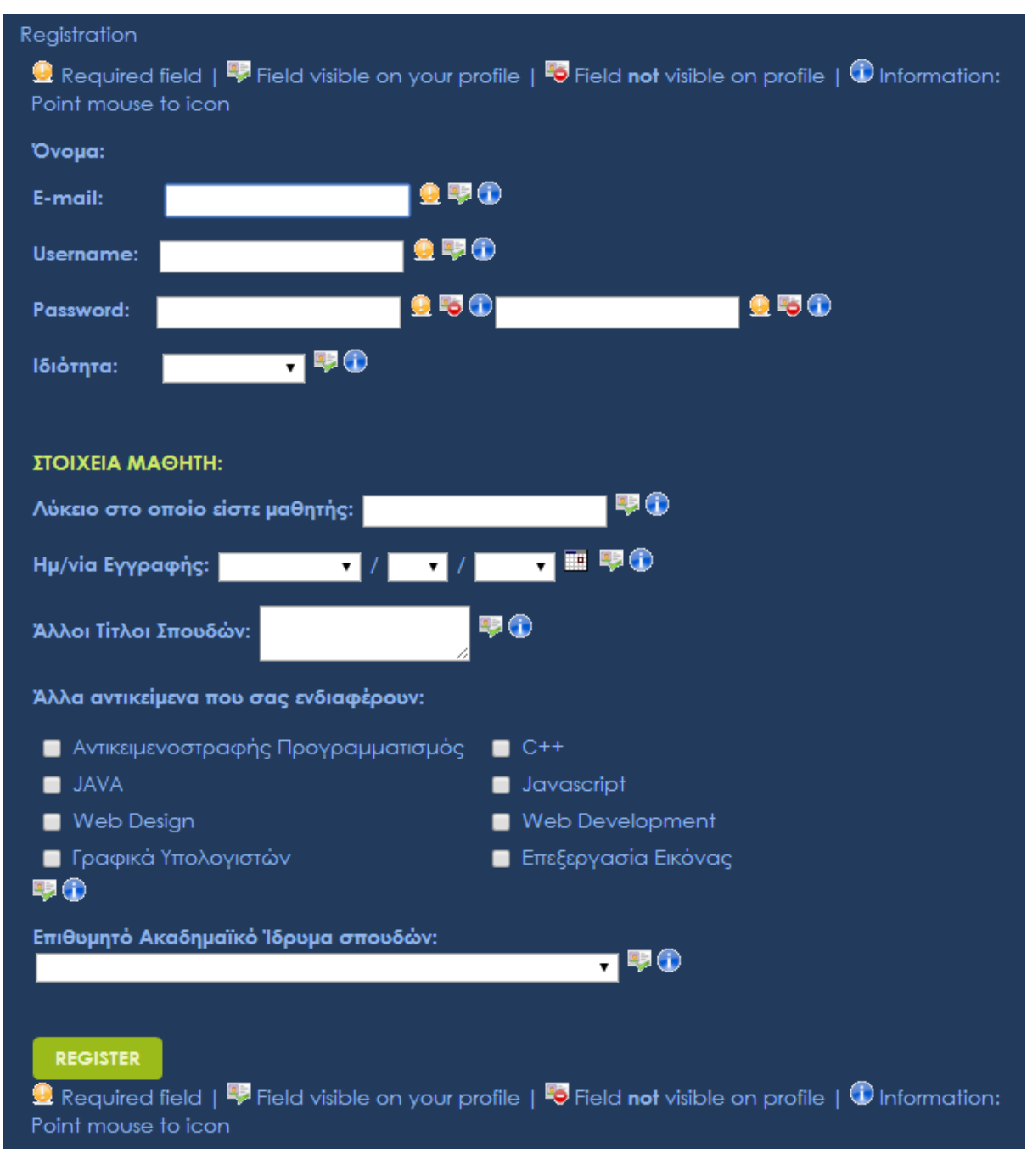

Εικόνα **76:** Η οθόνη της εγγραφής

#### Μαθητές

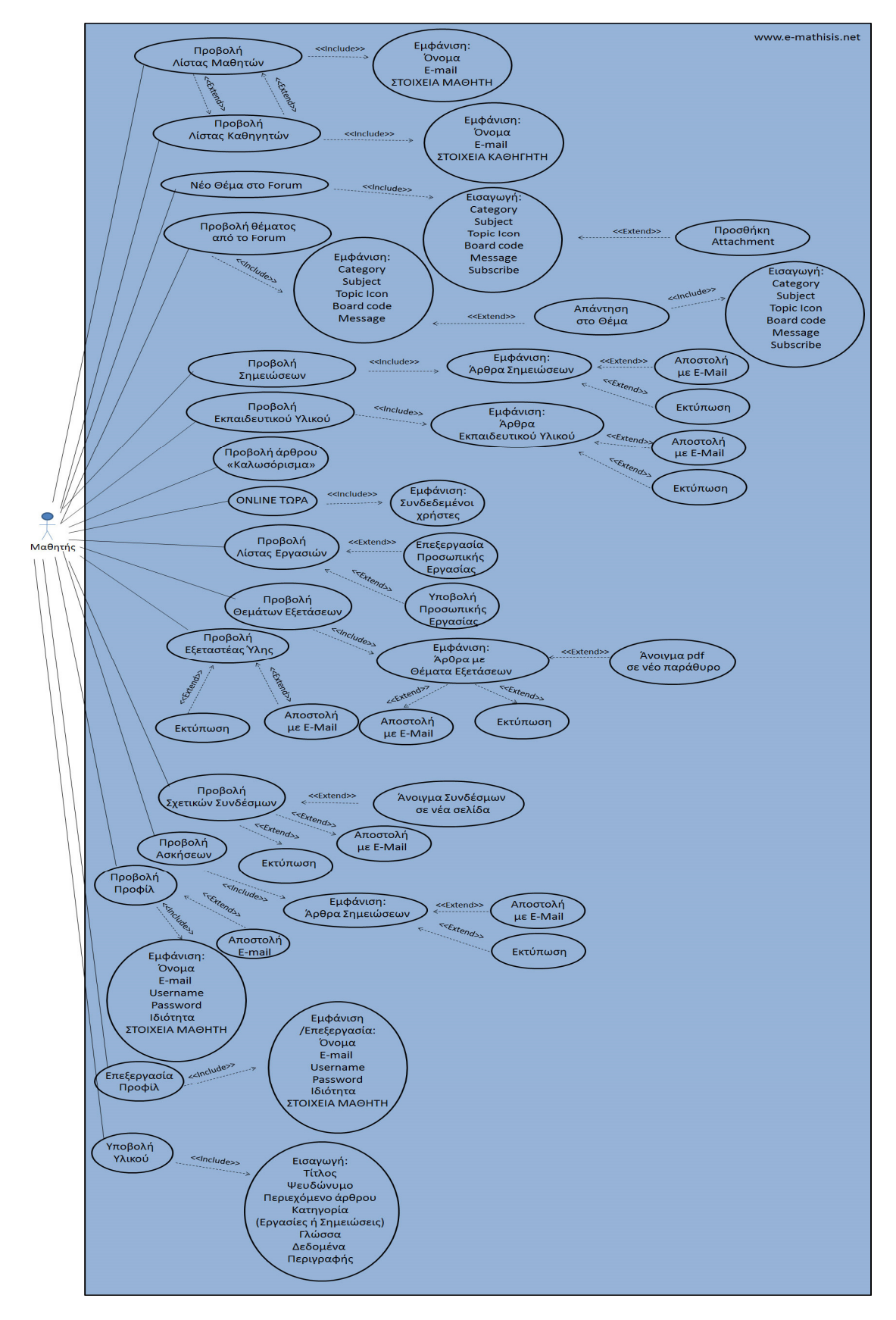

Εικόνα **77:** Σενάριο Χρήσης Μαθητή

Οι χρήστες που έχουν το ρόλο του µαθητή µπορούν να

- ∆ουν το "Καλωσόρισµα"
- ∆ουν ποιοί χρήστες είναι Online
- Επεξεργαστούν το Προφίλ τους
- ∆ουν όλο το περιεχόµενο που είναι δηµοσιευµένο (εκπαιδευτικό υλικό, θέµατα ασκήσεις κλπ.) όπως και τις λίστες χρηστών.
- Προσθέσουν εργασίες και σηµειώσεις
- Κάνουν χρήση του Forum

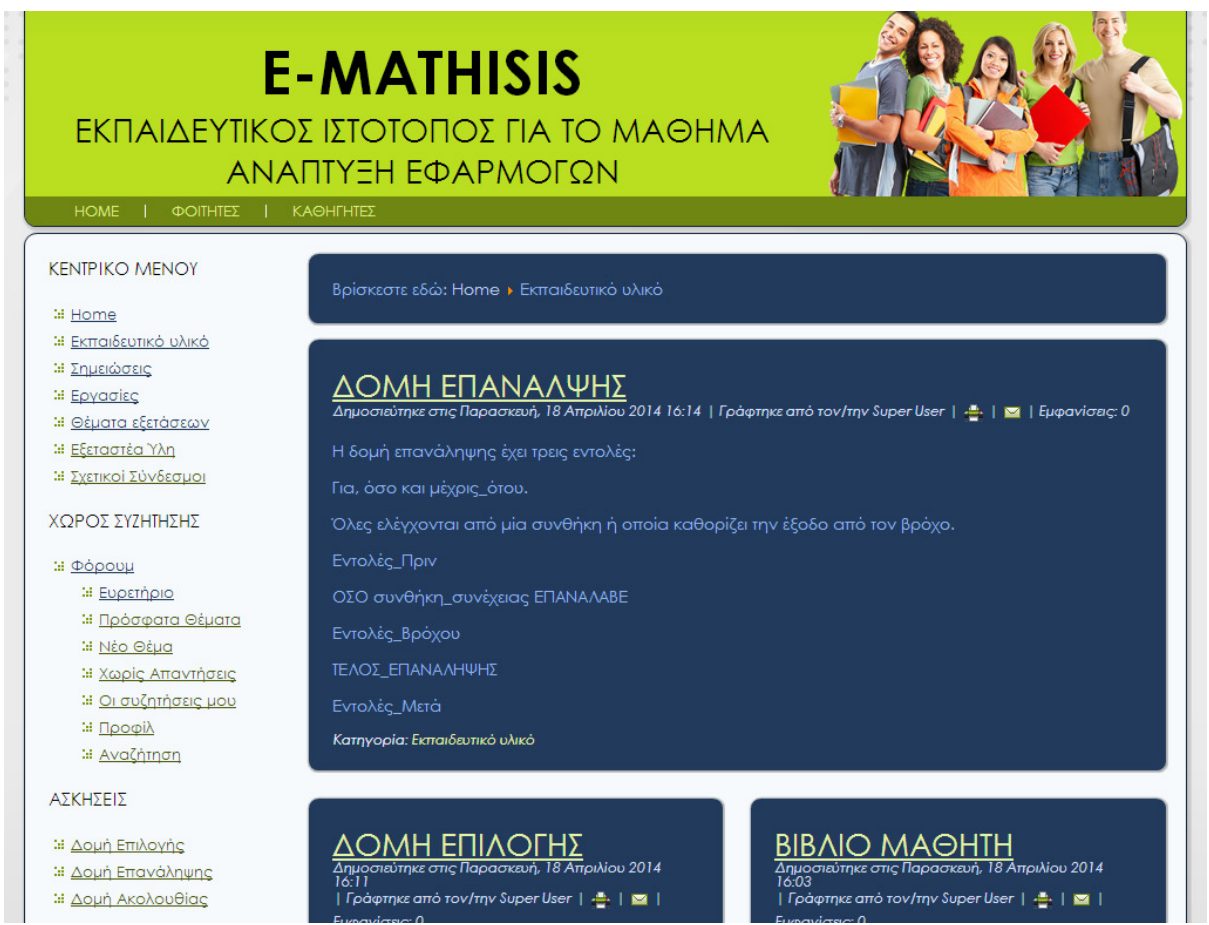

Εικόνα **78:** Το περιεχόµενο του Ιστότοπου **-** Εκπαιδευτικό Υλικό

### Καθηγητές

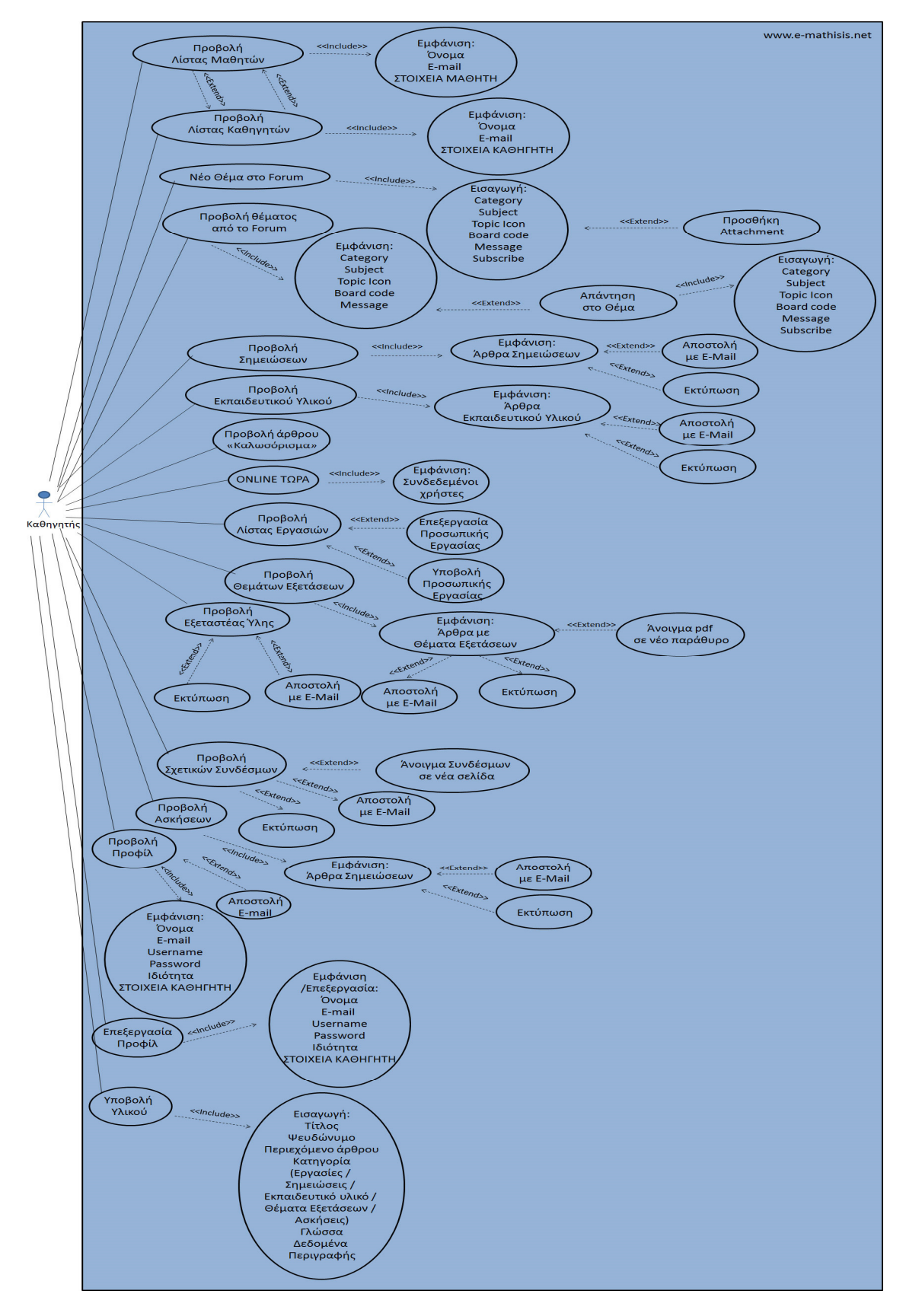

Εικόνα **79:** Σενάριο Χρήσης Καθηγητή

Οι χρήστες που έχουν το ρόλο του καθηγητή µπορούν να

- ∆ουν το "Καλωσόρισµα"
- ∆ουν ποιοί χρήστες είναι Online
- Κάνουν Login στο σύστηµα
- Επεξεργαστούν το Προφίλ τους
- ∆ουν όλο το περιεχόµενο που είναι δηµοσιευµένο (εκπαιδευτικό υλικό, θέµατα ασκήσεις κλπ.) όπως και τις λίστες χρηστών.
- Προσθέσουν εργασίες και σηµειώσεις
- Κάνουν χρήση του Forum
- Προσθέσουν ασκήσεις, εκπαιδευτικό υλικό και θέµατα εξετάσεων.

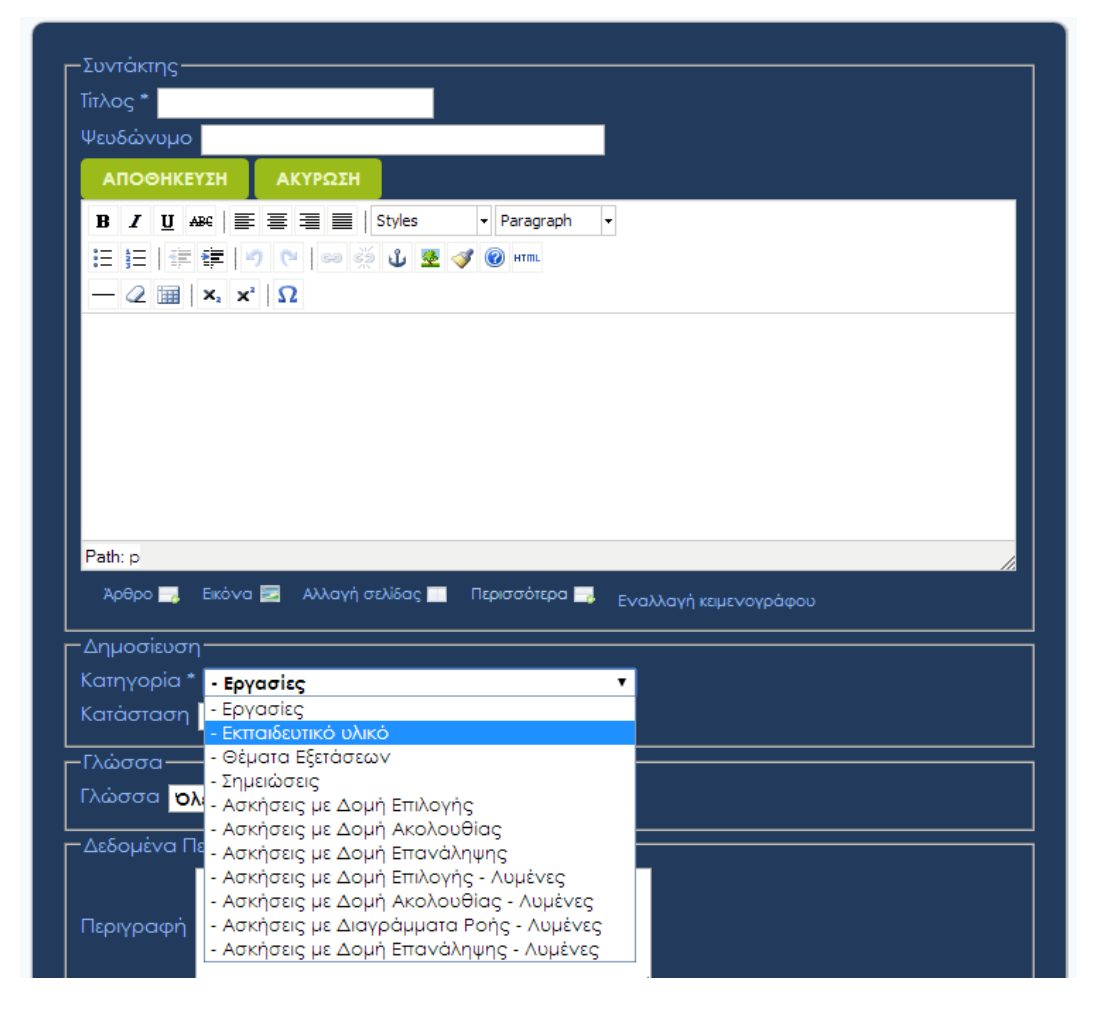

Εικόνα **80:** Η Οθόνη Υποβολής Υλικού

### **7** Προβλήµατα που προέκυψαν

Ο σχεδιασµός και η υλοποίηση ενός ιστότοπου είναι µια διαδικασία που µπορεί να γίνει αρκετά περίπλοκη ακόµη και όταν γίνεται µε τη βοήθεια κάποιου CMS όπως το **Joomla.** 

Σίγουρα τα συστήµατα διαχείρισης περιεχοµένου διευκολύνουν πάρα πολύ το στήσιµο του Website, ενώ στην περίπτωση κατασκευής του από µηδενική βάση θα χρειαζόταν πολύ περισσότερος χρόνος και πολύ καλή γνώση συνδυασµού γλωσσών PHP, mySQL, XHTML, Javascript κ.α.

Το µειονέκτηµα όµως του CMS είναι ότι αποτελεί ένα ήδη ολοκληρωµένο σύστηµα το οποίο πρέπει να προσαρµόσουµε στις δικές µας απαιτήσεις. Αυτό είναι εφικτό µέσα από τους µηχανισµούς που διαθέτει, σύµφωνα µε τις οδηγίες που παρέχονται στο documentation και µε τη βοήθεια και άλλων χρηστών της κοινότητας µέσα από τα σχετικά Forum.

Στα πλαίσια αυτής της προσαρµογής προέκυψαν διάφορες δυσκολίες. Για παράδειγµα το Joomla δεν προβλέπει την άµεση εγγραφή του χρήστη σε ένα group αµέσως µετά την εγγραφή του, ανάλογα µε την τιµή κάποιου πεδίου. Οπότε θα έπρεπε οι χρήστες να εγγράφονται και κάποιος διαχειριστής χειροκίνητα να τους εντάσσει στο αντίστοιχο group.

Επίσης δεν υπήρχε η δυνατότητα για ξεχωριστά προφίλ ανάλογα µε το group που άνηκε ο κάθε χρήστης, ακόµα και µε την προσθήκη του **Community Builder**, ενός πρόσθετου που ενδείκνυται για τη δηµιουργία online κοινότητας, και προσφέρει µεγάλη ποικιλία στα πεδία που µπορούν να χρησιµοποιηθούν για το προφίλ του χρήστη.

Οπότε µετά απο εκτενή έρευνα για τις κατάλληλες προσθήκες, έγινε αγορά δύο ξεχωριστών plugins για αυτή τη δουλειά : του **CB Profile Pro** και του **Auto Group.** 

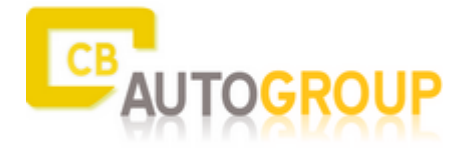

Εικόνα **81: AutoGroup for Community Builder**

Επίσης ένα άλλο θέµα που προέκυψε ήταν µε τα πεδία της φόρµας υποβολής περιεχοµένου.

Το σύστηµα εµφανίζει σε όσους έχουν δικαιώµατα υποβολής τη συγκεκριµένη φόρµα αλλα δεν δίνει δυνατότητα επεξεργασίας των πεδίων. Και επειδή στην περίπτωσή µας θα θέλαµε κάποια συγκεκριµένα πεδία να µην µπορούν να είναι ορατά (για να µην µπορούν να αλλάξουν) από τους χρήστες (όπως π.χ. το ποιοί έχουν πρόσβαση σε µια άσκηση) έγινε επεξεργασία του σχετικού αρχείου (edit.php) για να αφαιρεθούν αυτά τα πεδία.

Τέλος ένα άλλο, µικρότερης σηµασίας, ζήτηµα που προέκυψε, ήταν ότι, παρότι πολύ εύχρηστο και αποτελεσµατικό, το **Artisteer** µπορούσε να µας βοηθήσει να σχεδιάσουµε όλα τα στοιχεία που συµπεριλαµβάνονταν στο template του **Joomla** αλλά όχι και στα επιµέρους templates των πρόσθετων εφαρµογών. Για παράδειγµα το Community Builder χρησιµοποιούσε κάποια κουµπιά που σε συνδυασµό µε το χρώµα της γραµµατοσειράς που έπαιρναν από την κλάση CSS του βασικού template δεν ήταν ευκρινή. Παρόµοια θέµατα προέκυψαν και σε άλλες περιπτώσεις και όλα αντιµετωπίστηκαν µε προσαρµοσµένες αλλαγές πάνω στον κώδικα της CSS ή και πάνω στις ίδιες τις εικόνες µε τη βοήθεια του Photoshop.

# **8** Συµπεράσµατα

Η ανάπτυξη ιστότοπων µε τη χρήση συστηµάτων διαχείρισης περιεχοµένου µπορεί να

µας βοηθήσει να δηµιουργήσουµε on-line κοινότητες που να µπορούν αποτελεσµατικά να λειτουργήσουν σαν ένα σηµαντικό συµπλήρωµα στη διδασκαλία ενός µαθήµατος όπως η "Ανάπτυξη Εφαρµογών σε Προγραµµατιστικό Περιβάλλον".

Παράλληλα υπάρχουν πολλές επιπρόσθετες εφαρµογές που µπορούµε να εντάξουµε στο σύστηµά µας για να καλύψουµε ακόµα περισσότερες ανάγκες που µπορεί να προκύψουν και να έχουµε ένα πληρέστερο αποτέλεσµα.

Στόχος ήταν να υλοποιηθεί ένας ιστότοπος εκπαιδευτικού περιεχοµένου που να καλύπτει τις βασικές ανάγκες διδασκαλίας του µαθήµατος, την δηµοσίευση εκπαιδευτικού υλικού απο τους καθηγητές σε µια αµφίδροµη σχέση που και οι µαθητές µε τη σειρά τους θα µπορούσαν να ανεβάσουν υλικό, είτε µε τη µορφή σηµειώσεων που θα µπορούσαν να βοηθήσουν κάποιον άλλο µαθητή, είτε µε τη µορφή διατύπωσης αποριών, για να απαντηθούν από κάποιο καθηγητή.

Πιθανές επεκτάσεις που θα µπορούσαν να υλοποιηθούν στο µέλλον, στην κατεύθυνση της ακόµη αποτελεσµατικότερης λειτουργίας του website θα ήταν:

- Ένα σύστηµα αξιολόγησης των µαθητών από τους καθηγητές
- Ένα σύστηµα αυτοαξιολόγησης των µαθητών µέσα από αυτοµατοποιηµένα τεστ
- Οργάνωση Newsletter
- ∆ιασύνδεση µε Social Media

## ΒΙΒΛΙΟΓΡΑΦΙΑ

1.Βerkman, R. I. (1994). *Find it fast: How to uncover expert information.* Indianapolis: Wiley Publishing

2. Μανώλης Μαρκατσέλας - Κώστας Ξαρχάκος (2012). Μαθαίνετε εύκολα *Joomla! 2.5.* Αθήνα: Εκδόσεις: Ξαρχάκος

3. Ανάπτυξη Εφαρµογών σε Προγραµµατιστικό Περιβάλλον*.* Απρίλιος, 2014, http://www.aepp.edu.gr/

4. Ανάπτυξη Εφαρµογών σε Προγραµµατιστικό Περιβάλλον*.* Απρίλιος, 2014, http://users.sch.gr/gnikola/

5. ΓλωσσοΜάθεια*.* Απρίλιος, 2014, http://spinet.gr/glossomatheia/

6. Ο ∆ιερµηνευτής της ΓΛΩΣΣΑΣ*.* Απρίλιος, 2014, http://alkisg.mysch.gr/

7. ΑΝΑΠΤΥΞΗ ΕΦΑΡΜΟΓΩΝ ΣΕ ΠΡΟΓΡΑΜΜΑΤΙΣΤΙΚΟ ΠΕΡΙΒΑΛΛΟΝ *-* ΒΙΒΛΙΟ ΜΑΘΗΤΗ*.* Απρίλιος, 2014, http://ebooks.edu.gr/2013/ebooks.php?course=DSGL-C101

8. Βακάλη Α.,Γιαννόπουλος Η., Ιωαννίδης Ν.,Κοίλιας Χ. Μάλαµας Κ., Μανωλόπουλος Ι., Πολίτης Π., Ανάπτυξη Εφαρµογών σε Προγραµµατιστικό Περιβάλλον*,* Τάξη Γ΄ Ενιαίου Λυκείου*,* Απρίλιος, 2014, http://www.pi-schools.gr/download/lessons/computers/lykeio/books/anaptyxh.html

9. ΑΕΠΠ *-* Ανάπτυξη Εφαρµογών*.* Απρίλιος, 2014, http://www.xn--mxaaaiil1bdgepgr1bpt0d.gr/mars/

10. Νικόλαος Φ.Καρύδης, Ανάπτυξη Εφαρµογών σε Προγραµµατιστικό Περιβάλλον*.* Απρίλιος, 2014, http://nkaridis.blogspot.gr/

11. Εκπαιδευτική Κλίµακα*.* Απρίλιος, 2014, http://edu.klimaka.gr/anakoinoseis-panellhnies/ejetasteaylh-panellhnies/88-exetastea-ylh-anaptyxh-efarmogwn-programmatistiko-perivallon.html

12. ΕΥΑΓΓΕΛΟΣ Χ. ΖΙΟΥΛΑΣ*,* Σηµειώσεις Θεωρίας ΑΕΠΠ *-* Ανάπτυξη Εφαρµογών*.* Απρίλιος, 2014, http://www.zioulas.gr/index\_files/Notes/Anaptixi\_13.pdf

13. ΑΝΑΠΤΥΞΗ ΕΦΑΡΜΟΓΩΝ ΣΕ ΠΡΟΓΡΑΜΜΑΤΙΣΤΙΚΟ ΠΕΡΙΒΑΛΛΟΝ *(*ΓΕ*.*Λ*.).* Απρίλιος, 2014, http://users.sch.gr/akouts/aepp.htm

14. Υποστηρικτικό Υλικό Μαθηµάτων Πληροφορικής*.* Απρίλιος, 2014, http://www.xn- http://users.sch.gr/artav/aepp.php

15. Selfget. *Auto group.* Απρίλιος, 2014, http://www.selfget.com/products/autogroup.html

16. Barry, C., Lang, M.(2001). *A survey of Multimedia and Web Development Techniques and Methodology Usage*, IEEE Multimedia Magazine, April-June 2001, http://ir.library.nuigalway.ie/xmlui/bitstream/handle/10379/270/A%20Survey%20of.pdf?sequence=1

17. Λήµµα *"*∆ιαδίκτυο*"* στην Βικιπαιδεία*,* Απρίλιος, 2014, http://el.wikipedia.org/wiki/∆ιαδίκτυο

### Πνευµατικά δικαιώµατα

Copyright © ΤΕΙ ∆υτικής Ελλάδας. Με επιφύλαξη παντός δικαιώµατος. All rights reserved. ∆ηλώνω ρητά ότι, σύµφωνα µε το άρθρο 8 του Ν. 1599/1988 και τα άρθρα 2,4,6 παρ. 3 του Ν. 1256/1982, η παρούσα εργασία αποτελεί αποκλειστικά προϊόν προσωπικής εργασίας και δεν προσβάλλει κάθε µορφής πνευµατικά δικαιώµατα τρίτων και δεν είναι προϊόν µερικής ή ολικής αντιγραφής, οι πηγές δε που χρησιµοποιήθηκαν περιορίζονται στις βιβλιογραφικές αναφορές και µόνον.

Καστανάς Νίκος, 2014